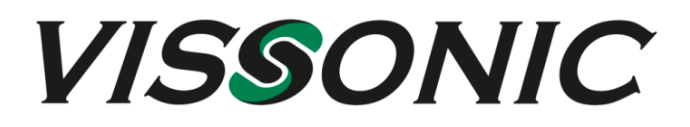

# **Bedienungsanleitung**

# **CLEACON-W**

**Digitales Drahtloses** und Drahtgebundenes Konferenzsystem mit Netzwerkfunktion

Version 2022A

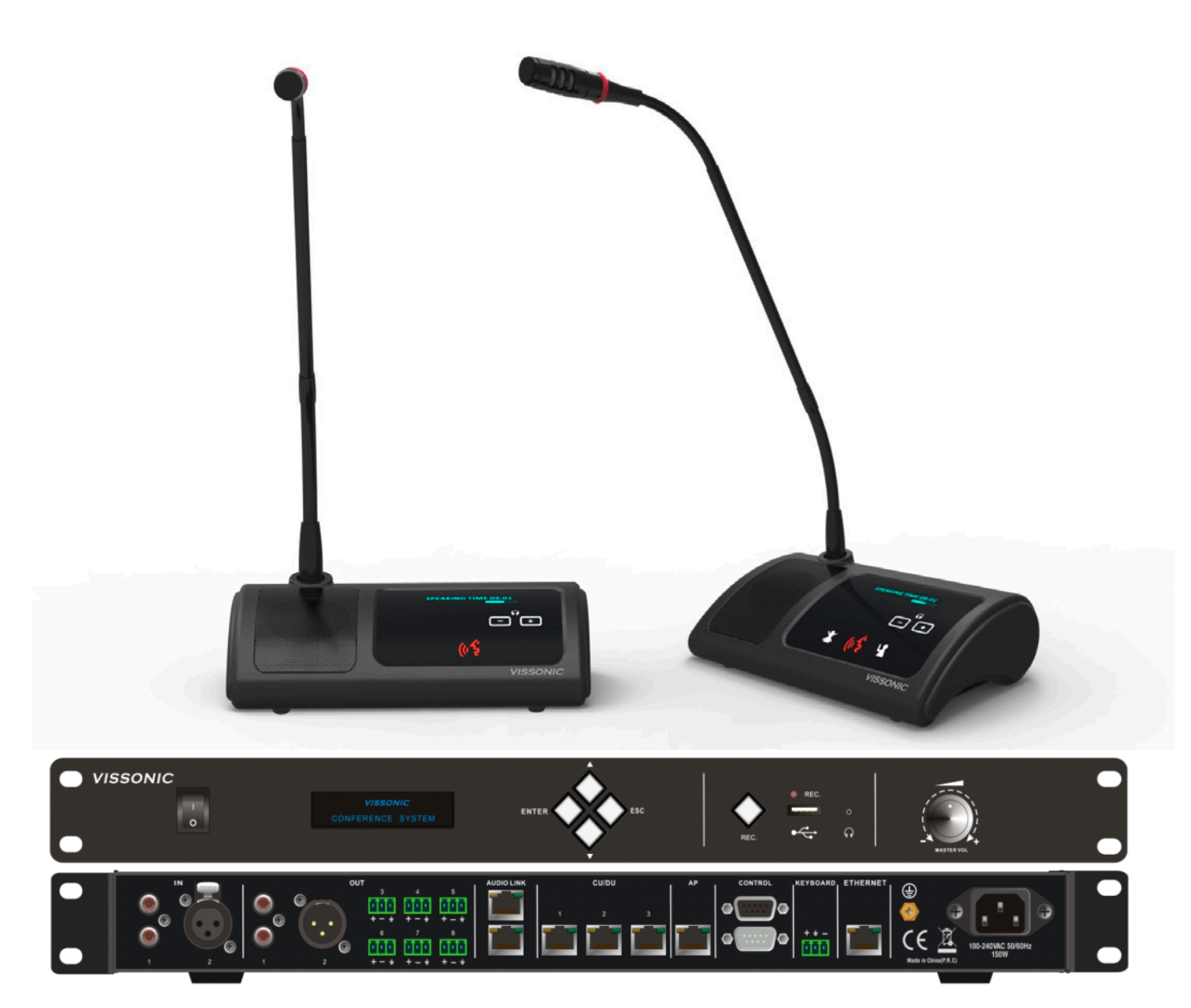

VISSONIC ELECTRONICS LIMITED

### **Wichtige Sicherheitshinweise**

- 1. Bitte lesen Sie diese Anweisungen.
- 2. Bitte bewahren Sie diese Anweisungen auf.
- 3. Bitte beachten Sie alle Warnhinweise.
- 4. Folgen Sie allen Anweisungen.
- 5. Reinigen Sie das Gerät nur mit einem trockenen Tuch.
- 6. Die Belüftungsöffnungen des Gerätes dürfen nicht verdeckt werden. Folgen Sie bitte bei der Montage des Gerätes allen Anweisungen des Herstellers.
- 7. Montieren Sie das Gerät nicht neben Hitzequellen wie Heizkörpern, Wärmespeichern, Öfen oder anderen Geräten (auch Leistungsverstärkern), die Hitze abstrahlen.
- 8. Wenn das Gerät an 240 V Netzspannung betrieben wird, liegt dem Gerät ein passendes, zugelassenes Netzkabel für das deutsche Stromnetz bei. Nehmen Sie keine Veränderungen am Netzstecker dieses Gerätes vor. Verwenden Sie das Gerät nur an einer passenden Steckdose.
- 9. Sichern Sie das Netzkabel gegen Einquetschen oder Abknicken, insbesondere am Gerät selbst sowie an dessen Netzstecker.
- 10. Verwenden Sie nur das vom Hersteller benannte Zubehör für dieses Gerät.
- 11. Verwenden Sie nur die vom Hersteller als geeignet angegebenen oder zusammen mit dem Gerät verkauften Gestelle, Podeste, Halteklammern oder Unterbauten für dieses Gerät. Wenn Sie einen Rollwagen verwenden, achten Sie darauf, dass das Gerät beim Bewegen gegen Herunterfallen gesichert ist, um das Verletzungsrisiko zu minimieren.

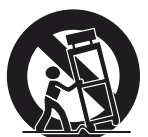

- 12. Trennen Sie das Gerät vom Stromnetz, wenn ein Gewitter aufkommt oder wenn Sie es voraussichtlich für längere Zeit nicht verwenden werden.
- 13. Alle Wartungsarbeiten müssen von hierfür qualifizierten Servicemitarbeitern durchgeführt werden. Eine Wartung ist erforderlich, wenn das Gerät selbst oder dessen Netzkabel beschädigt wurde, Flüssigkeiten oder Gegenstände in das Gerät gelangt sind, das Gerät Regen oder starker Feuchtigkeit ausgesetzt wurde, das Gerät nicht ordnungsgemäß arbeitet oder es heruntergefallen ist.
- 14. Setzen Sie das Gerät niemals Regen oder hoher Feuchtigkeit aus. Sie könnten einen elektrischen Schlag erleiden oder einen Brand verursachen.
- 15. Stellen Sie niemals mit Flüssigkeiten gefüllte Gegenstände (z.B. Vasen oder Trinkgläser) auf das Gerät. Flüssigkeiten im Gerät können einen Kurzschluss verursachen.
- 16. Verwenden Sie nur vom Hersteller spezifizierte Batterien/Akkus.
- 17. Zum Trennen des Gerätes vom Netz ziehen Sie den Netzstecker aus der Netzsteckdose.

### **WARNUNG**

### **1. Im Außeneinsatz:**

 Setzen Sie das Gerät niemals Regen oder Feuchtigkeit aus. Sie könnten einen elektrischen Schlag erleiden oder einen Brand verursachen.

### **2. In feuchter Umgebung:**

 Schützen Sie das Gerät vor Spritzwasser und stellen Sie keine mit Flüssigkeiten gefüllten Gegenstände auf das Gerät (z.B. Vasen oder Trinkgläser).

### **3. Servicehinweise:**

 VORSICHT! Öffnen Sie das Gerät niemals eigenmächtig. Sie könnten einen elektrischen Schlag erleiden. Servicearbeiten dürfen nur von autorisiertem Fachpersonal durchgeführt

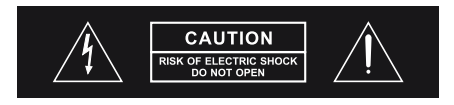

Dieses Symbol warnt vor nicht isolierten, spannungsführenden Teilen, die sich im Inneren des Gerätes befinden. Beim Berühren dieser Teile besteht die Gefahr eines Stromschlags.

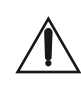

Dieses Symbol ist ein Hinweis auf wichtige Bedienungs- und Wartungshinweise, die in der Bedienungsanleitung enthalten sind.

## **Entsorgung**

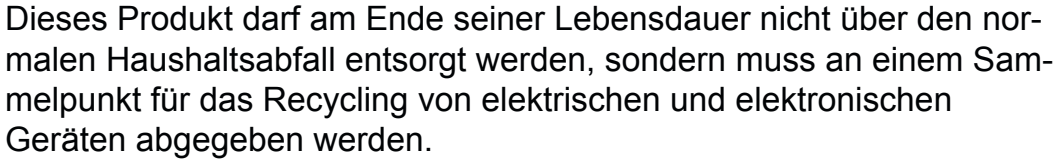

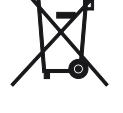

Das Symbol auf dem Produkt, der Gebrauchsanweisung oder der Verpackung weist darauf hin. Altbatterien enthalten möglicherweise Schadstoffe, die Umwelt und Gesundheit schaden können.

Entsorgen Sie verbrauchte Batterien und Akkus immer gemäß den geltenden Entsorgungsvorschriften.

Werfen Sie Batterien oder Akkus weder ins Feuer (Explosionsgefahr) noch in den Restmüll.

Bitte geben Sie die Batterien / Akkus im Handel oder an den Recyclinghöfen der Kommunen ab. Die Rückgabe ist unentgeltlich und gesetzlich vorgeschrieben.

Bitte werfen Sie nur entladene Batterien in die aufge- stellten Behälter. Alle Batterien und Akkus werden wieder verwertet. So lassen sich wertvolle Rohstoffe wie Eisen, Zink oder Nickel wieder gewinnen.

# **Inhalt**

# **Systembeschreibung**

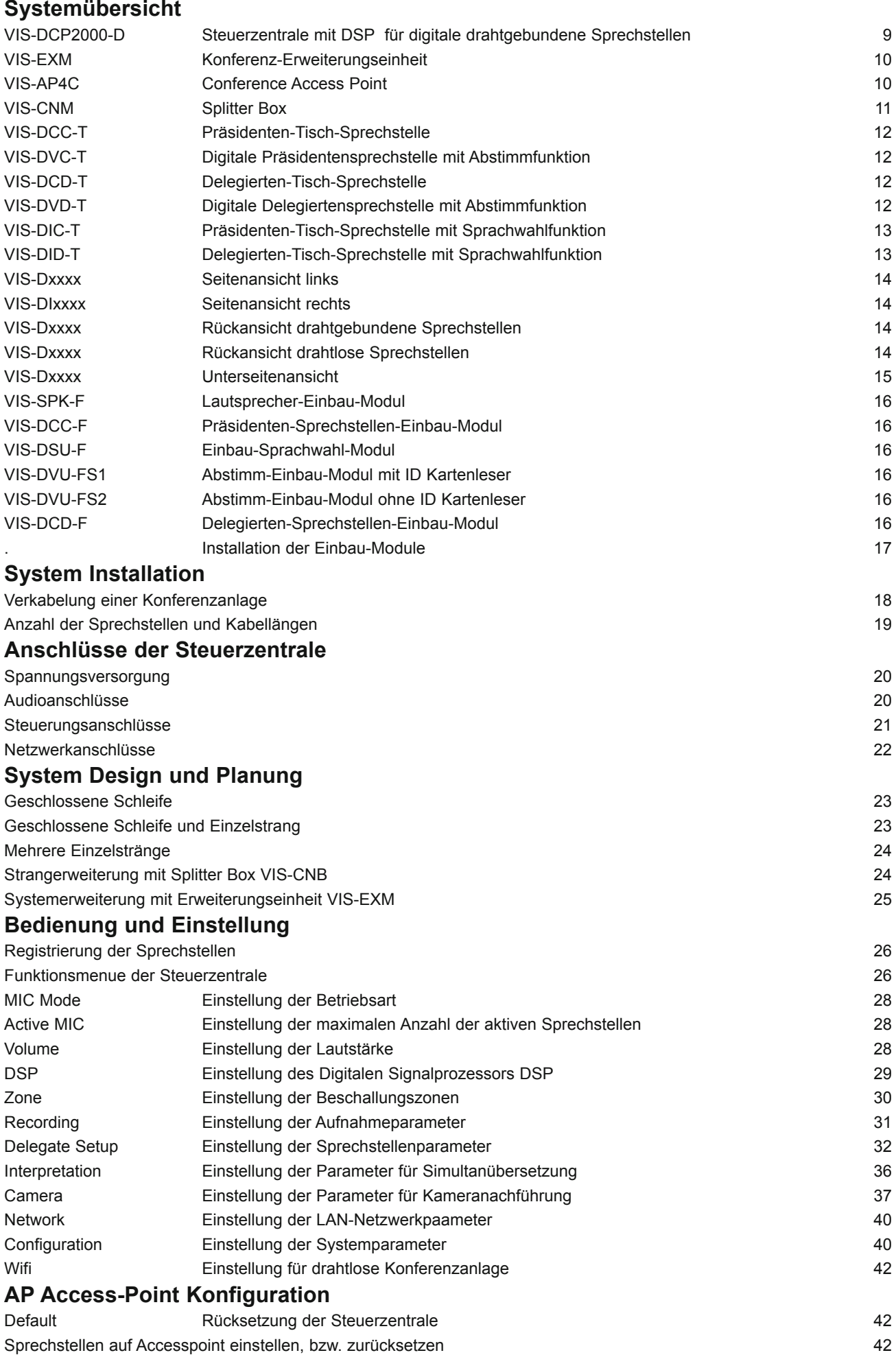

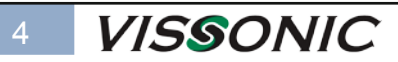

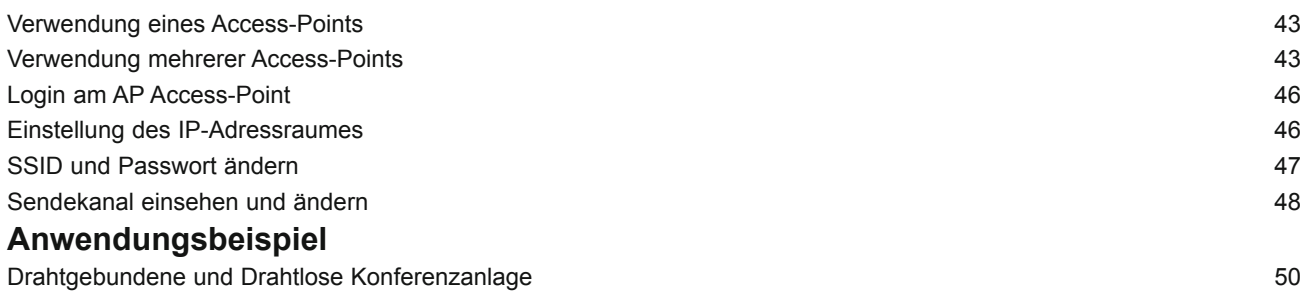

### **Herstellererklärungen**

#### **Garantie**

VISSONIC Electronics Ltd. übernimmt für dieses Produkt eine Garantie von 24 Monaten. Die aktuell geltenden Garantiebestimmungen können Sie über das Internet www.mipro-germany.de einsehen, oder über Ihren MIPRO-Partner beziehen.

#### **In Übereinstimmung mit den folgenden Anforderungen**

- ROHS Richtlinie (2011/65/EU)
- WEEE Richtlinie (2012/19/EU)

Bitte entsorgen Sie die Geräte am Ende ihrer Nutzungsdauer bei Ihrer kommunalen Sammelstelle oder im Recycling Center.

• Batterierichtlinie (2006/66/EU)

Die mitgelieferten Akkus oder Batterien der Sender sind recyclingfähig. Bitte entsorgen Sie die Akkus über offizielle Sammelstellen oder den Fachhandel. Entsorgen Sie nur leere Batterien oder Akkus, um den Umweltschutz zu gewährleisten.

#### **Hinweis**

Die Prüfung der normgerechten elektromagnetischen Verträglichkeit beruht auf der Verwendung der mitgelieferten und empfohlenen Kabeltypen. Bei Verwendung anderer Kabeltypen kann die elektromagnetische Verträglichkeit beeinträchtigt werden.

#### **CE-Konformität**

Die CE-Konformitätserklärung kann von VISSONIC Electronics oder einem der europäischen Vertreter bezogen werden. Kontaktinformationen sind im Internet unter www.vissoinc.com zu finden. Die CE-Übereinstimmungserklärung ist erhältlich bei:

www.mipro-germany.de

### **Bevollmächtigter Vertreter in Deutschland:**

MIPRO Germany GmbH, Kochersteinsfelder Str. 73, 74239 Hardthausen

### **Zulassungen**

Das Produkt entspricht den Grundlegenden Anforderungen der folgenden Richtlinien der Europäischen Union:

- Niederspannungsrichtlinie 2014/35/EU
- Richtlinie für Funk und Telekommunikationsendgeräte 99/5/EU
- Radio Equipment Direktive 2014/53/EU

### **Hinweise nach Radio Equipment Direktive** (siehe Seite 7)

Die ausführlichen technischen Daten finden Sie im Datenblatt des Produktes. Dieses ist erhältlich bei der MIPRO Germany GmbH oder als Download auf www.miprogermany.de

Die jeweils geltenden Bestimmungen über den Betrieb von drahtlosen Mikrofonanlagen müssen beachtet werden.

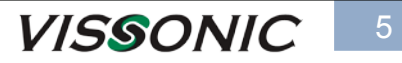

## **VIS-DCP2000-W**

Steuerzentrale für digitale drahtlose und drahtgebundene Sprechstellen

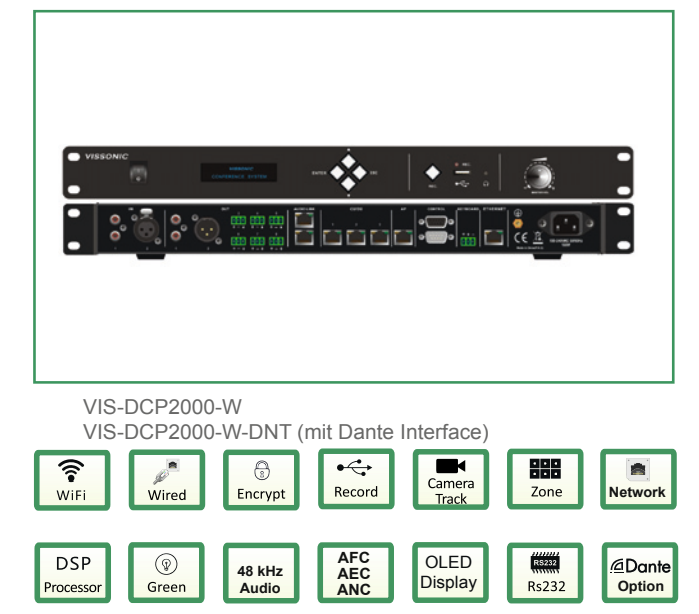

### Eigenschaften:

- Arbeitet mit drahtgebundenen und drahtlosen Sprechstellen.
- Maximal 4000 Sprechstellen können mit einer Steuerzentrale bedient werden wobei 8 drahtlose Sprechstellen gleichzeitig aktiv sein können.
- Das drahtlose Netzwerk ist WiFi IEEE 802.11n kompatibel.
- Einfache Bedienung erfordert keine umfangreiche Schulung.
- Sehr gute Klangqualität, störungsfreie Signalübertragung, 48K Abtastrate und ein Frequenzgang von 20 Hz bis 20 kHz.
- Digitale Signalbearbeitung mit DSP ermöglicht die Einstellung verschiedener Audioparameter und bietet Funktionen wie: AGC (Automatic Gain Control), AFC (Adaptive Feedback Control), ANC (Acoustic Noise Cancellation).
- Audioaufzeichnungen über die integrierte USB-Schnittstelle direkt auf USB-Stick. Aktive Rauschunterdrückung sorgt für klare und rauscharme Aufzeichnungen.
- Originale digitale AUDIO-LINK Ring-Netzwerktechnik für die gesamte Signalverarbeitung und Signalübertragung.
- Ein CAT5e Netzwerkkabel überträgt bei drahtgebundenen Anlagen gleichzeitig 64 Audiokanäle und zusätzliche Steuerinformationen.
- Das System erkennt alle verbundenen Sprechstellen und vergibt jeder Sprechstelle eine individuelle Adresse (ID) um Netzwerkkonflikte zu vermeiden
- Hot-Plug-Funktion, d.h. Sprechstellen können während des aktiven Betriebes hinzugefügt oder entfernt werden.
- Das Netzwerk als geschlossene Schleife erhöht die Ausfallsicherheit. Selbst wenn eine Sprechstelle ausfällt hat das keine Auswirkung auf die anderen Sprechstellen im Netzwerk.
- Optionale Erweiterungssignalverteiler VIS-EXM erhöhen die Anzahl der verwendbaren Sprechstellen bis zu 5200.
- 8 zusätzliche Audioausgänge mit XLR, Chinch und Phönix Stecker zur Signalausgabe an externe Geräte, z.B. aktive Lautsprecher oder externe Aufnahmegeräte oder zur Realisierung verschiedener Beschallungszonen.
- Ethernet TCP/IP Netzwerkinterface zur Anbindung der Zentrale an ein vorhandenes Computernetzwerk oder direkt an einen PC.
- Einrichtung und Steuerung der Konferenzzentrale per Netzwerksoftware.
- Einrichtung und Konferenzbetrieb auch ohne angeschlossenen Computer möglich. Bedienung über OLED-Display und Menüführung.
- Einstellmöglichkeiten direkt an der Zentrale für:
	- A. Sprechstellenaktivierung

**"OPEN"** Mode: Jede Sprechstelle wird aktiviert sobald an der Sprechstelle die Sprechtaste betätigt wird.

 **"APPLY"** Mode: Bei Betätigung der Sprechtaste an einer Sprechstelle wird eine Aktivierungsanfrage eingeleitet. Das Mikrofon der Sprechstelle leuchtet grün und an der Präsidentensprechstelle wird angezeigt, dass eine Aktivierungsanfrage vorliegt. Der Präsident kann diese annehmen oder ablehnen. Wenn der Präsident die Aktivierungsanfrage annimmt, leuchtet das Mikrofon der betroffenen Sprechstelle rot und das Mikrofon ist aktiv.

**"VOICE"** Mode: Sobald eine Sprechstelle laut genug angespochen wird, aktiviert sich das Mikrofon.

**"OVERRIDE"** Mode: Bei Betätigung der Sprechtaste an einer Sprechstelle wird das Mikrofon aktiviert. Gleichzeitig wird die davor aktive Sprechstelle deaktiviert.

- B. Anzahl gleichzeitig aktivierbare Sprechstellen.
- C. Lautstärke und EQ der 8 Audioausgänge.
- D. Sprechstellenparameter, E. Übersetzung,
- F. Kameranachführung G. Netzwerkparameter
- RS232 Schnittstelle zu externen Mediensteuerungen.
- RS232 Schnittstelle mit PELCO, VICSCA Protokoll zur Realisierung einer Kameranachführung.
- 2 AUDIO LINK Optionen ermöglichen die digitale Audioübertragung zwischen verschiedenen Konferenzzentralen.
- Version mit Dante-Interface erhältlich.
- IEC 60914 und GBT 15381-94 Normen konform.

### Technische Daten:

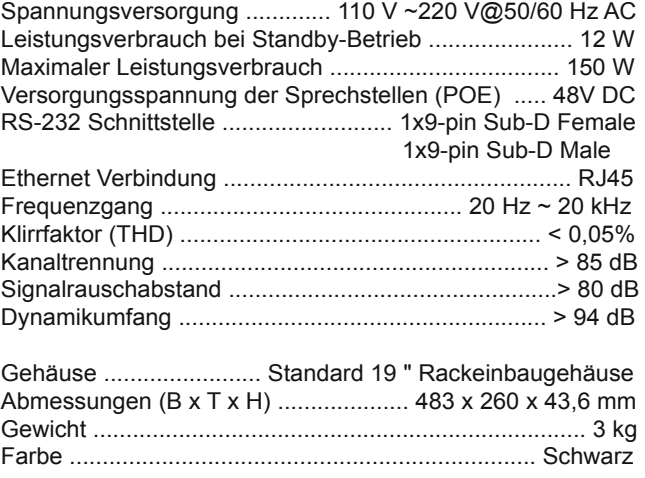

# **VIS-WDC-T / VIS-WDD-T**

Drahtlose Digitale Sprechstellen

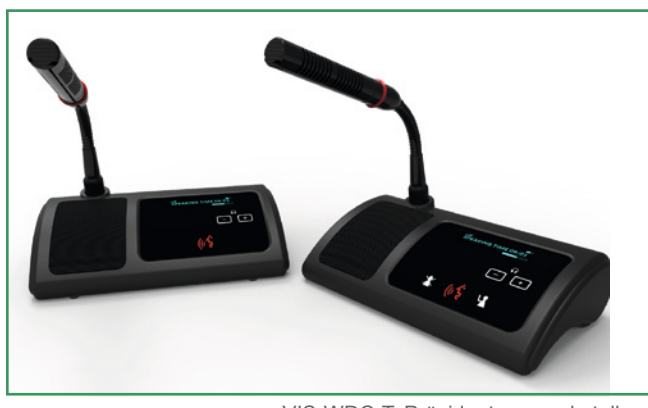

 VIS-WDC-T: Präsidentensprechstelle VIS-WDD-T: Delegiertensprechstelle

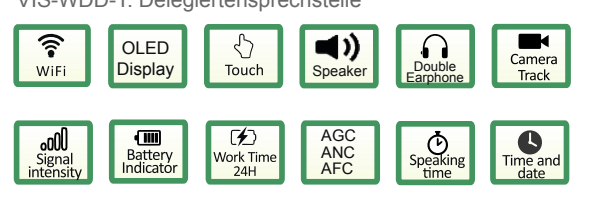

# Eigenschaften:

- Elegantes, funktionelles Design in solider Bauweise. Durch die drahtlose 5G Technologie kann ein Konferenzsystem sehr schnell aufgebaut und in Betrieb genommen werden.
- Helles, kontrastreiches OLED Display mit breitem Betrachtungswinkel zeigt den Funktionszustand der Sprechstelle, den Batteriestand, die HF-Signalstärke und die Lautstärkeeinstellung des Lautsprechers, bzw. Kopfhörerausgangs an. Sobald das Mikrofon aktiviert wird, erscheint im Display die abgelaufene Sprechzeit.
- Geräuschlose, beleuchtete berührungssensitive Tasten
	- zur Lautstärkeregelung des Lautsprechers, bzw. des Kopfhöreranschlusses.
	- Delegiertensprechstelle: Eine Mikrofonaktivierungstaste.

 - Präsidentensprechstelle: Eine Mikrofonaktivierungstaste, eine Taste für Zuteilung anderer Sprechstellen und eine Taste zum Ablehnen, bzw. Ausschalten anderer Sprechstellen.

- Bis zu 8 drahtlose Sprechstellen können gleichzeitig aktiviert sein.
- Gute Klangqualität durch internen Lautsprecher.
- Der eingebaute Lautsprecher wird automatisch stumm geschaltet wenn die eigene Sprechstelle aktiv ist um Rückkopplungen zu vermeiden.
- Kopfhöreranschluss auf jeder Seite der Sprechstelle sind leicht erreichbar und einfach zu bedienen.
- Hochwertiges, verschraubbares Elektretkondensatormikrofon mit zweifarbigem Leuchtring in verschiedenen Längen erhältlich.
- Die drahtlose Verbindung erfolgt durch stör- und abhörsichere, IEEE 802.11n kompatible, digitale 5G Übertragung mit 128 Bit WAP2 Verschlüsselung.
- Die Betriebszeit beträgt bei vollem Akku bis zu 12 Stunden und im Stand-by Betrieb bis zu 48 Stunden.
- Der Akku kann einfach entnommen und an einem externen Ladegerät geladen werden. Ein leerer Akku kann somit schnell durch einen voll geladenen Akku ersetzt werden.
- Ein externes Audiosignal kann an der Zentrale eingespeist werden und wird auf den Lautsprecher der Sprechstelle übertragen.
- Die digitale AUDIO-LINK Technologie garantiert eine gute Signalübertagung und verhindert Störeinflüsse durch externe Sendequellen wie Mobiltelefone oder ähnliche Geräte.
- VIP-Delegierter: Wenn alle Sprechstellen als "Präsidentensprechstelle" ausgelegt sind, kann man bis zu 32 dieser Sprechstellen als VIP-Deligierte definieren, d.h. bis zu 8 diese Sprechstellen können sich jederzeit gleichzeitig selbst zuteilen.
- Sehr gute Klangqualität, störungsfreie Signalübertragung, 48K Abtastrate und ein Frequenzgang von 20 Hz bis 20 kHz.
- Das System erkennt automatisch alle verbundenen Sprechstellen und vergibt eigenständig jeder Sprechstelle eine individuelle Adresse (ID) um Netzwerkkonflikte zu vermeiden.
- Hot-Plug-Funktion, d.h. Sprechstellen können während des aktiven Betriebes hinzugefügt oder entfernt werden.
- Funktionsmodi der Sprechstellen:

 **"OPEN"** Mode: Jede Sprechstelle wird aktiviert sobald an der Sprechstelle die Sprechtaste betätigt wird.

 **"APPLY"** Mode: Bei Betätigung der Sprechtaste an einer Sprechstelle wird eine Aktivierungsanfrage eingeleitet. Das Mikrofon der Sprechstelle leuchtet grün und an der Präsidentensprechstelle wird angezeigt, dass eine Aktivierungsanfrage vorliegt. Der Präsident kann diese annehmen oder ablehnen. Wenn der Präsident die Aktivierungsanfrage annimmt, leuchtet das Mikrofon der betroffenen Sprechstelle rot und das Mikrofon ist aktiv.

 **"VOICE"** Mode: Sobald eine Sprechstelle laut genug angespochen wird, aktiviert sich das Mikrofon.

 **"OVERRIDE"** Mode: Bei Betätigung der Sprechtaste an einer Sprechstelle wird das Mikrofon aktiviert. Gleichzeitig wird die davor aktive Sprechstelle deaktiviert.

• IEC 60914 und GBT 15381-94 Normen konform.

### Technische Daten:

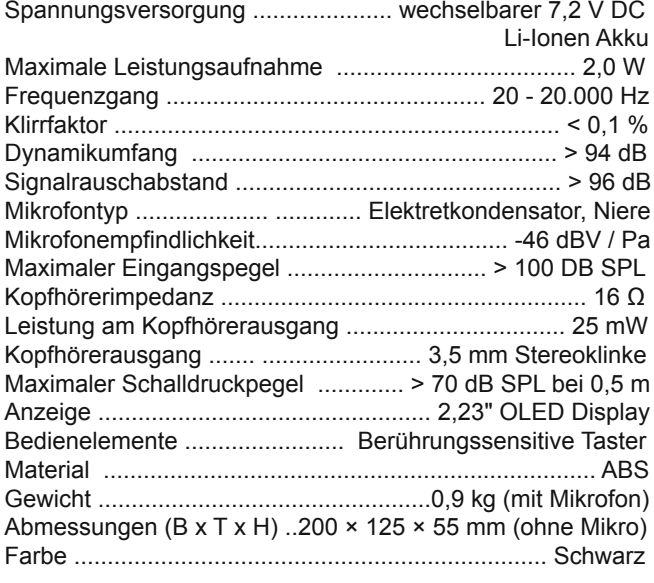

7

### **Systemübersicht**

Das digitale CLEACON Konferenzsystem basiert auf der AUDIOLINKTM -Netzwerktechnologie. Die drahtlose Variante arbeitet im WiFi-Frequenzbereich 2,4 / 5 GHz und ist IEE 802.11n kompatibel. Im CLEACON Konferenzsystem können sowohl drahtlose als auch drahtgebundene Sprechstellen kombiniert eingesetzt werden. Mit einer speziellen Software kann das System eingerichtet und kontrolliert werden.

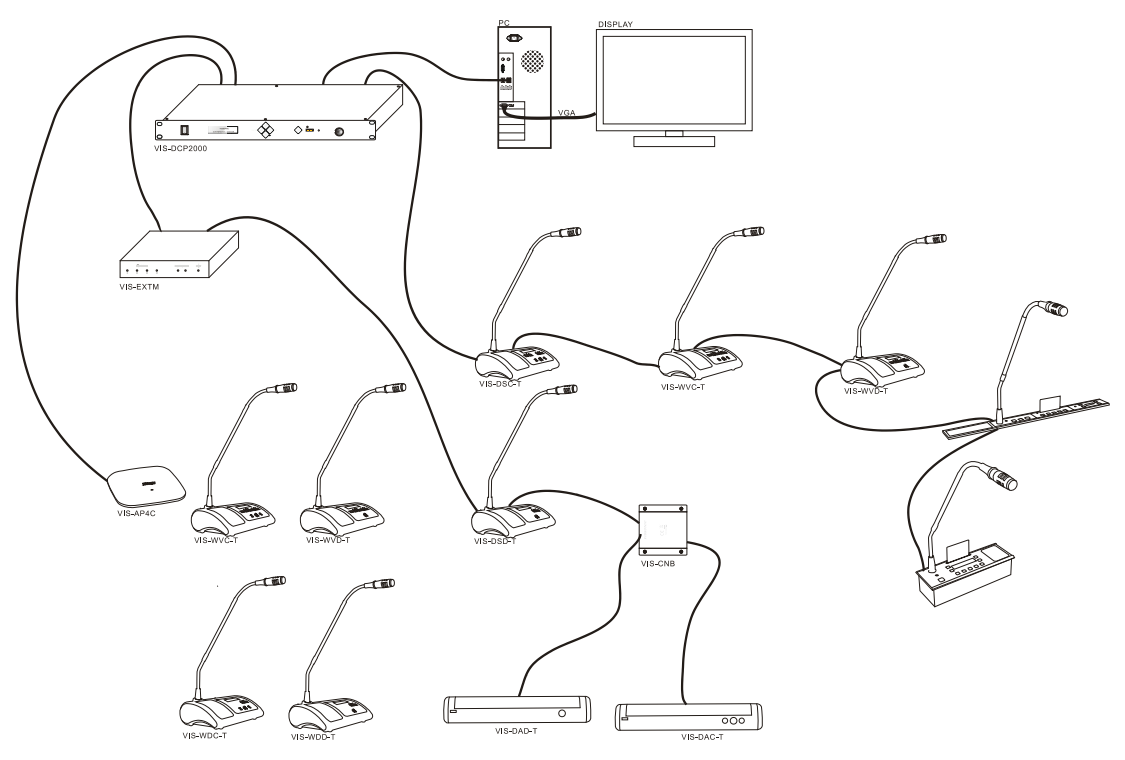

**CLEACON Systemübersicht**

### **Registrierung der Sprechstellen**

In einem digitalen Konferenzsystem muss jedes angeschlossene Gerät durch eine individuelle Identifizierungsnummer (ID) gekennzeichnet werden. Diese ID muss bei der ersten Inbetriebnahme der Konferenzanlage für jede Sprechstelle eingestellt werden. Dies kann direkt mit der Steuerzentrale durchgeführt werden. Stellen Sie dazu sicher, dass alle Sprechstellen mit dem Konferenznetzwerk verbunden sind und falls vorhanden, dass alle drahtlosen Sprechstellen eingeschaltet sind.

Die Steuerzentrale muss im Betriebsmodus sein. Falls nicht, drücken Sie so oft die ESC-Taste bis dieser erscheint:

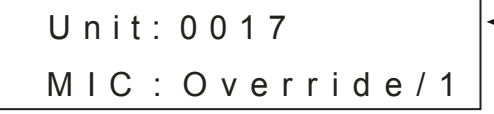

Wenn Sie z.B. 25 Sprechstellen angeschlossen haben und hier nicht 25 steht, gibt es ID-Konflikte bei einigen Sprechstellen, d.h. die ID's müssen neu vergeben werden.

Drücken Sie nun für ca. 2 Sekunden die ESC-Taste. Das Display zeigt dann:

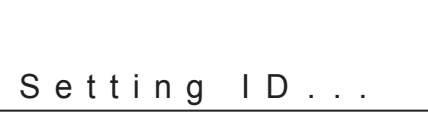

Drücken sie nun nacheinander an jeder Sprechstelle einmal auf die Mikrofon-Taste. Dadurch wird jede Sprechstelle nacheinander und fortlaufend im System registriert beginnend mit der ID 0001. Nach der letzten Sprechstelle drücken Sie wieder die ESC-Taste für ca. 2 Sekunden um die Registrierung abzuschließen und die Werte zu speichern. Im vorliegenden Beispiel erscheint nun:

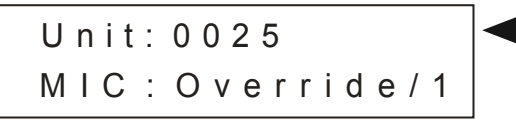

# **VIS-DCP2000 Digitale Steuerzentrale mit DSP**

Die Steuerzentrale ist die Schnittstelle zu allen an der Konferenz beteiligten Geräte und gleichzeitig die Spannungsversorgung für die drahtgebundenen Sprechstellen. Über das Bedienfeld an der Frontseite können viele Parameter für eine Konferenz eingestellt werden, so dass nicht zwingend ein Computer mit Software zur Einrichtung und zum Betrieb einer Konferenz nötig ist.

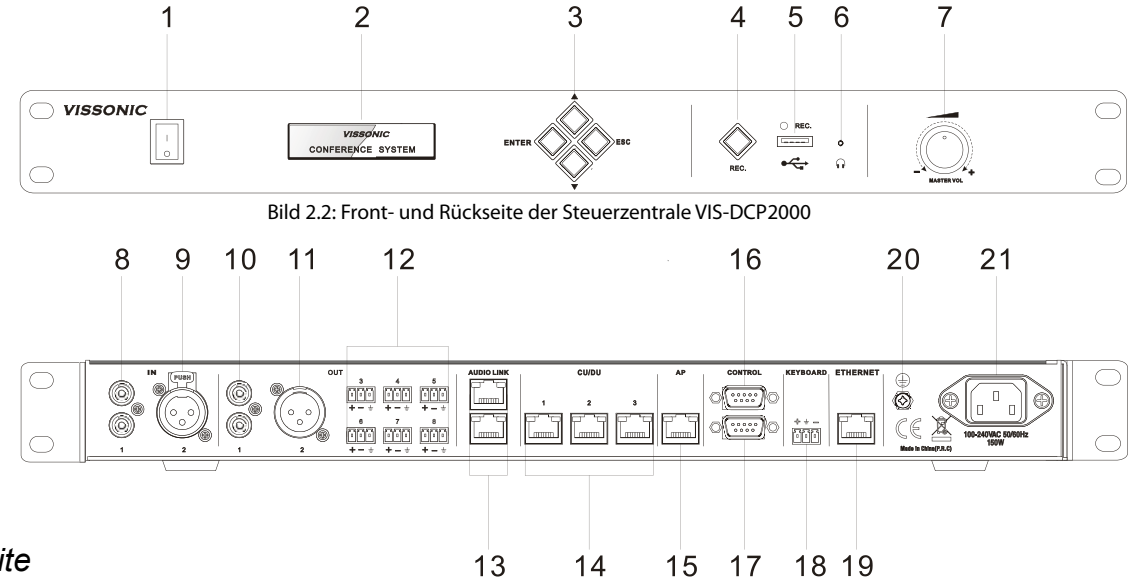

### *Frontseite*

- 1. **Ein- Ausschalter**
- 2. **LCD Display** zur Anzeige der Einstellungen und Funktionen
- 3. **4-Tasten-Steuerfeld** zur Menüsteuerung und zum Einstellen der Parameter
- 4. **Audio-Aufnahme** starten und stoppen.
- 5. **USB-Interface** zum Einstecken eines USB-Sticks (max. 32 GB) zum Abspeichern von Audioaufnahmen. Die LED blinkt während der Aufnahme.
- 6. **Kopfhörerausgang** 3,5 mm Miniklinke
- 7. **Lautstärkeregler** für das Gesamtsystem

### *Rückseite*

- 8. **Audio Eingang 1**: Stereoeingang 2 x Chinch-Stecker
- 9. **Audio-Eingang 2**: Symmetrischer Monoeingang 1 x XLR-Stecker
- 10. **Audio-Ausgang 1**: Stereoausgang 2 x Chinch-Stecker. Kann als Zonenausgang verwendet werden.
- 11. **Audio-Ausgang 2**: Symmetrischer Monoausgang 1 x XLR-Stecker. Kann als Zonenausgang verwendet werden.
- 12. **Audio Ausgänge 3 11**: 8 symmetrische Monoausgänge mit Phoenix-Stecker. Die Ausgänge 3 und 4 können als Zonenausgänge verwendet werden. Die Ausgänge 5 bis 8 entsprechen bei Übersetzungen den Sprachkanälen CH1, CH2, CH3 und CH4.
- 13. **AUDIOLINK-Interface:** Zur Verbindung mit anderen Steuerzentralen oder einer Audiomatrix zum digitalen Austausch von Audiodaten.
- 14. **Konferenz-Anschüsse** für drahtgebundene Sprechstellen. Zwischen den Anschlüssen 1 und 2 oder zwischen 2 und 3 kann eine geschlossene Schleife zur Erhöhung der Übertragungssicherheit aufgebaut werden.
- 15. **AP-Anschluß** für den Access-Point bei der Verwendung drahtloser Sprechstellen.
- 16. **RS232 Schnittstelle** (9-Pin SUB-D) Anschluss für Video-Switch oder externe Mediensteuerung.
- 17. **RS232 Schnittstelle** (9-Pin SUB-D) Anschluss für Kameranachführung.
- 18. **Keyboard-Anschluss** für Kamera-Kontrolle.
- 19. **Ethernet-Anschlu**ss für Computernetzwerk
- 20. **Erdungsschraube**
- 21. **Kaltgeräte-Eingangsbuchse** für Spannungsversorgung.

### **VIS-EXM Erweiterungseinheit für Steuerzentrale**

Mit der Erweiterungseinheit VIS-EXM kann ein drahtgebundenes Konferenzsystem um weitere Sprechstellen erweitert werden, wenn die Höchstzahl der angeschlossenen Sprechstellen erreicht ist. Die Erweiterungseinheit dient hauptsächlich als POE- Spannungsversorgung für die zusätzlichen Sprechstellen.

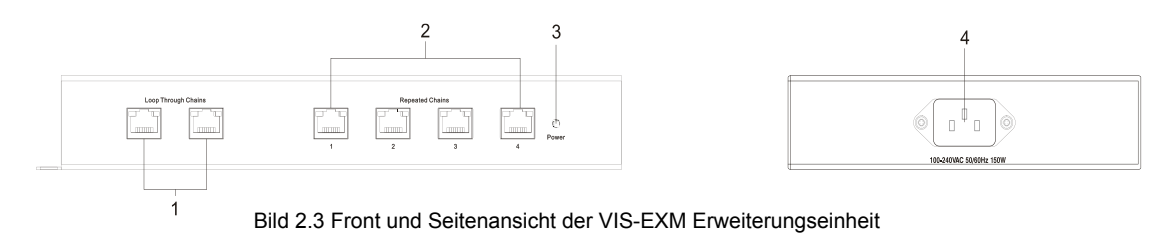

#### *Frontseite*

- 1. **Konferenznetzwerk Ein- und Ausgang.** Der Eingang kommt von der Steuerzentrale oder einer vorgeschalteten Erweiterungseinheit. Am Ausgang kann eine weitere Erweiterungseinheit angeschlossen werden.
- 2. **Erweiterung des Konferenznetzwerkes.** Hier können die zusätzlichen drahtgebundenen Sprechstellen angeschlossen werden.
- 3. **LED-Statusanzeige.** Leuchtet wenn die Erweiterungseinheit mit Netzspannung versorgt wird.

#### *Seitenansicht*

4. **Kaltgeräte-Eingangsbuchse** für Spannungsversorgung.

### **VIS-AP4C 2,4 / 5 GHz Konferenz-Access-Point**

Über den Konferenz-Access-Point VIS-AP4C werden drahtlose Sprechstellen von der Steuerzentrale über angesteuert. Er wird mit CAT5 Netzwerkkabel an die Steuerzentrale angeschlossen und über POE mit Spannung versorgt. Die Reichweite beträgt ca. 30 Meter. An einer Steuerzentrale können bis zu 8 VIS-AP4C Access-Points angeschlossen werden.

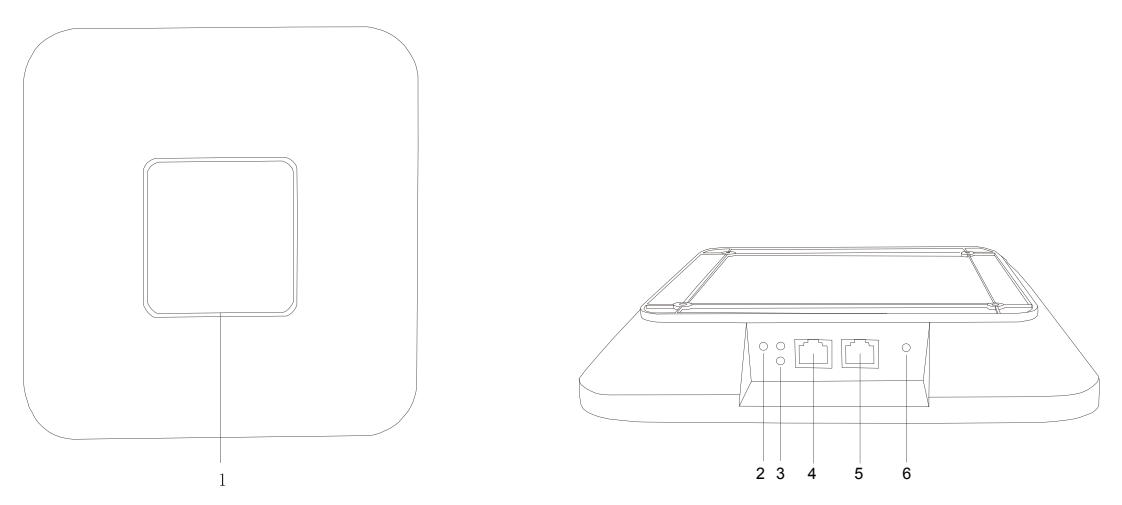

- 1. **LED-Funktionsanzeige:** Die LED leuchtet grün wenn der Access-Point mit Spannung versorgt wird. Die LED blinkt wenn er mit den Sprechstellen kommuniziert.
- 2. Eingang für Spannungsversorgung (12 V DC) wenn der AP nicht über POE versorgt werden kann.
- 3. **2 x Status LED**
- 4. **RJ45 Netzwerkverbindung mit POE** zum Anschluss an den AP-Ausgang der Steuerzentrale. Es können bis zu 8 VIS-AP4C über POE-fähigen Netzwerk-Switch angeschlossen werden.
- 5. **RJ45 Netzwerkverbindung ohne POE** zum Anschluss an den AP-Ausgang der Steuerzentrale oder ein Computernetzwerk. Bei der Nutzung dieses Einganges muss der AP über den LAN/POE-Eingang oder ein externes Netzteil mit 12V DC versorgt werden.

### VIS-CNB Splitter Box

Mit der Splitterbox VIS-CNB kann ein Netzwerkstrang eines drahtgebundenes Konferenzsystems aufgesplittet werden so dass zwei Anschüsse für Sprechstellen oder auch weitere Netzwerkstränge entstehen. Die Splitterbox hat keine eigene Spannungsversorgung, d.h. die Anzahl der Sprechstellen ist begrenzt durch die Spannungsversorgung der vorgeschalteten Steuerzentrale oder der vorgeschalteten Erweiterungseinheit.

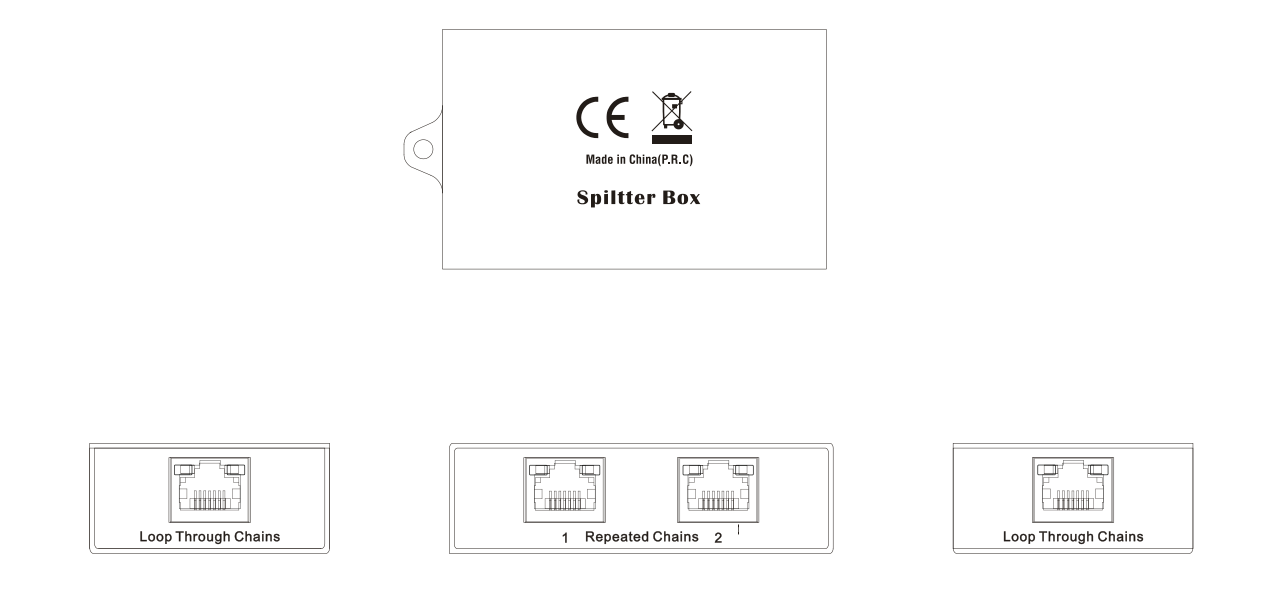

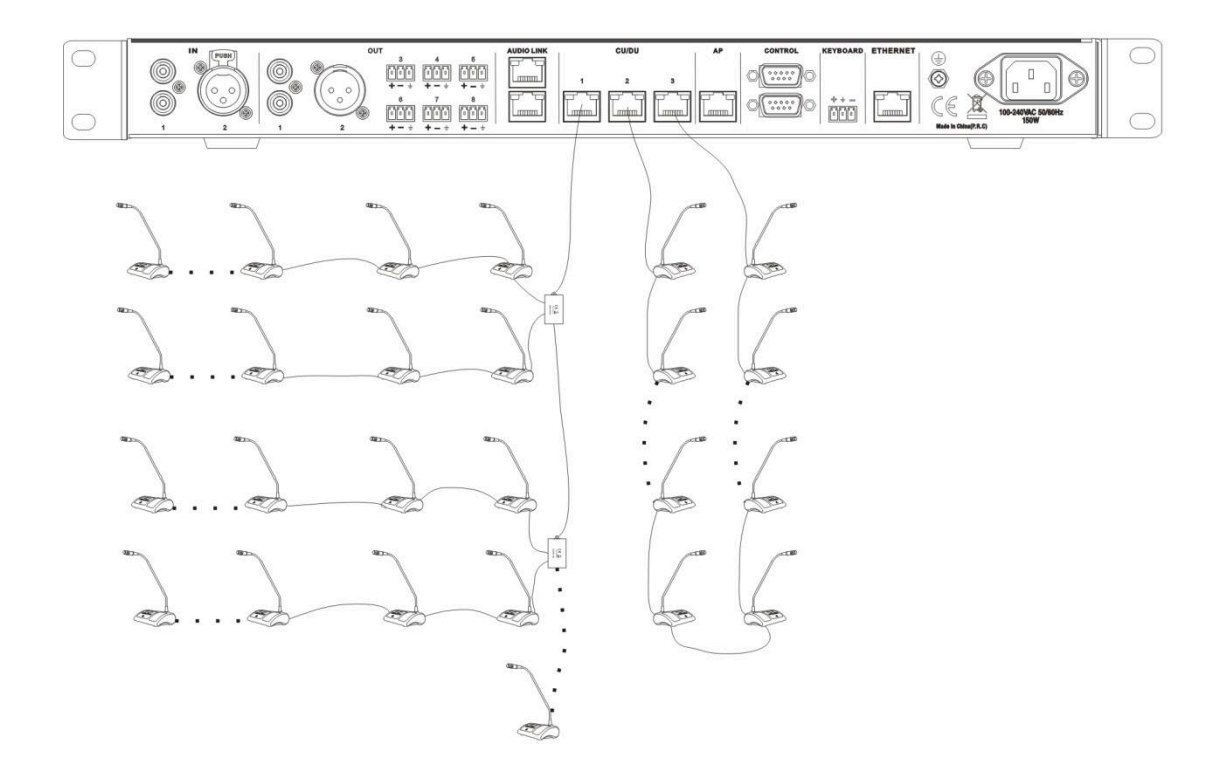

#### **Tischsprechstellen**

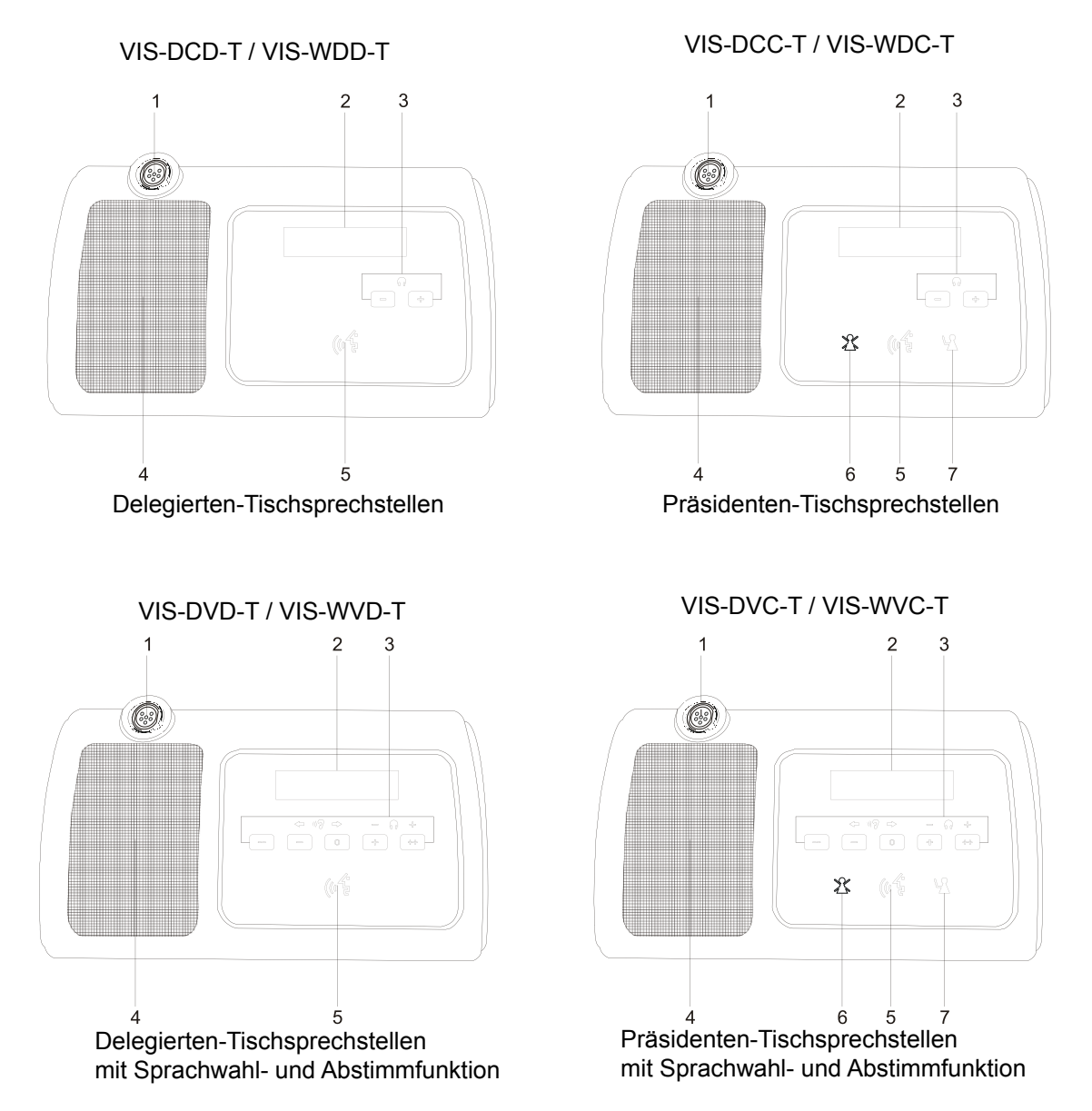

- 1. **Mikrofonbuchse** für stabilen 6-poligen verschraubbaren Stecker
- 2. **OLED Display** zur Anzeige der Einstellungen wie Mikrofonstatus, Lautsprecher- bzw. Kopfhörerlautstärke, Datum, Zeit, Sprechzeit, Sprachkanal und Abstimmung.
- 3. **Lautstärkesteuerung** für Lautspecher- bzw. Kopfhörerausgänge

Wenn kein Kopfhörer angeschlossen ist, wird das Originalsignal (Raumsprache, Floor) auf dem eingebauten Lautsprecher ausgegeben. Sobald ein Kopfhörer eingesteckt wird, wird as Originalsignal (Raumsprache, Floor) auf dem eingesteckten Kopfhörer ausgegeben und der Lautsprecher wird stumm geschaltet.

- 4. **Lautsprecher** zum Abhören des Originalsignales der Konferenz (Raumsprache, Floor). Der Lautsprecher wird stumm geschaltet wenn das Mikrofon der eigenen Sprechstelle aktiv ist. Das eigene Mikrofonsignal wird aber weiterhin auf dem Kopfhörerausgang ausgegeben.
- 5. **Mikrofon-Aktivierungstaste** zum Aktivieren des Mikrofons bzw. zum Senden einer Aktivierungsanfrage. Die Taste leuchtet grün wenn eine Aktivierungsanzeige gestellt wurde. Die LED leuchtet rot wenn das Mikrofon aktiviert wurde.
- 6. **Clear-Taste** (nur bei Präsidentensprechstellen) zum Ablehen einer Mikrofonaktivierungsanfrage oder zum Abschalten des aktivierten Mikrofons eines Delegierten.
- 7. **OK-Taste** (nur bei Präsidentensprechstellen) zum Annehmen einer Mikrofonaktivierungsanfrage eines Delegierten.

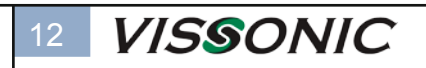

#### **Tischsprechstellen**

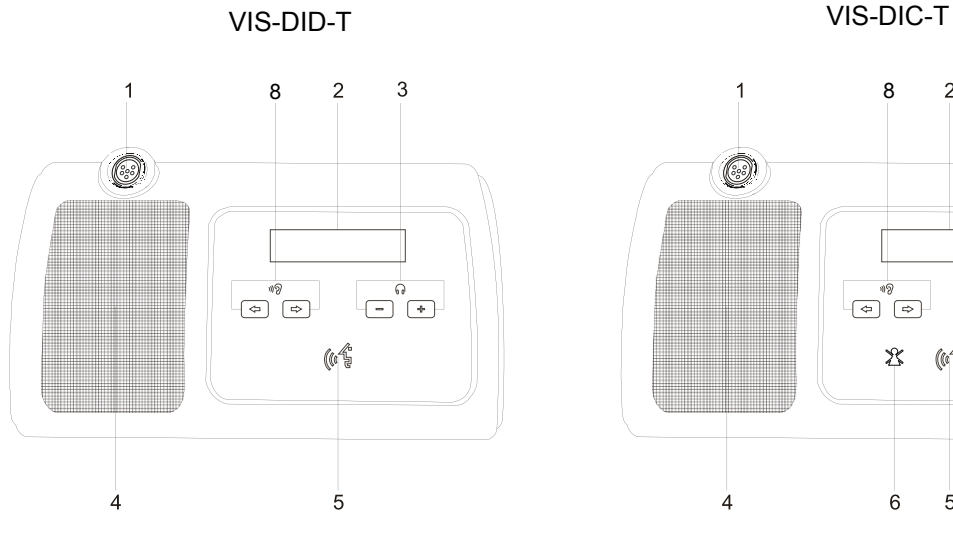

Delegierten-Tischsprechstellen mit Sprachwahlfunktion

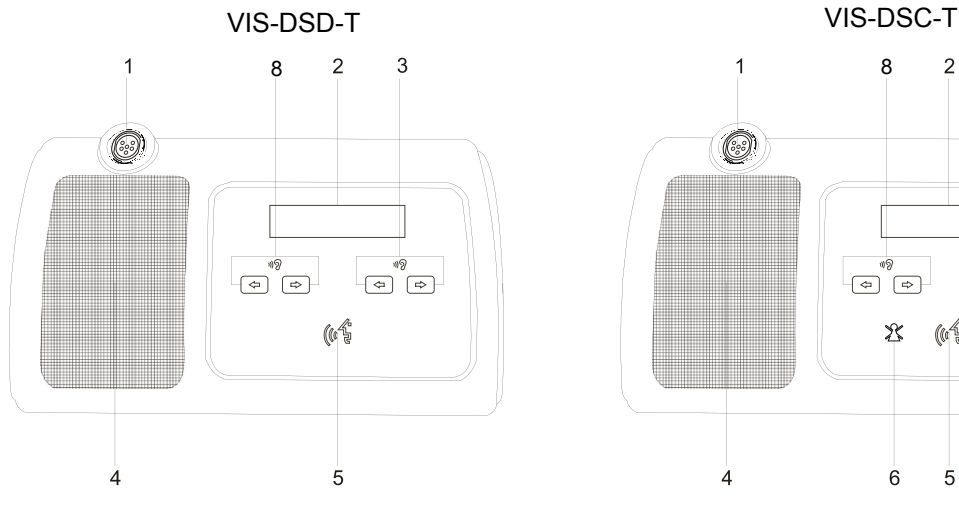

Delegierten-Tischsprechstellen mit zweifacher Sprachwahlfunktion jeweils für linken und rechten Kopfhörer

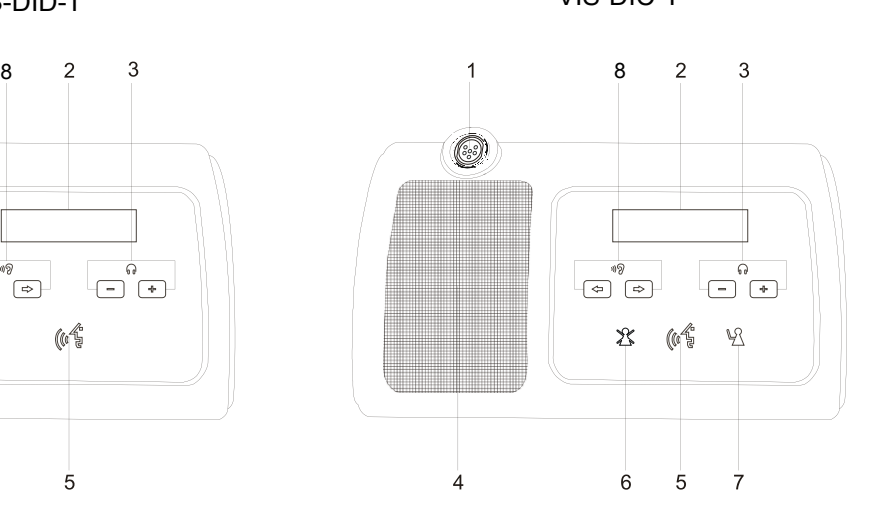

Präsidenten-Tischsprechstellen mit Sprachwahlfunktion

 $\mathcal{P}$ 3 8 2 3 1 8 0 — ‴″<br>-(⇔) *ခ*ြု ⊣⇔ |ନ⊦<br>⊣ବା |ଚ⊦  $\mathbf{\hat{x}}$ (W)  $\mathfrak{B}$  $\overline{\mathbf{A}}$  $6\overline{6}$  $\overline{a}$  $\overline{7}$ 

Präsidenten-Tischsprechstellen mit zweifacher Sprachwahlfunktion jeweils für linken und rechten Kopfhörer

#### **1. - 7. Identisch zu den Sprechstellen-Grundmodellen.**

- 8. **Sprachwahl-Tasten** (nur bei Sprechstellen mit Sprachwahlfunktion) zum Auswählen des Sprachkanales am Kopfhörerausgang.
- 9. **Abstimmungstasten-Tasten** (nur bei Sprechstellen mit Abstimmfunktion) zum Auswählen der angezeigten Abstimmoptionen. Während die abstimmfunktion aktiv ist, kann die Lautstärke des Kopfhörerausganges nicht verändert werden.

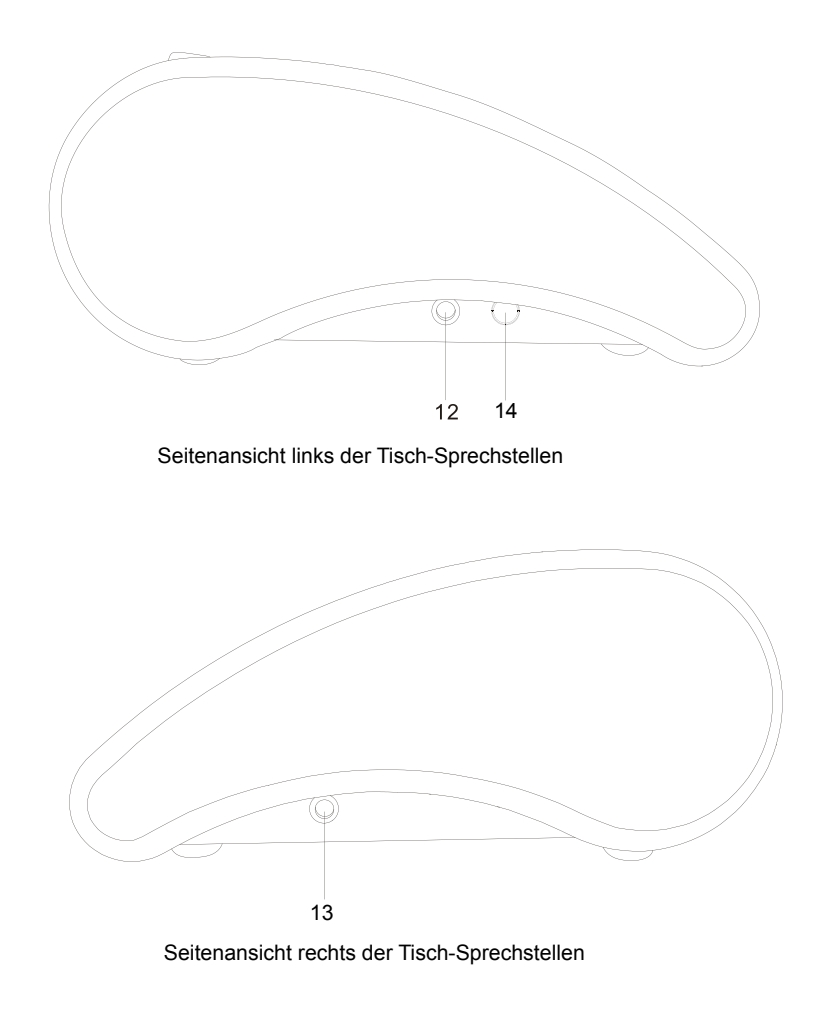

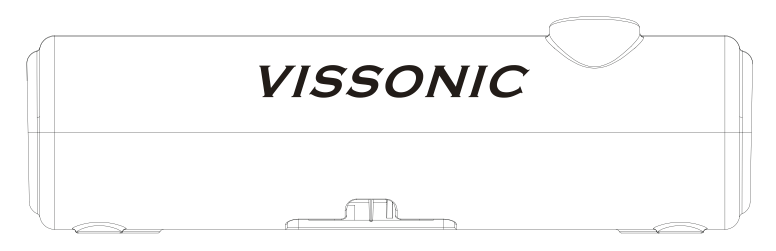

Rückansicht der drahtgebundenen Tisch-Sprechstellen

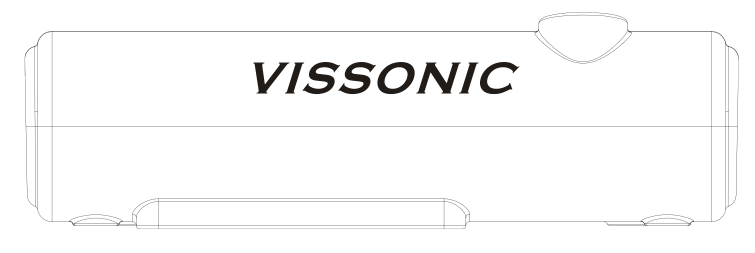

Rückansicht der drahtlosen Tisch-Sprechstellen

- 12. **Kopfhörerausgang links** (3,5 mm Miniklinke)
- 13. **Kopfhörerausgang rechts** (3,5 mm Miniklinke)
- 14. Nur bei drahtlosen Sprechstellen vorhanden:
	- **Ein-Austaste** zum Ein- oder Ausschalten der drahtlosen Sprechstelle.

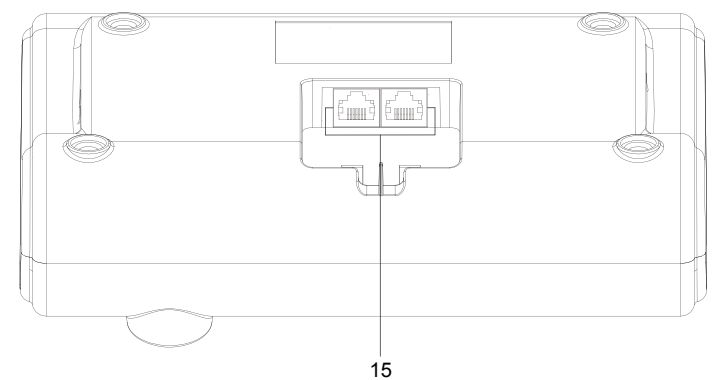

Unterseite der drahtgebundenen Tisch-Sprechstellen

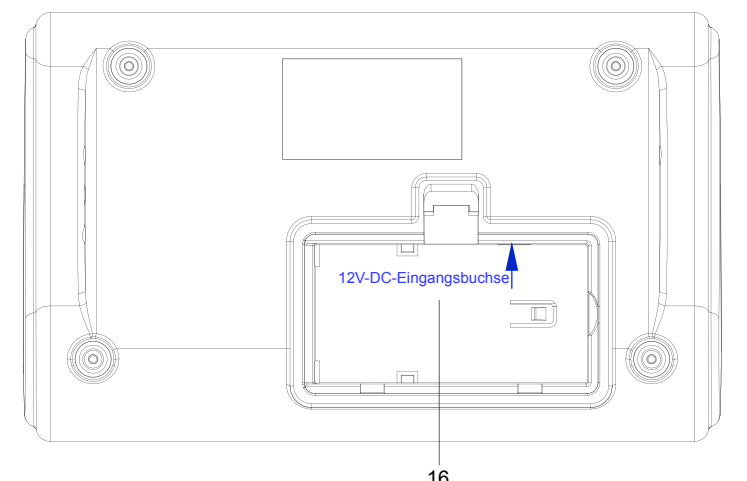

Unterseite der offenen drahtlosen Tisch-Sprechstellen 16

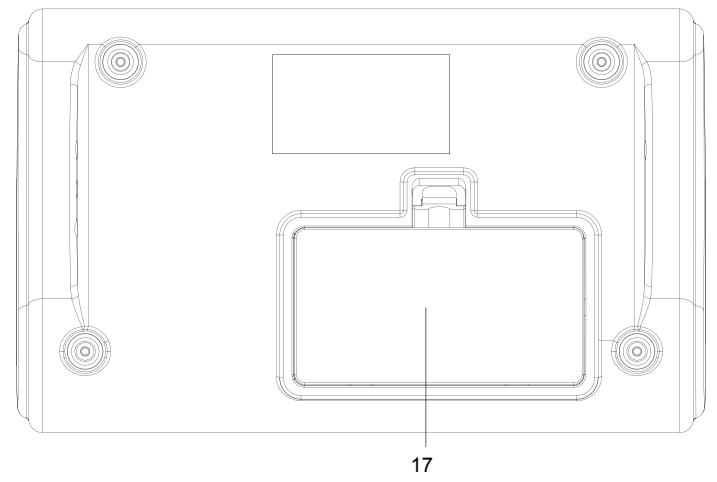

Unterseite der geschlossenen drahtlosen Tisch-Sprechstellen

15. **RJ45 Anschlüsse** zum Anschließen der Sprechstelle an das Konferenznetzwerk und zum Durchschleifen des Signales an die nächste Sprechstelle.

#### 16. **Batteriefach ohne Deckel** und ohne Akku.

**Einlegen des Akkus:** Den Akku VIS-WBTY1 mit der beschrifteten Seite nach unten, am rechten Rand des Akkufaches einlegen und dann den Akku nach links schieben. Nach dem Einsetzen des Akkus, den Deckel schließen. Dadurch wird verhindert, dass sich der Akku von selbst wieder löst.

**Entnehmen des Akkus:** Den Akku nach rechts schieben und dann entnehmen. Zum Entnehmen eventuell die Sprechstelle umdrehen, damit der Akku herausfällt.

Im Batteriefach befindet sich eine DC-Eingangsbuchse. Mit einem externen 12V DC-Netzteil kann man die drahtlose Sprechstelle auch ohne Akku betreiben.

#### 17. **Batteriefach mit geschlossenem Deckel**

#### **Einbausprechstellen-Module** (Draufsicht)

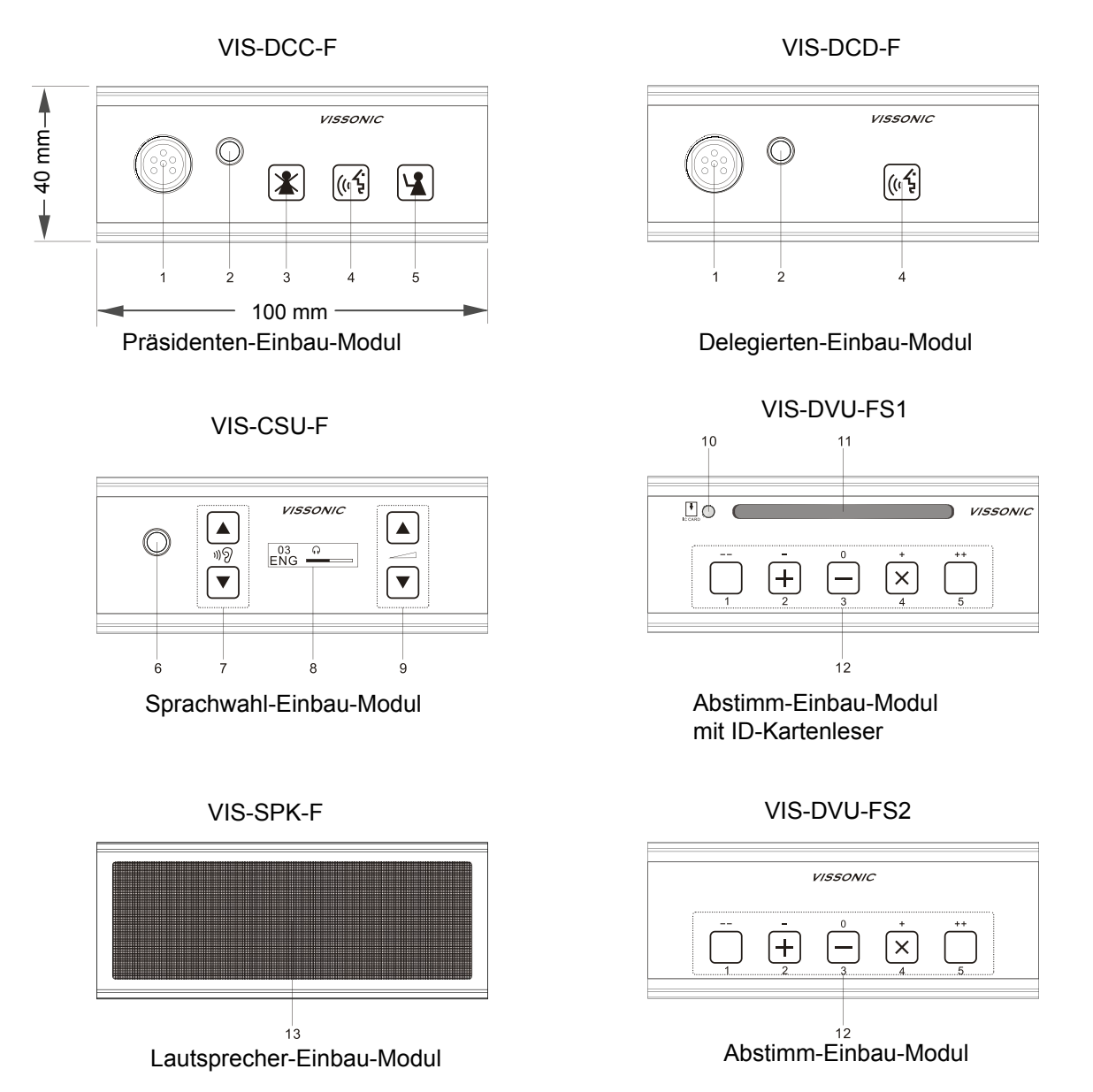

- 1. **Mikrofonbuchse** für stabilen 6-poligen verschraubbaren Stecker
- 2. **Kopfhörerausgang** (3,5 mm Miniklinke) zum Abhören der Originalsprache.
- 3. **Clear-Taste** (nur bei Präsidentensprechstellen) zum Ablehen einer Mikrofonaktivierungsanfrage oder zum Abschalten des aktivierten Mikrofons eines Delegierten.
- 4. **Mikrofon-Aktivierungstaste** zum Aktivieren des Mikrofons bzw. zum Senden einer Aktivierungsanfrage. Die Taste leuchtet grün wenn eine Aktivierungsanzeige gestellt wurde. Die LED leuchtet rot wenn das Mikrofon aktiviert wurde.
- 5. **OK-Taste** (nur bei Präsidentensprechstellen) zum Annehmen einer Mikrofonaktivierungsanfrage eines Delegierten.
- 6. **Kopfhörerausgang** (3,5 mm Miniklinke) zum Abhören des gewählten Sprachkanals.
- 7. **Sprachwahl-Tasten** zum Auswählen des Sprachkanales am Kopfhörerausgang.
- 8. **OLED-Anzeige** zeigt den ausgewählten Sprachkanal und die abhörlautstärke an.
- 9. **Lautstärkesteuerung** für Kopfhörerausgang
- 10. **Anzeige ID-Karte** leuchtet wenn eine gültige ID-Karte eingesteckt ist.
- 11. **Einschubfach für ID-Karte**
- 12. **Abstimmungstasten-Tasten** zum Auswählen der angezeigten Abstimmoptionen.
- 13. **Einbau-Lautsprecher** zum Abhören des Originalsignales der Konferenz (Raumsprache, Floor). Der Lautsprecher wird stumm geschaltet wenn das Mikrofon der eigenen Sprechstelle aktiv ist.

### **Einbausprechstellen-Module (Rückansicht)**

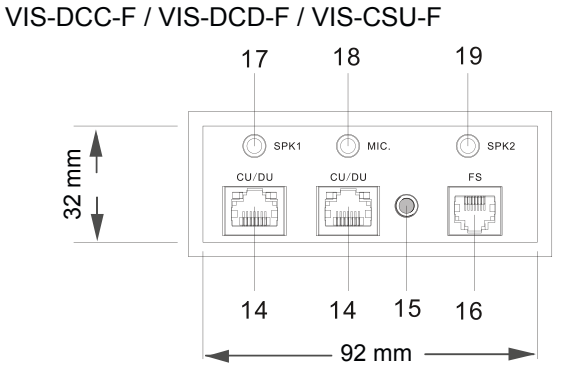

Präsidenten-, Delegierten-,Sprachwahl-Einbau-Modul

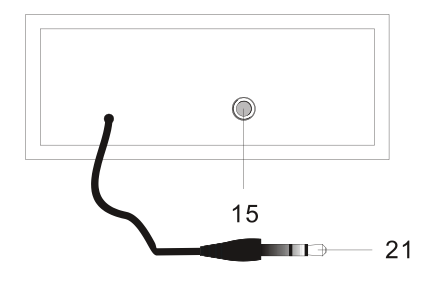

Lautsprecher-Einbau-Modul Abstimm-Einbau-Modul

VIS-DCC-FS / VIS-DCD-FS

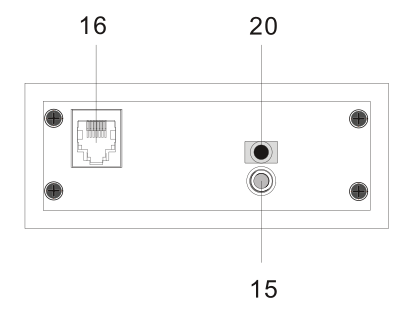

VIS-SPK-F VIS-DVU-FS1 / VIS-DVU-FS2

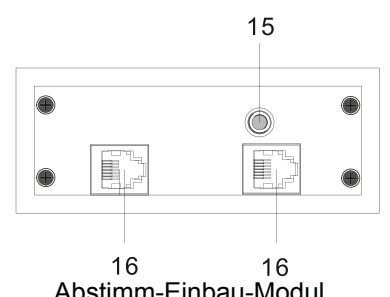

14. RJ45 Anschlüsse zum Anschließen der Sprechstelle an das Konferenznetzwerk und zum Durchschleifen des Signales an die nächste Sprechstelle.

- 15. Gewindebohrung für Befestigungsschraube
- 16. FS-Bus (RJ-11) Anschlüsse zum Verbinden des Einbausprechstellen-Module mit einem Sprachwahl-Einbau-Modul und / oder einem Abtimmungs-Einbau-Modul.
- 17. Lautsprecherausgang 1 (3,5 mm Miniklinke)
- 18. Mikrofoneingang (3,5 mm Miniklinke) für externes Mikrofon
- 19. Lautsprecherausgang 2 (3,5 mm Miniklinke)
- 20. Mikrofoneingang (3,5 mm Miniklinke)
- 21. Lautsprechereingang (3,5 mm Miniklinke) des Einbau-Lautsprecher-Moduls.

### **Installation der Einbau-Module**

Die Einbau-Module können so weit in der Tischplatte oder Armlehne versenkt werden, dass nur noch das Bedienfeld um ca. 5 mm über der Oberfläche herausragt.

1. Die Öffnung für die gewünschten Einbau-Module wird in die Oberfläche gesägt. Bitte beachten Sie hierzu die Einbaumaße der verschiedenen Module.

2. Die Einbau-Module werden in die vorbereiteten Öffnungen eingeführt.

3. Von unten wird eine Befestigungsplatte mit M5 x 35 Flügelmuttern an den Modulen befestigt.

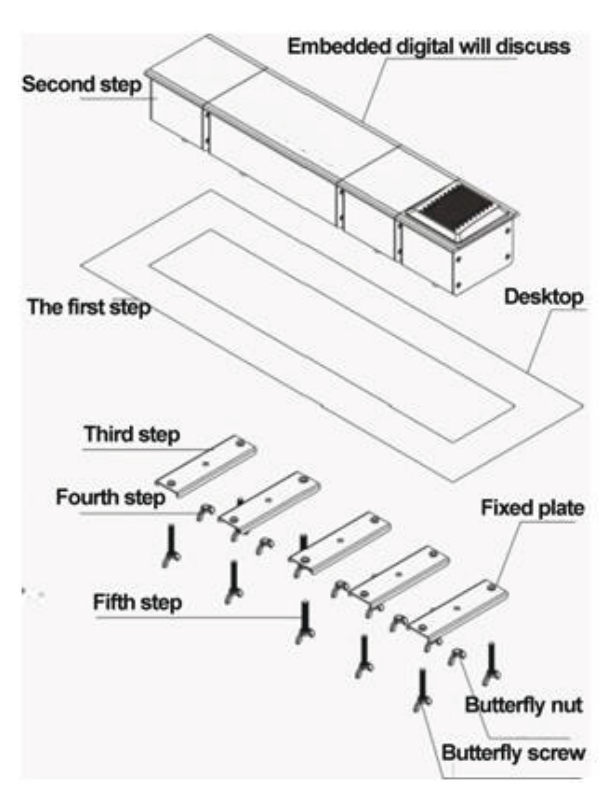

### **Verkabelung einer Konferenzanlage**

Das drahtgebundene CLEACON-D Konferenzsystem ist sehr einfach aufzubauen und zu installieren. Trotzdem müssen einige wenige technische Grundlagen beim Aufbau des Konferenzsystems beachtet werden.

Die Steuerzentrale hat ein integriertes Schaltnetzteil und kann an Stromnetzen von 110 V bis 240 V AC betrieben werden. Die Steuerzentrale versorgt über POE (Power over Ethernet = Spannungsversorgung über das Netzwerkkabel) die angeschlossenen drahtgebundenen Sprechstellen mit Spannung.

Dabei ist auch zubeachten, dass die Anzahl der Sprechstellen pro Ausgang an der Steuerzentrale begrenzt ist. Die Sprechstellen sollten möglichst auf alle Eingänge verteilt werden.

Wenn die maximale Anzahl von Sprechstellen erreicht ist, muss eine zusätzliche Spannungsversorgung in das System integriert werden. Diese Aufgabe übernimmt die Konferenz-Erweiterungseinheit VIS-EXM.

In einem Konferenzsystem kann man mehrere Erweiterungseinheiten installieren und so die Anzahl der Sprechstellen in einem System auf bis zu 5200 erhöhen.

Die Anzahl der möglichen Sprechstellen, die von der Steuerzentrale versorgt werden können hängt auch von den verwendeten Netzwerkkabeln und den Leitungslängen zwischen der Steuerzentrale und den Sprechstellen ab.

Die höhere Stromstärke stellt die Datenverkabelung vor neue Herausforderungen: Wo mehr Strom fließt, wird durch den Widerstand mehr Wärme erzeugt. Wärmere Kabel dämpfen die Datenübertragung mehr als zuvor. Das kann dazu führen, dass nicht mehr genug Signal zum Empfänger gelangt und die Datenübertragung unmöglich wird. Bei der Planung einer neuen, PoE-tauglichen LAN-Verkabelung muss dieser Effekt berücksichtigt werden. Die maximale Übertragungslänge muss den Temperaturbedingungen angepasst und verkürzt werden.

Dabei wird zwischen zwei Anteilen unterschieden:

Erwärmung vom Inneren eines Bündels bis zur Außenseite

Erwärmung des gesamten Kabelbündels von der Außenseite bis zur Umgebungstemperatur.

Der zweite Anteil hängt vor allem von den Einbaubedingungen des Kabelbündels ab. Der Temperaturanstieg innerhalb des Kabelbündels hängt dagegen ausschließlich von der Kabelkonstruktion ab. Bei geschirmten Kabeln hilft das Metall des Schirms, die Wärme aus dem Bündelinneren nach außen zu transportieren. Bei einem typischen U/UTP-Kabel steigt die PoE-bedingte Erwärmung um den Faktor 5, während ein geschirmtes Kabel konstruktionsabhängig einen Faktor von 2,5 bis 3 aufweist. In einem Bündel mit U/UTP-Kabeln entsteht eine zweimal größere Temperaturerhöhung als bei einem vergleichbaren Bündel mit S/FTP-Kabeln. VISSONIC verwendet deshalb S/FTP-Kabel.

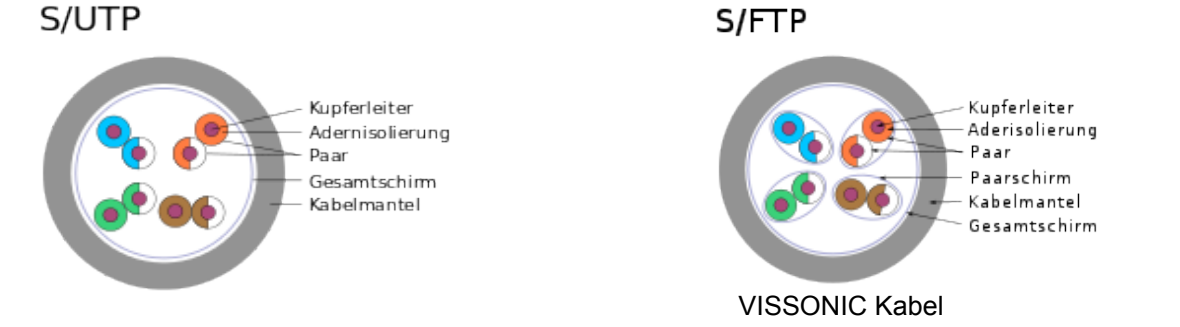

Bei der Auslegung von Netzwerken für PoE-Anwendungen ist daher der von der Länge der Twisted-Pair-Kabel abhängige Spannungsabfall (auch als Spannungsfall bezeichnet) zu berücksichtigen. Kabel mit größerem Leitungsquerschnitt sind aufgrund der kleineren Widerstände von Vorteil. Die Kodierung der Leiterquerschnitte erfolgt i. d. R. durch eine Bezeichnung gemäß American Wire Gauge auf den Netzwerkkabeln. VISSONIC verwendet CAT5e Netzwerkkabel mit der Kodierung AWG24.

 Cat 5/5e: AWG 24 (das entspricht Ø 0,51 mm bzw. einer Querschnittsfläche von 0,21 mm²) Sollte in einer Installation die Kabellänge kritisch und es nicht möglich sein eine zusätzliche Konferenz-Erweiterungseinheit VIS-EXM zu installieren, kann man durch die Verwendung anderer Netzwerkkabel die Länge der Verkabelung nochmals erweitern. So z.B. mit:

 Cat 6A/6A: AWG 23 (das entspricht Ø 0,57 mm bzw. einer Querschnittsfläche von 0,26 mm²) Cat 7/7A: AWG 22 (das entspricht Ø 0,64 mm bzw. einer Querschnittsfläche von 0,33 mm²)

#### **Varianten der Energieübertragung**

**Mode A**, auch Phantomspeisung genannt: der Strom wird über die von 10BASE-T und 100BASE-TX verwendeten Datenpaare übertragen. Bei den Übertragern wird der Mittelpunktabgriff benötigt, da über diesen die Gleichspannung vergleichbar der Phantomschaltung eingespeist wird, wodurch die differenziell übertragenen Daten von der Gleichspannung und sich ändernden Strömen entkoppelt werden.

**Mode B**: der Strom wird über die von 10BASE-T und 100BASE-TX nicht verwendeten Datenpaare übertragen, deshalb wird dies auch als Spare-Pair-Speisung bezeichnet. Diese Übertragung verwendet VISSONIC für sein Sprechstellennetzwerk.

**4-pair Mode**: der Strom wird gleichzeitig über die bei Mode A und Mode B verwendeten Paare übertragen.

#### **Varianten der Energieversorgung**

Endspan (direkte Versorgung durch PoE-Switch)

Midspan (Versorgung über zwischengeschaltete Quellen, Beispiel: PoE-Injektor). Diese Variante verwendet VISSONIC für sein Sprechstellennetzwerk.

#### **Steckerbelegung der Netzwerkkabel**

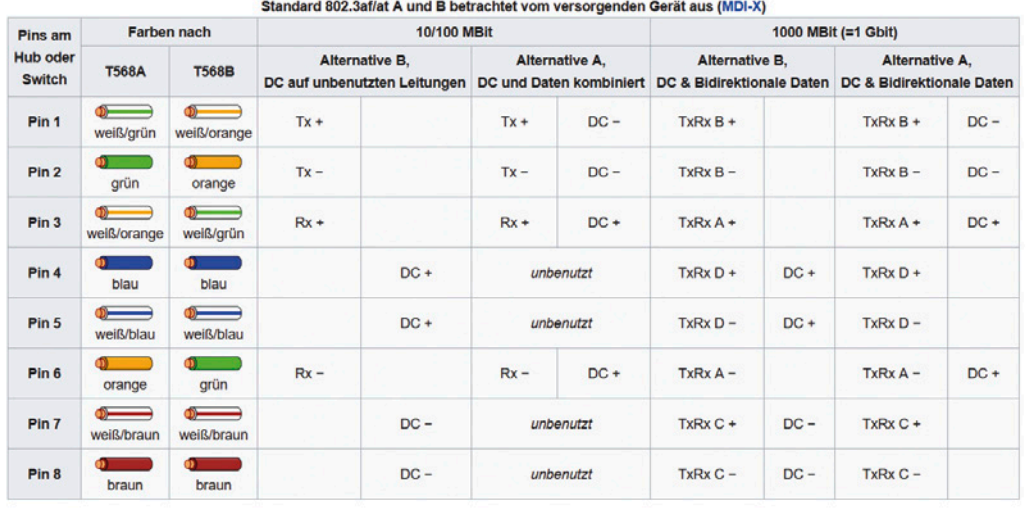

Abkürzungen: DC = Gleichspannung, Tx = Sender, Rx = Empfänger von Daten

Die Netzwerkkabel von VISSONIC sind vom Typ T568B.

#### **Anzahl der Sprechstellen in einer Konferenzanlage**

In einer üblichen Konferenzanlage kann man folgende Faustformel anwenden:

- 1. Die Steuerzentrale selbst kann bei Verwendung von CAT5e-Netzwerkkabeln Typ S/FTP mit der Kodierung AWG24 bis zu 75 Sprechstellen mit Spannung versorgen.
- 2. Mit jeder Erweiterungseinheit VIS-EXM kann man zusätzlich bis zu 100 Sprechstellen versorgen.

Genauere Angaben können untenstehender Tabelle entnommen werden:

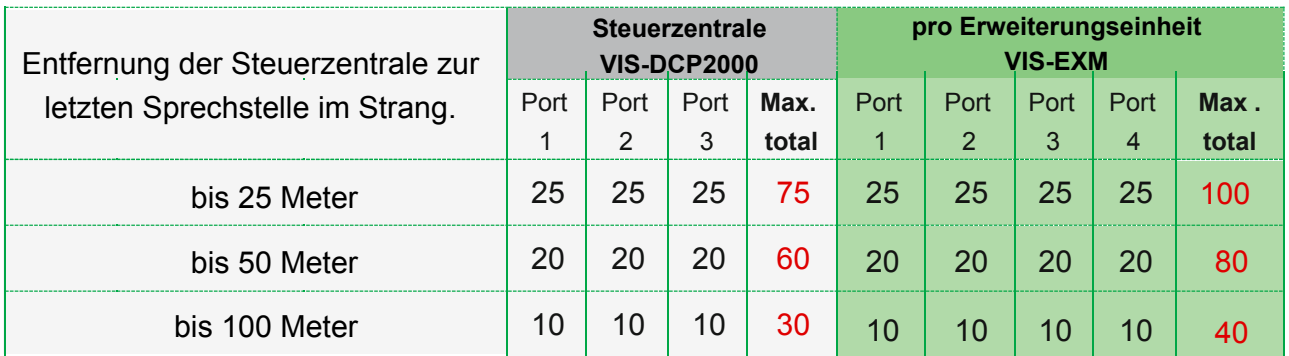

### **Spannungsversorgung**

Die Steuerzentrale wird mit einem Kaltgerätekabel mit dem Stromnetz verbunden.

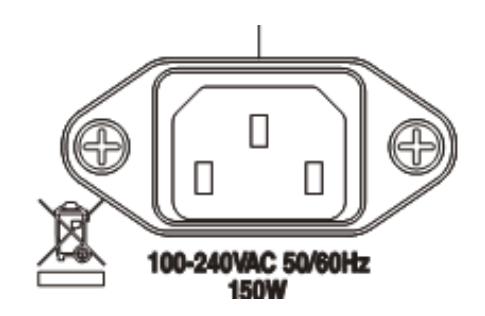

### **Audioanschlüsse**

#### Audioeingänge

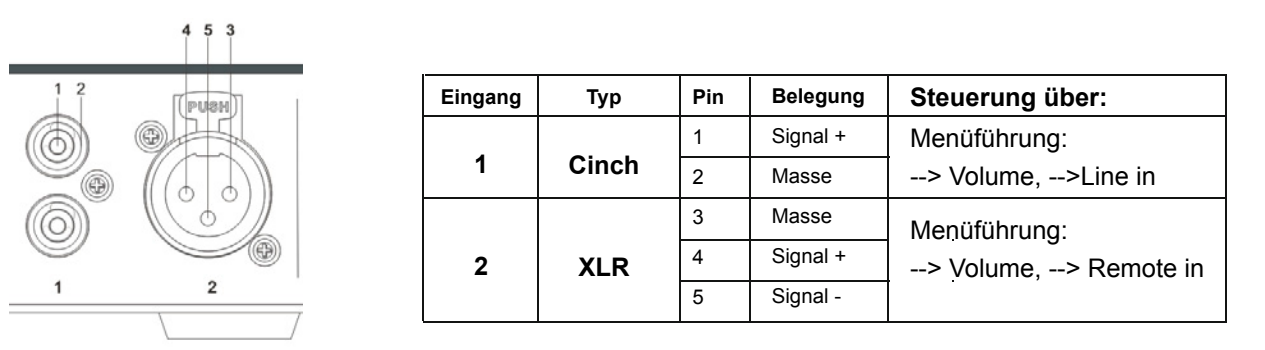

#### Audioausgänge

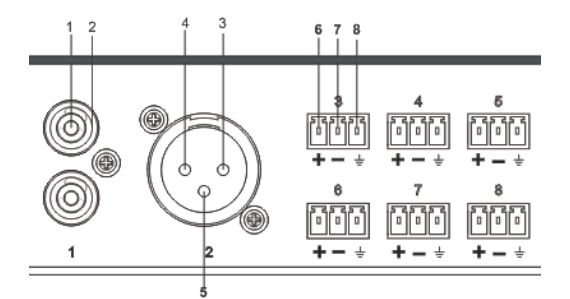

**Audio-Ausgang 1**: Stereoausgang 2 x Chinch-Stecker. Kann als Zonenausgang 1 verwendet werden.

**Audio-Ausgang 2**: Symmetrischer Monoausgang 1 x XLR-Stecker. Kann als Zonenausgang 2 verwendet werden.

**Audio Ausgänge 3 - 11**: 8 symmetrische Monoausgänge mit Phoenix-Stecker.

Die Ausgänge 3 und 4 können als Zonenausgänge 3 & 4 verwendet werden.

Die Ausgänge 5 bis 8 entsprechen bei Übersetzungen den Sprachkanälen CH1, CH2, CH3 und CH4.

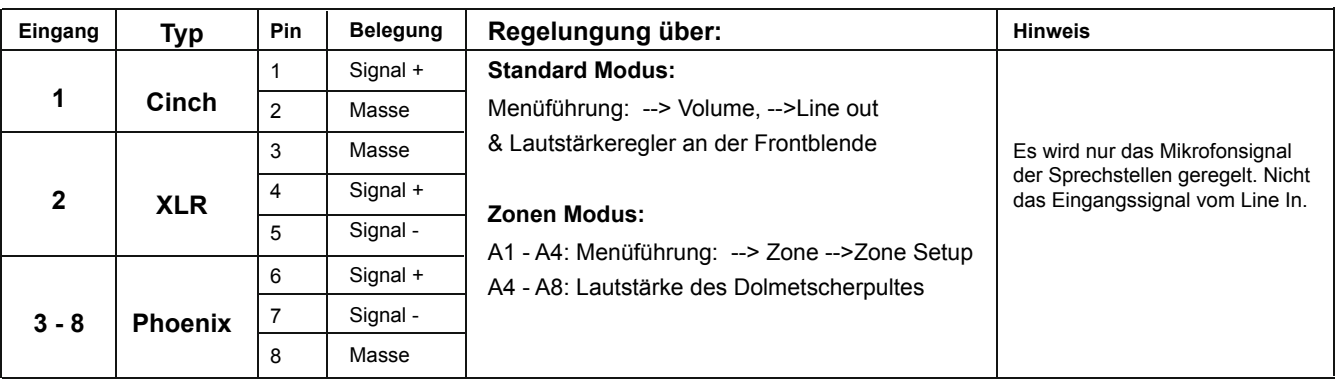

### **Steuerungsanschlüsse**

#### **KEYBOARD**

#### **KEYBOARD**

 $-1 -$ 

Am Keyboard-Eingang (3-Pin) Phoenix) kann ein Kamera-Steuerpult VIS-CKB1 angeschlossen werden. Die Pins "+" und "-" werden mit den entsprechenden Pins vom RS485 Eingang am Steuerpult verbunden.

#### **RS232 - RS485 Schnittstellen**

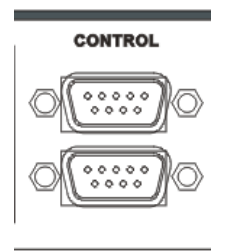

Die Steuerzentrale verfügt über 2 serielle RS232-Schnittstellen mit 9-Pin SUB-D Anschluss für Kameranachführung oder externe Mediensteuerung. Baud Rate: 9600 ; patity: 8 ; Stop:1

Die obere Schnittstelle kann zur Steuerung eines Video-Switches VIS-CATC-A oder als Verbindung zu externen Mediensteuerungen verwendet

Die untere Schnittstelle kann zur Kameraansteuerung verwendet werden. Mit einem optionalen Adapter VIS-RS485 kann diese RS232-Schnittstelle in eine RS485-Schnittstelle umgewandelt werden.

In der Firmware der Steuerzentrale sind bereits Befehle für Video-Switcher bzw. Kameranachführung hinterlegt. Diese lauten wie folgt:

werden.

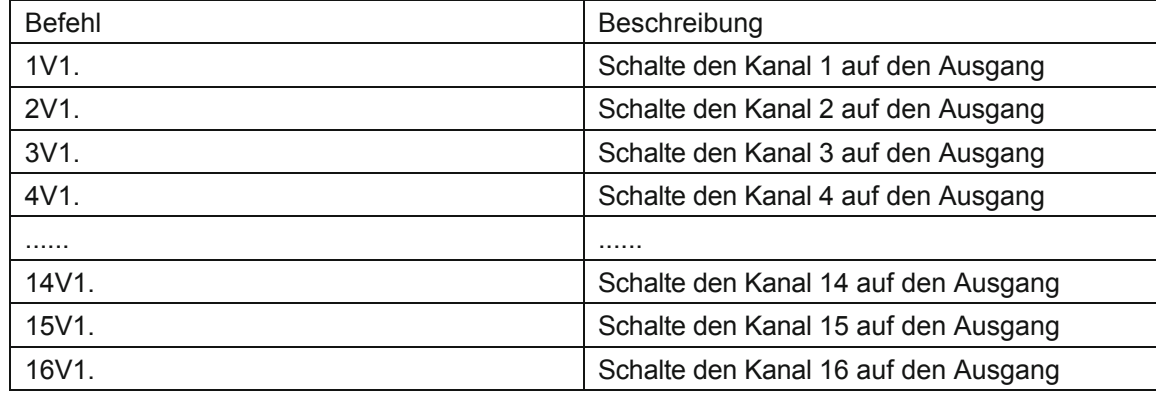

Wenn andere Befehle benötigt werden, kann VISSONIC diese in der Firmware programmieren.

#### **Pinbelegung der 9-Pin SUB-D Strecker:**

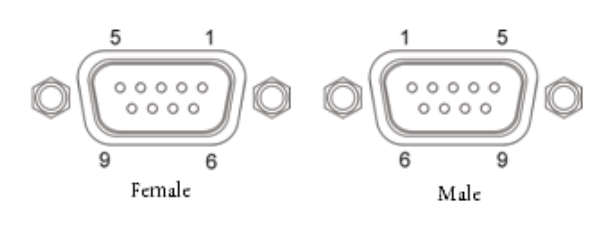

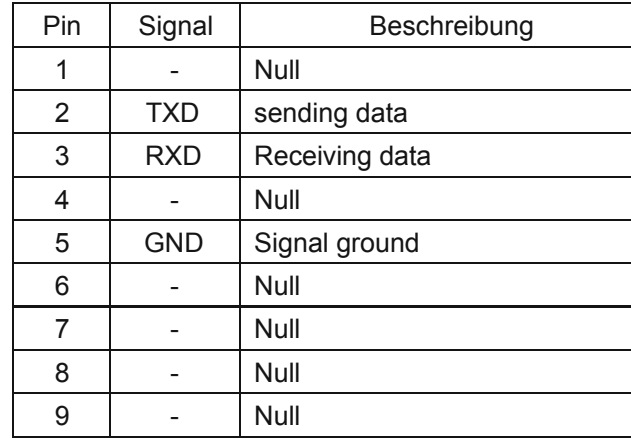

#### **Netzwerkanschüsse**

#### **Ethernet**

#### **ETHERNET**

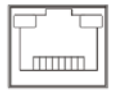

Mit dem Ethernet-Anschluss kann die Steuerzentrale mit einem PC direkt oder über LAN (Local Area Network) verbunden werden. Die Steuerzentrale kann dann per Softwarekontrolle vom PC aus eingestellt und bedient werden.

**AP**

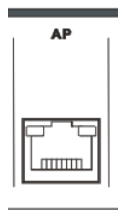

Der AP-Anschluss dient zum Anschluss des Konferenz-Access-Point VIS-AP4C bei Konferenzanlagen mit drahtlosen Sprechstellen. AM AP-Anschluss einer Steuerzentrale können bis zu 8 VIS-AP4C über POEfähigen Netzwerk-Switch angeschlossen werden.

#### **AUDIOLINK**

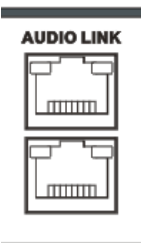

Die AUDIOLINK Anschlüsse werden verwendet um VISSONIC Geräte miteinander zu verbinden so dass diese über den digitalen AUDIOLINK Audiodaten in digitaler Form austauschen können.

#### **CU / DU**

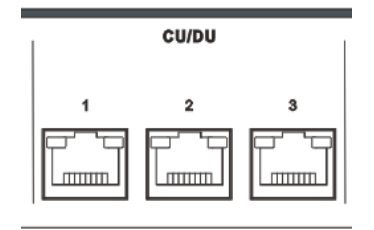

Die CU / DU Anschlüsse werden verwendet um die drahtgebundenen Präsidenten- (CU) und Delegiertensprechstellen (DU) mit der Steuerzentrale zu verbinden.

Es gibt verschiedene Möglichkeiten, wie das Sprechstellennetzwerk aufgebaut werden kann:

### **Sprechstellennetzwerk**

#### **1. Geschlossene Schleife**

Zwischen den Anschlüssen 1 und 2 oder zwischen 2 und 3 kann eine geschlossene Schleife zur Erhöhung der Übertragungssicherheit aufgebaut werden. Eine geschlossene Schleife zwischen den Anschlüssen 1 und 3 ist nicht möglich.

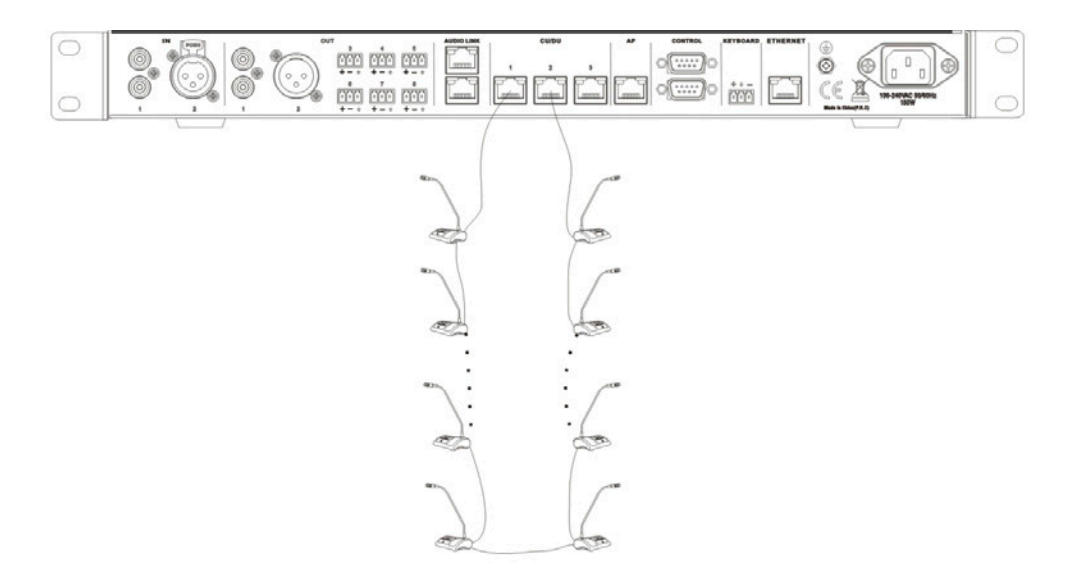

#### **2. Geschlossene Schleife und Einzelstrang**

Wenn zwischen den Anschlüssen 1 und 2 oder zwischen 2 und 3 kann eine geschlossene Schleife zur Erhöhung der Übertragungssicherheit aufgebaut wurde, kann parallel dazu an dem noch freien Anschluss ein Einzelstrang mit Sprechstellen angeschlossen werden.

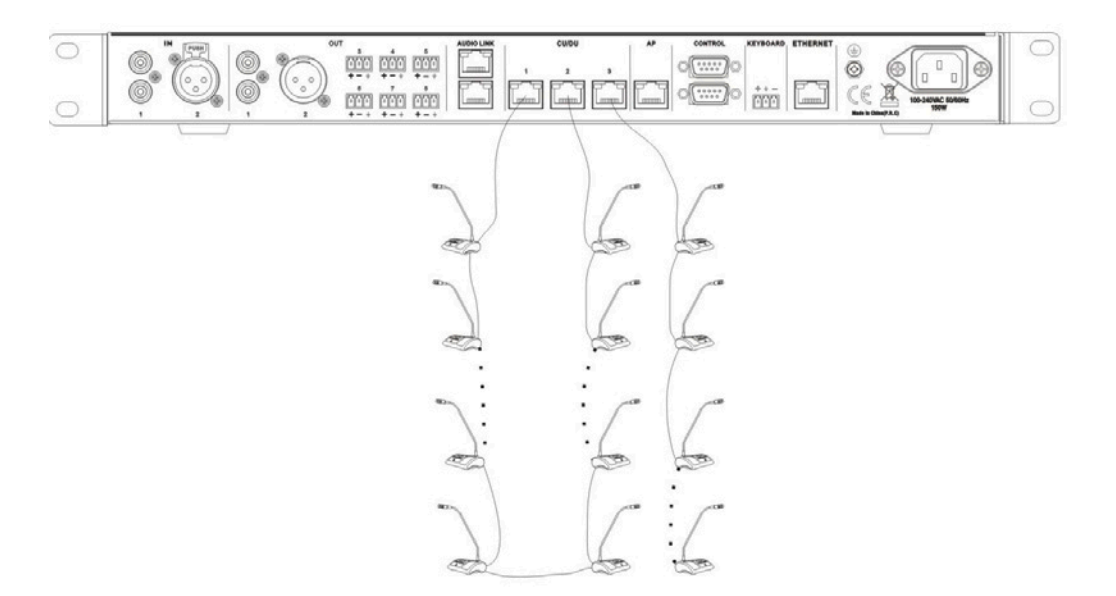

#### **3. Mehrere Einzelstränge**

Zwischen den Anschlüssen 1 und 2 oder zwischen 2 und 3 muss keine geschlossene Schleife realisiert werden. Man kann an jedem Anschluss auch einen Einzelstrang mit Sprechstellen angeschließen.

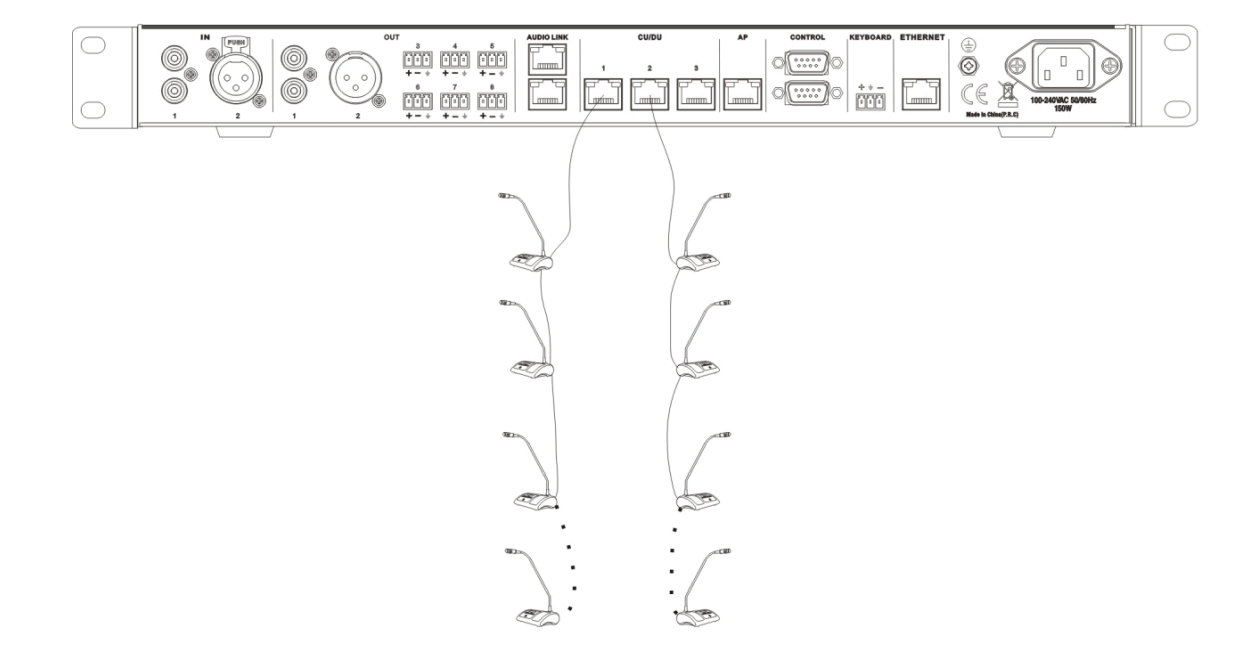

#### **4. Strangerweiterung mit Splitterbox VIS-CNB**

Mit der Splitterbox VIS-CNB kann ein Netzwerkstrang eines drahtgebundenes Konferenzsystems aufgesplittet werden so dass zwei Anschüsse für Sprechstellen oder auch weitere Netzwerkstränge entstehen. Die Splitterbox hat keine eigene Spannungsversorgung, d.h. die Anzahl der Sprechstellen ist begrenzt durch die Spannungsversorgung der vorgeschalteten Steuerzentrale oder der vorgeschalteten Erweiterungseinheit.

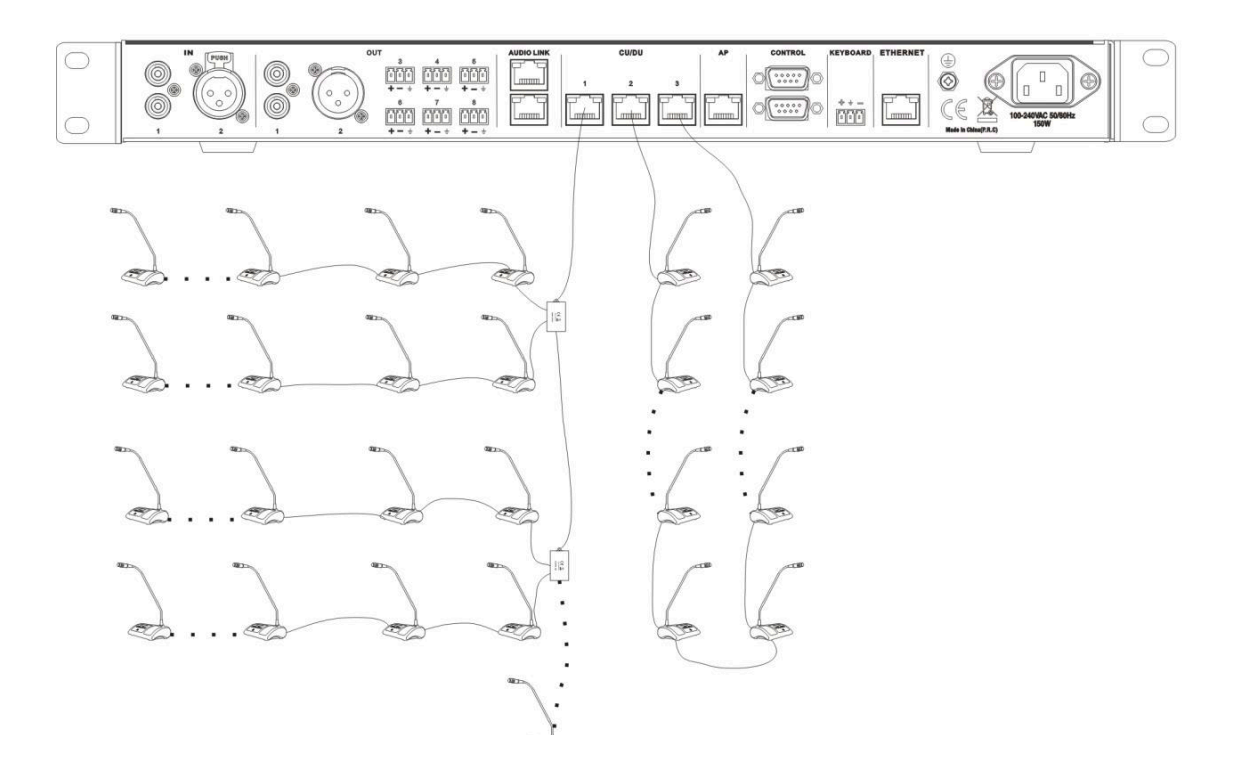

#### **5. Systemerweiterung mit der VIS-EXM Erweiterungseinheit**

Mit der Erweiterungseinheit VIS-EXM kann ein drahtgebundenes Konferenzsystem um weitere Sprechstellen erweitert werden, wenn die Höchstzahl der angeschlossenen Sprechstellen erreicht ist, weil die Steuerzentrale, bzw. die bereits vorhandenen Erweiterungseinheiten nicht mehr genug Strom liefern können, um weitere Sprechstellen zu versorgen. Die Erweiterungseinheit dient als POE- Spannungsversorgung für die zusätzlichen Sprechstellen und verstärkt gleichzeitig die Netzwerksignale.

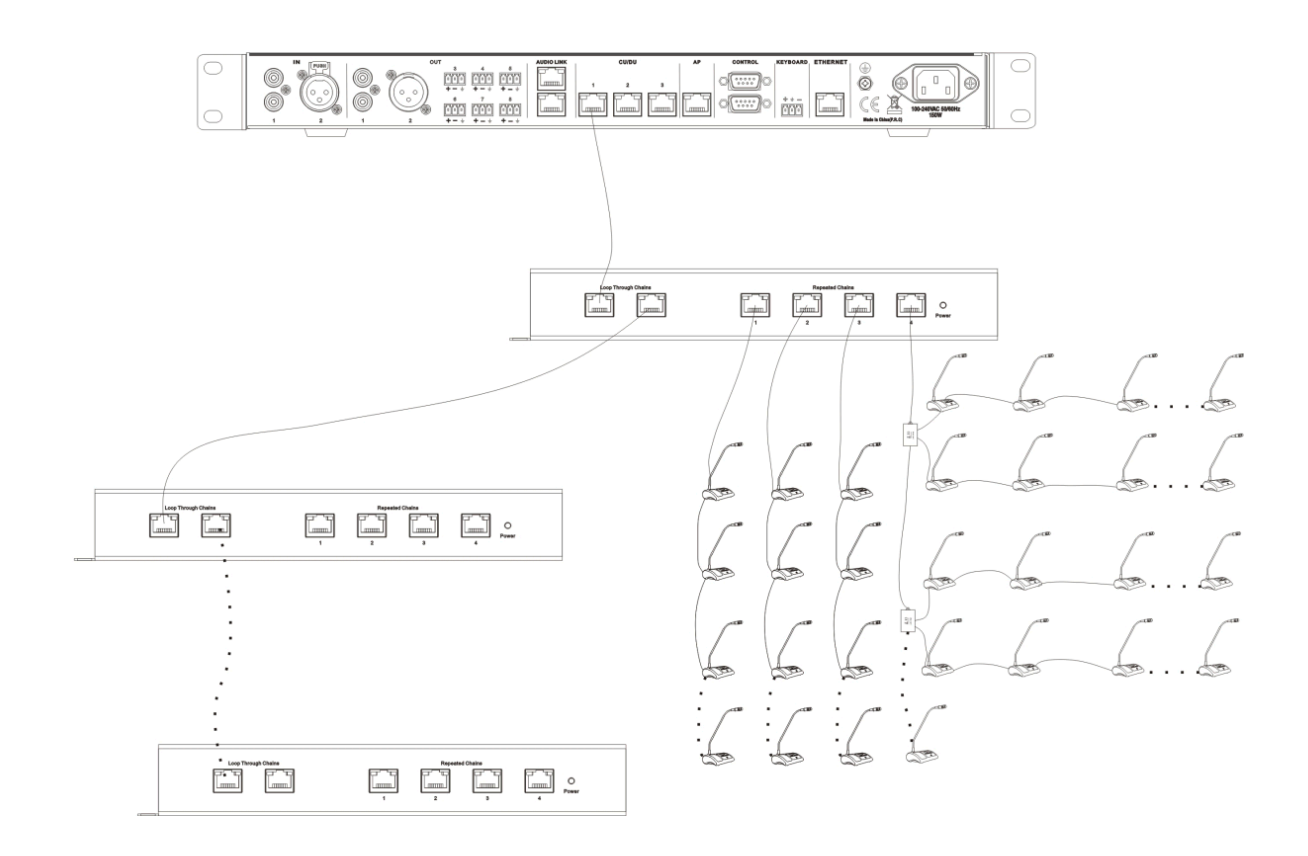

### **Einstellungen und Bedienung der Steuerzentrale**

### **Einstellung über das Funktionsmenue am Gerät**

Die Steuerzentrale kann über ein Funktionsmenue und 4 Steuertasten direkt am Gerät eingestellt werden.

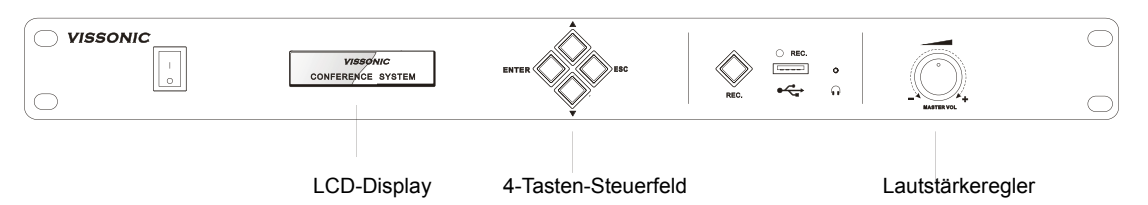

Im Betreibsmodus der Anlage zeigt das Display an, wieviele Sprechstellen angeschlossen sind, in welchem Funktionsmodus (APPLY, OPEN,VOICE oder OVERRIDE) sich die Anlage befindet und wieviele Mikrofone gleichzeitig aktiv sein können.

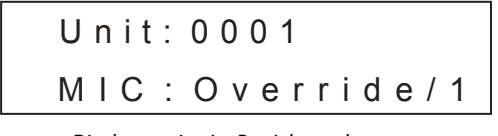

Displayanzeige im Betriebsmodus

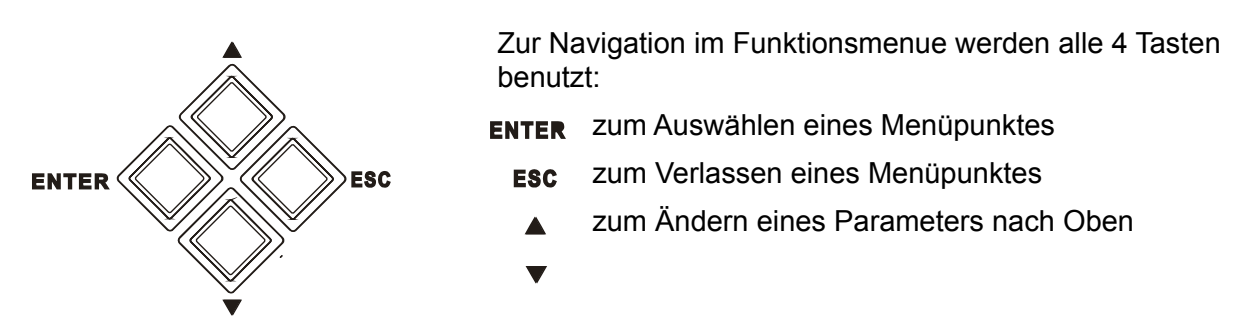

### **Registrierung der Sprechstellen**

In einem digitalen Konferenzsystem muss jedes angeschlossene Gerät durch eine individuelle Identifizierungsnummer (ID) gekennzeichnet werden. Diese ID muss bei der ersten Inbetriebnahme der Konferenzanlage für jede Sprechstelle eingestellt werden. Dies kann direkt mit der Steuerzentrale durchgeführt werden. Stellen Sie dazu sicher, dass alle Sprechstellen mit dem Konferenznetzwerk verbunden sind und falls vorhanden, dass alle drahtlosen Sprechstellen eingeschaltet sind.

Die Steuerzentrale muss im Betriebsmodus sein. Falls nicht, drücken Sie so oft die ESC-Taste bis dieser erscheint:

 $U$  n i t : 0 0 1 7 MIC : Override/1 Wenn Sie z.B. 25 Sprechstellen angeschlossen haben und hier nicht 25 steht, gibt es ID-Konflikte bei einigen Sprechstellen, d.h. die ID's müssen neu vergeben werden.

Drücken Sie nun für ca. 2 Sekunden die ESC-Taste. Das Display zeigt dann:

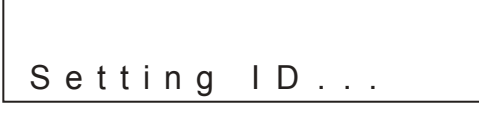

Drücken sie nun nacheinander an jeder Sprechstelle einmal auf die Mikrofon-Taste. Dadurch wird jede Sprechstelle nacheinander und fortlaufend im System registriert beginnend mit der ID 0001. Nach der letzten Sprechstelle drücken Sie wieder die ESC-Taste für ca. 2 Sekunden um die Registrierung abzuschließen und die Werte zu speichern. Im vorliegenden Beispiel erscheint nun:

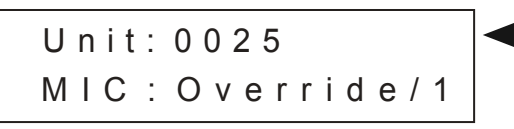

**VISSONIC** 26

#### **Funktionsmenue der Steuerzentrale**

Über das Funktionsmenue können alle Funktionen und Parameter für eine Konferenz eingestellt werden. Um vom Bertriebsmodus in den Einstellmodus zu gelangen muss die ENTER-Taste gedrückt werden. Es erscheint dann der erste Menüpunkt des Funktionsmenüs:

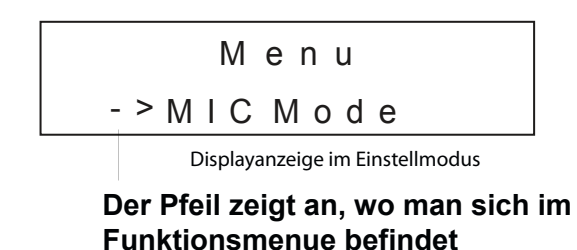

#### **Einstellungsbeispiel:**

Über das Funktionsmenue soll die maximale Anzahl offener Mikrofone auf die anzahl 6 gesetzt werden.

1. Um vom Bertriebsmodus in den Einstellmodus zu gelangen, drücken Sie die Taste ENTER

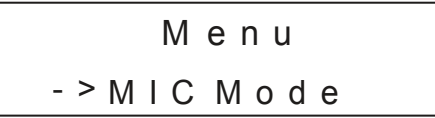

2. Drücken Sie die Taste ▼ bis der Menüpunkt "ACTIVE MIC" erscheint

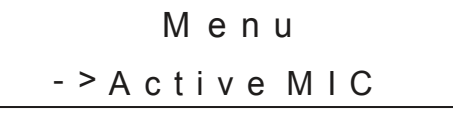

3. Drücken Sie die Taste ENTER um den Menüpunkt "ACTIVE MIC" auszuwählen

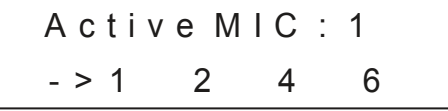

4. Drücken Sie die Taste ▼ bis der Pfeil auf die Zahl 6 zeigt

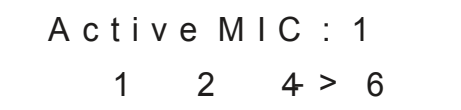

5. Drücken Sie die Taste ENTER um die Auswahl zu bestätigen

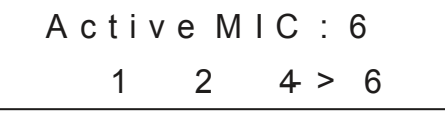

6. Drücken Sie die Taste ESC um zum Hauptmenü zurückzukommen

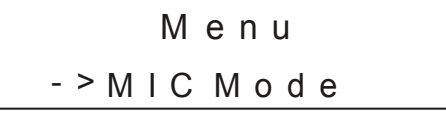

7. Drücken Sie die Taste **ESC** um den Einstellmodus zu verlassen

U n i t : 0 0 0 1 MIC: Override/1

### **MIC Mode - Einstellung der Betriebsart**

Mit der Funktion "MIC Mode" wird die Betriebsart der Konferenzanlage festgelegt, d.h. es wird bestimmt, wie sich die einzelnen Sprechstellen im Betrieb aktivieren lassen. Man kann zwischen 4 verschiedenen Betriebsarten wählen. Wenn man einen PC mit der CLEACON Software installiert hat, kann man die Einstellungen auch über die Software machen.

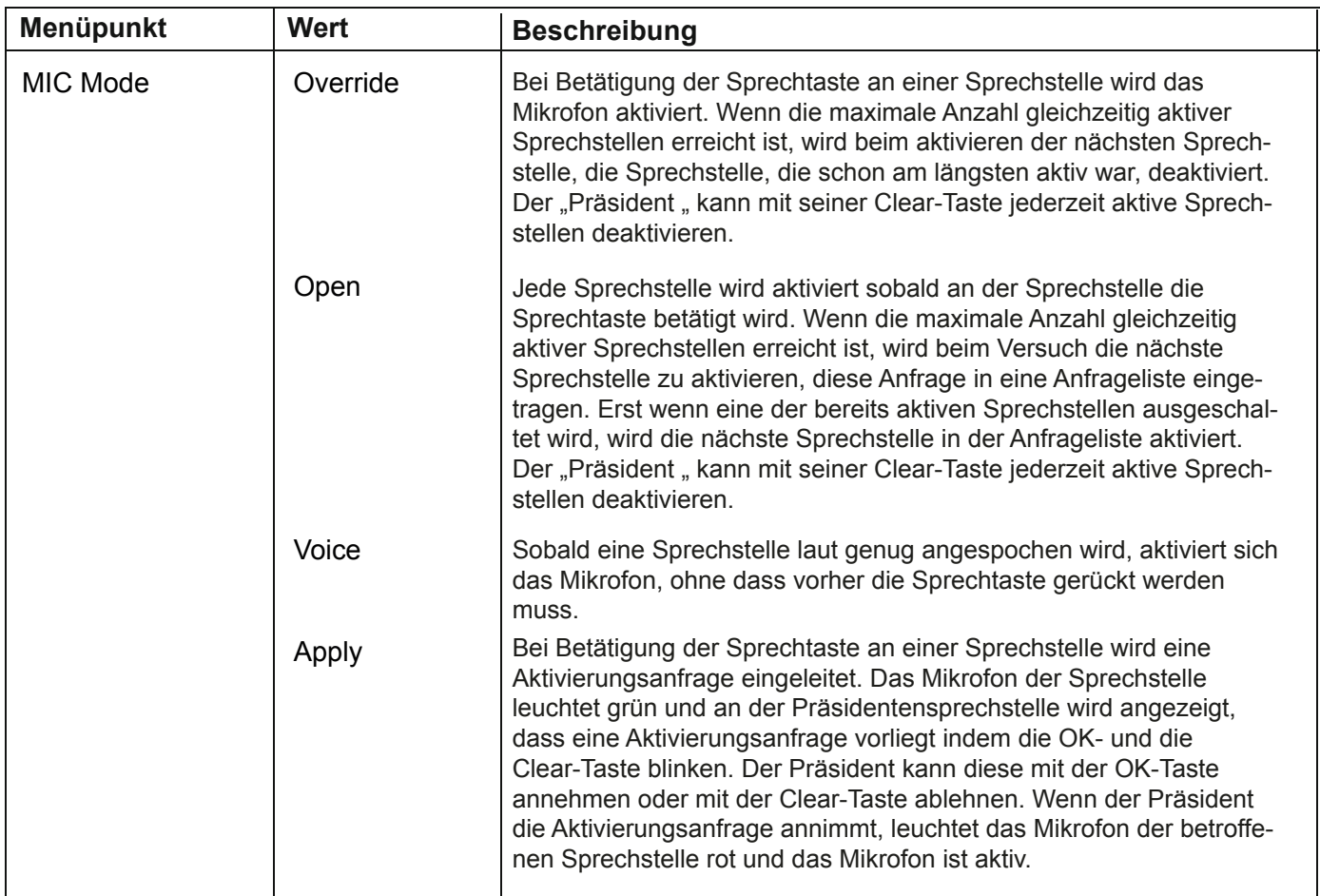

### **Active MIC - Einstellung der maximal aktivierbaren Sprechstellen**

Mit der Funktion "Active MIC " wird eingestellt, wieviele Sprechstellen gleichzeitig aktiv sein können. Die Auswahl ist "1, 2, 4 oder 6". Einstellungen auch über die Software machen.

### **Volume - Einstellung der Lautstärke**

Mit der Funktion "Volume" werden die Pegel folgender Ein- bzw. Ausgänge eingestellt:

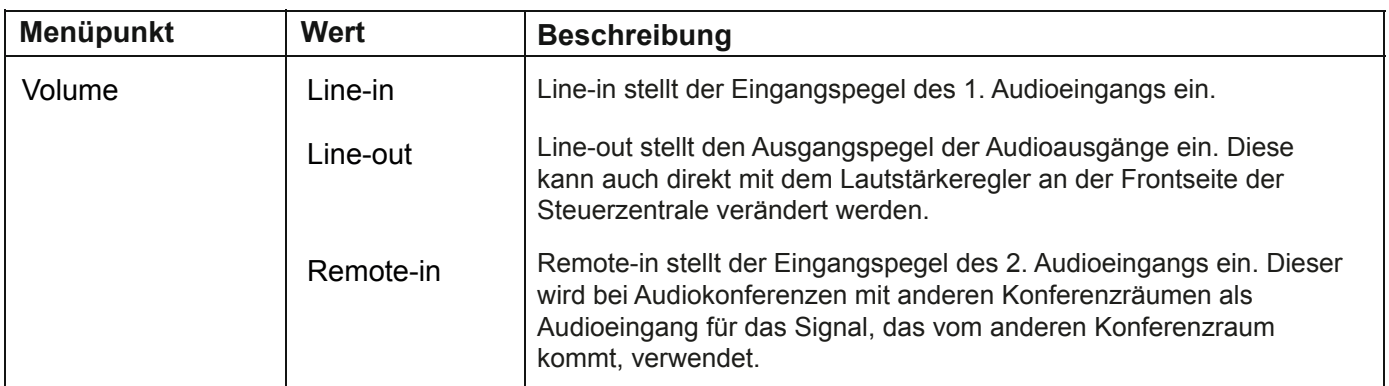

### **DSP - Einstellung des digitales Signalprozessors DSP**

Mit den DSP Einstellungen werden die Audioparameter für das gesamte Konferenzsystem eingestellt.

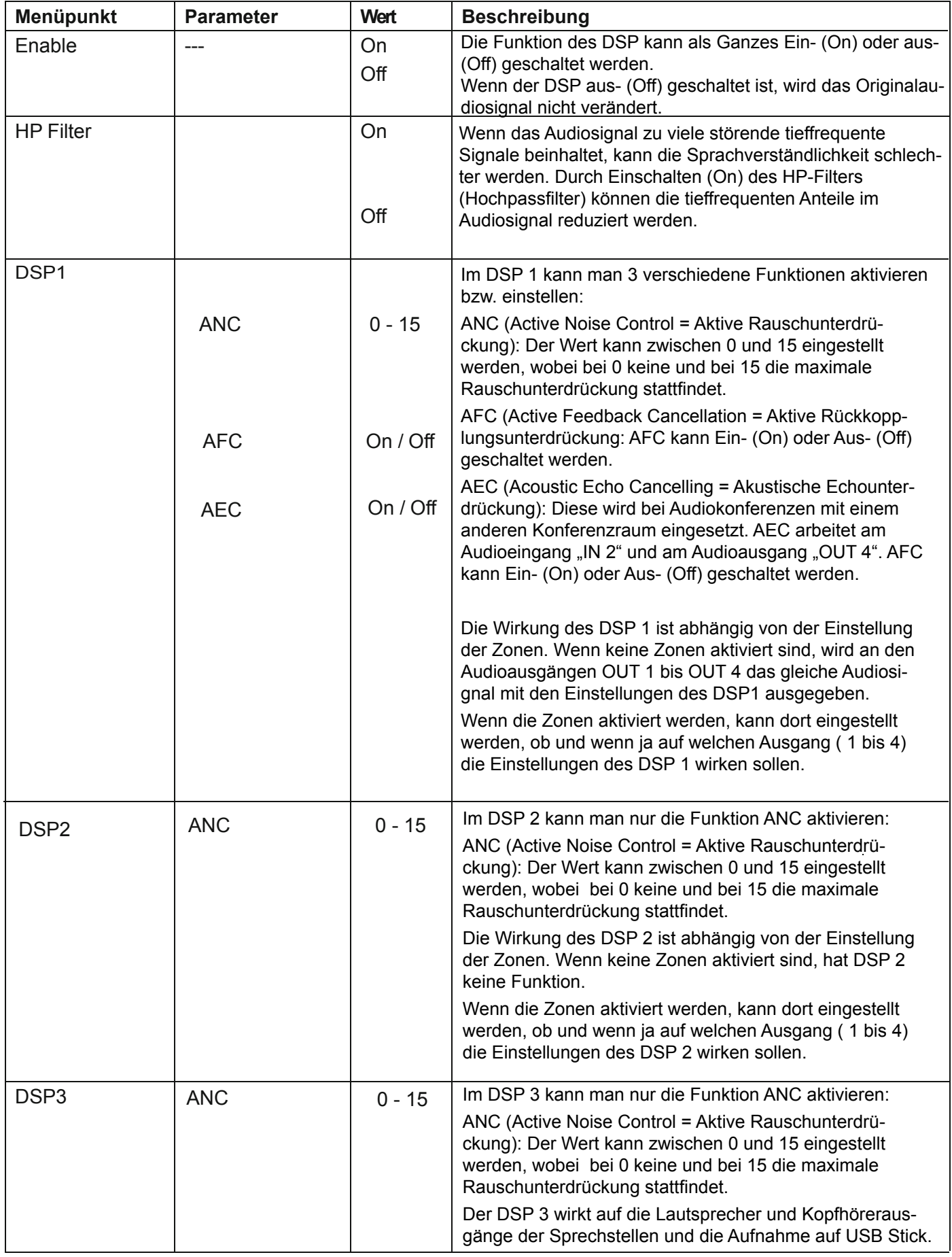

#### **Zone - Einstellung der Beschallungszonen**

Mit der Funktion "Zonen Einstellung" kann man die im System vorhandenen audiosignale auf verschiedene Audioausgänge leiten und dabei entscheiden, ob DSP Funktionen auf diese Ausgänge wirken sollen.

Standardmäßig sind die Zonen deaktiviert, d.h. an den Ausgängen 1 bis 4 (OUT 1 - OUT 4) wird das gleiche Signal ausgegeben. Diese entspricht auch dem Signal, das an den Lautsprechern der Sprechstellen ausgegeben wird.

Die Zonen Einstellung wird über den Menüpunkt "MENU --> Zone, Zone --> Zone Setup; Zone Setup --> Enable, --> on" aktiviert. Danach können dann die entsprechenden Zoneneinstellungen vorgenommen werden:

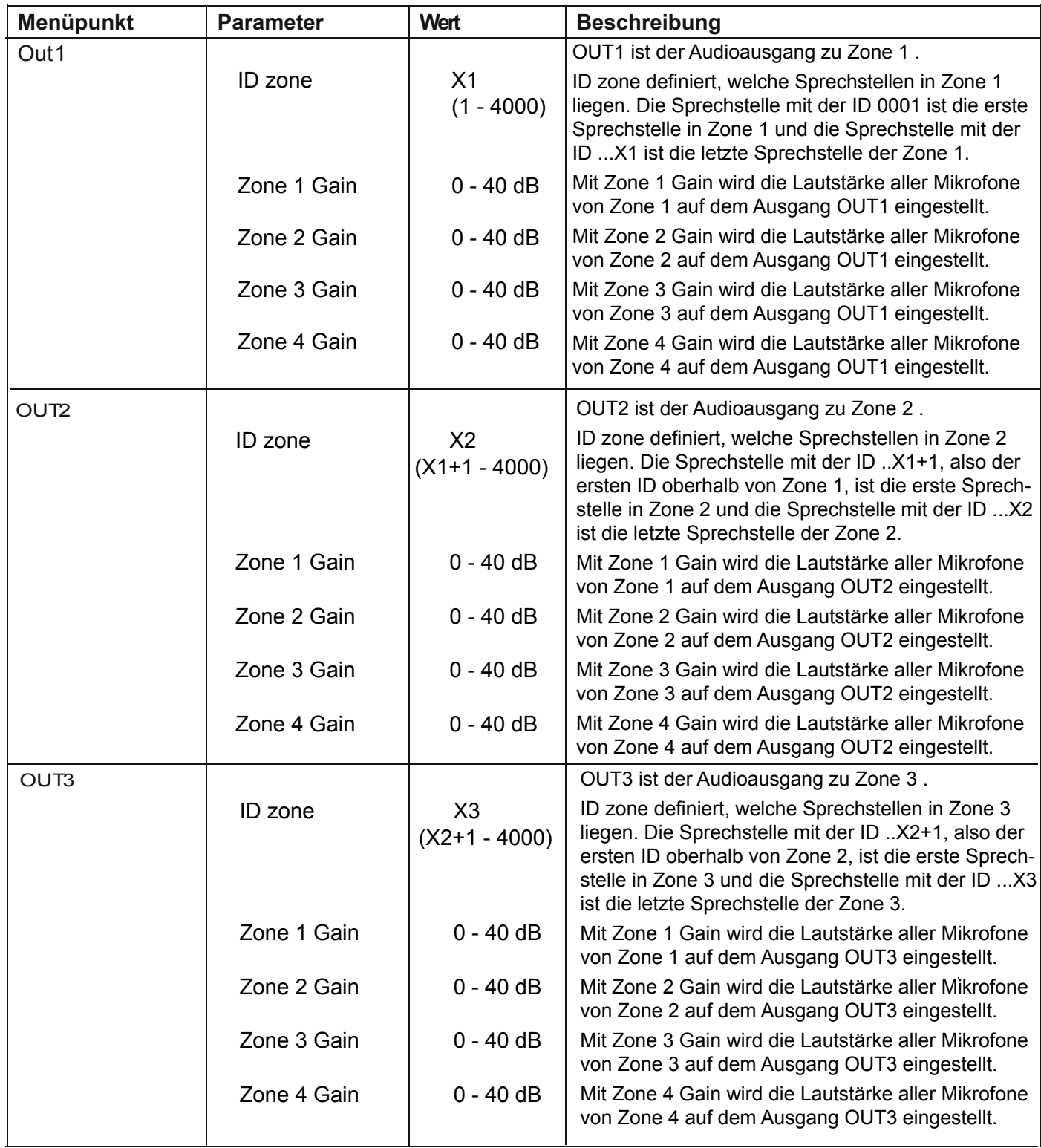

# **Bedienung und Einstellung**

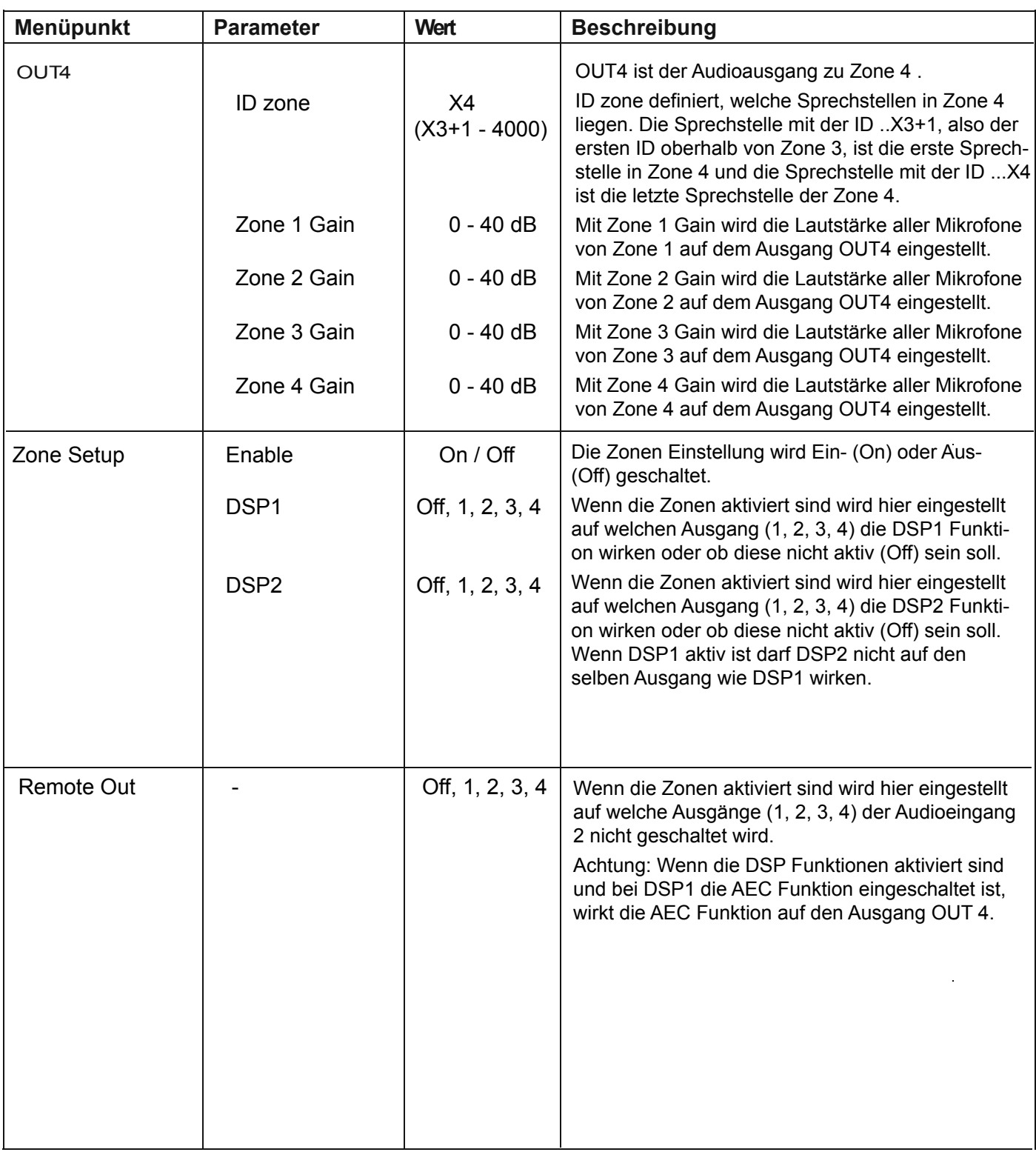

### **Recording - Einstellung der Aufnahmeparameter**

 $\mathcal{L}_{\rm{max}}$ 

 $\hat{\mathbf{r}}$ 

Mit der Funktion "Recording" kann man die Aufnahmequalität festlegen und die Aktive Rauschunterdrückung ANC Ein- (On) oder Aus- (Off) schalten.

 $\sim 10^{11}$ 

 $\mathcal{L}^{\text{max}}_{\text{max}}$ 

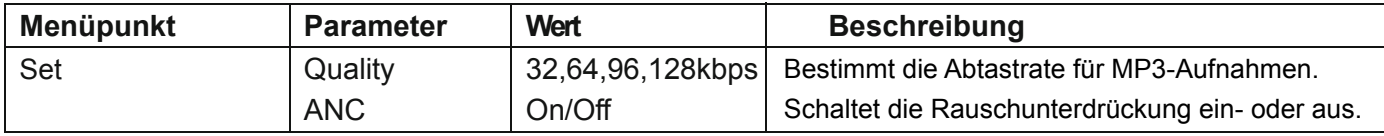

### **Delegate Setup - Einstellung der Sprechstellenparameter**

Mit der Funktion "Delegate Setup" stellt man die Parameter für die Sprechstellen ein.

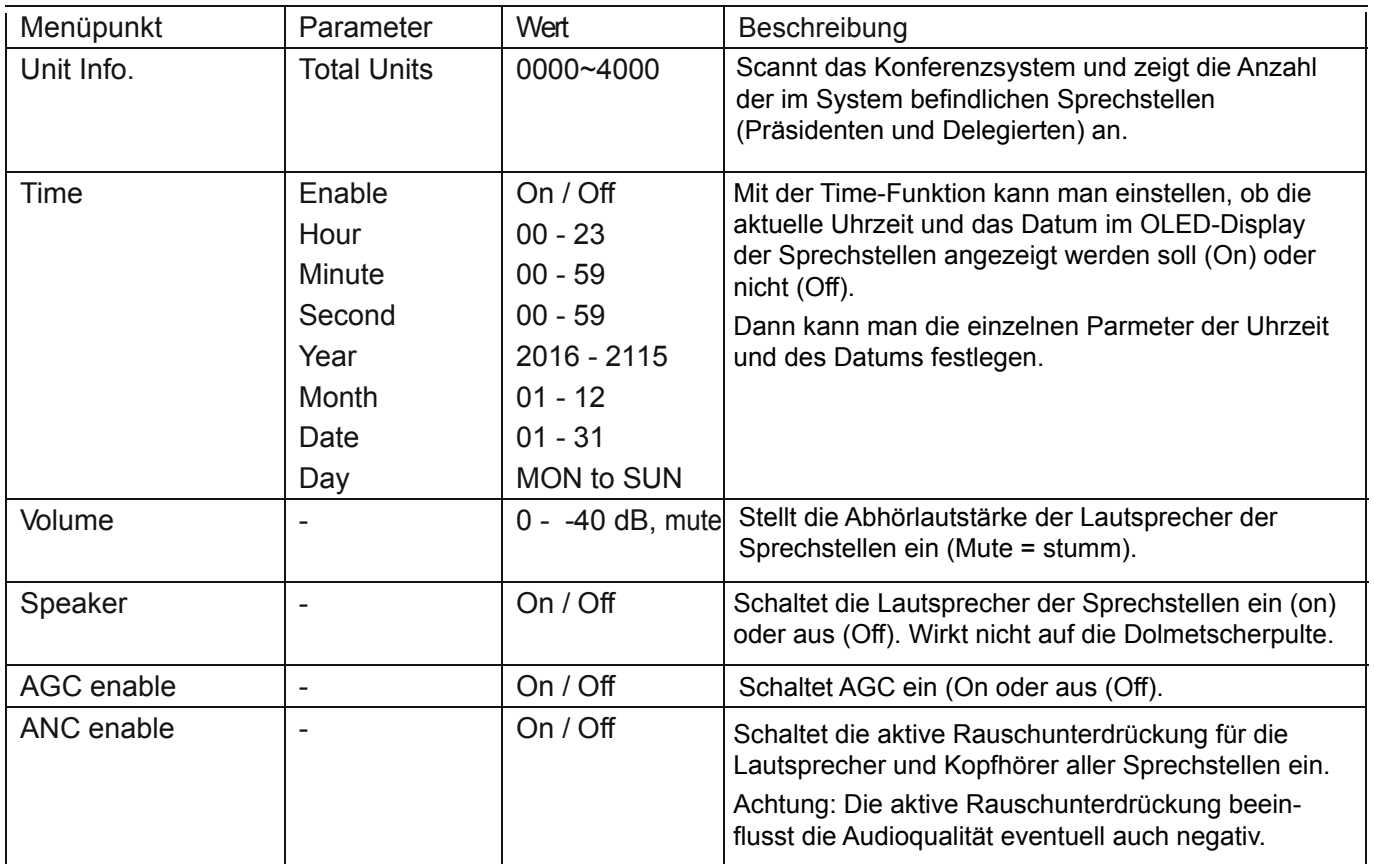

### **Delegate Setup - Einstellung der Sprechstellenparameter**

Mit der Funktion "Delegate Setup - EQ" kann man die Equalizer-Einstellung für die Lautsprecher in den Sprechstellen verändern. Die EQ-Einstellung hat keinen Einfluss auf die Audioausgänge an der Steuerzentrale.

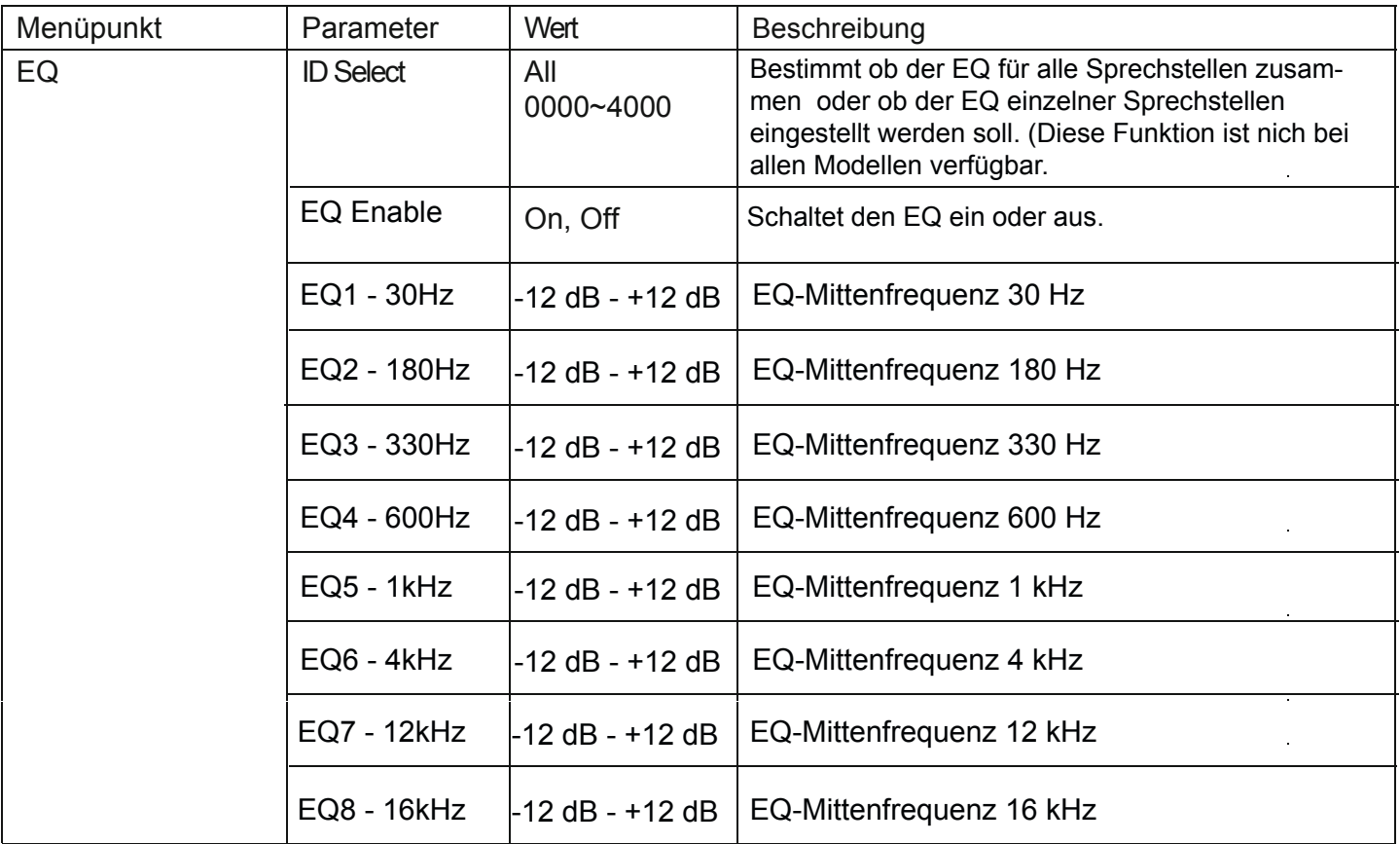

### **Delegate Setup - Einstellung der Sprechstellenparameter**

Mit der Funktion "Delegate Setup" stellt man die Parameter für die Sprechstellen ein.

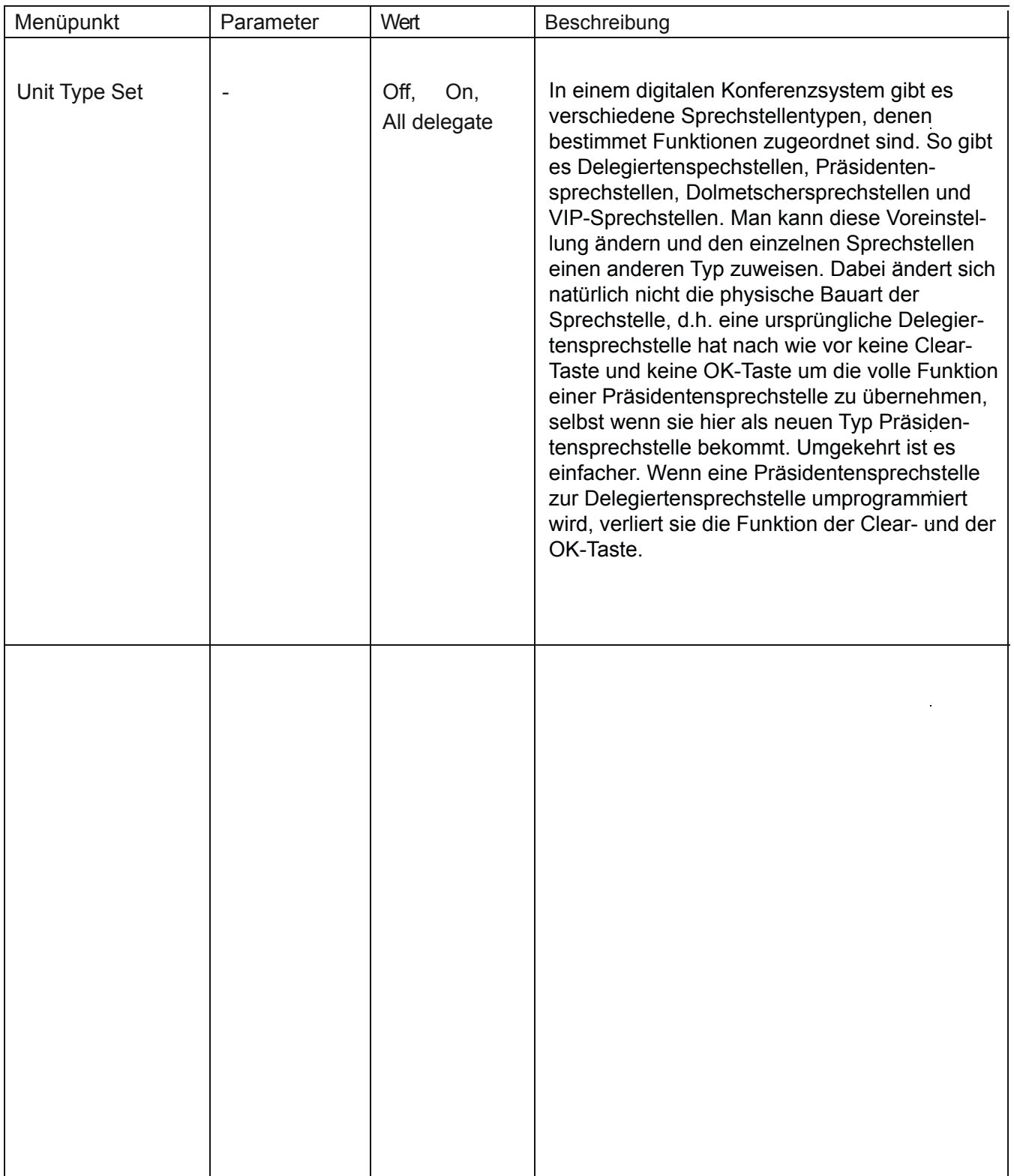

### **Einstellung des Sprechstellen-Typs (Unit Type Set)**

Hier die Vorgehensweise zum Ändern des Mikrofontyps:

Gehen Sie zum Menüpunkt "Delegate Setup" und dort zum Untermenüpunkt "Unit Type Set"

U n i t T y p e S e t D e l e g a t e S e t u p :

Zunächst müssen alle Sprechstellen auf den Typ "Delegate" zurückgesetzt werden. Wählen Sie deshalb den Menüpunkt "-->All delegates"" aus und bestätigen Sie mit der ENTER-Taste.

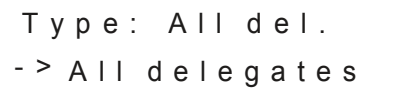

Wechseln Sie nun zum Menüpunkt "Type" und bestätigen Sie "-->On" mit der ENTER-Taste.

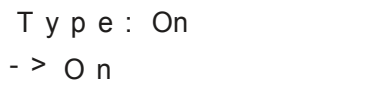

Auf den Displays aller Sprechstellen erscheint nun die Anzeige:

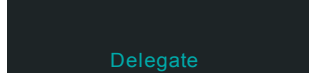

Bei den Sprechstellen, bei denen Sie den Sprechstellentyp ändern möchten, drücken Sie zunächst die Mikrofontaste. Im Display dieser Sprechstellen erscheinen nun im rotierenden Rhythmus nacheinander alle möglichen Sprechstellentypen "Delegate - Chairman - Interpreter - VIP".

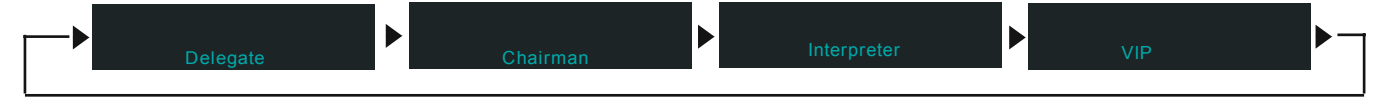

Wenn der Sprechstellentyp, den Sie wählen möchten, im Display erscheint, drücken Sie die Mikrofontaste. Damit ist die Sprechstelle dem neuen Typ zugeteilt. Um den Vorgang abzuschließen, wechseln Sie zum Menüpunkt "Type" und bestätigen Sie "-->Off" mit der ENTER-Taste.

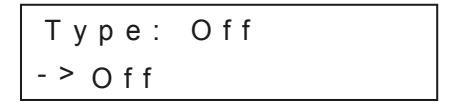

#### **Praxisbeispiel:**

#### **Dolmetschersprechstelle aus einer Delegiertensprechstelle mit Sprachwahlfunktion**

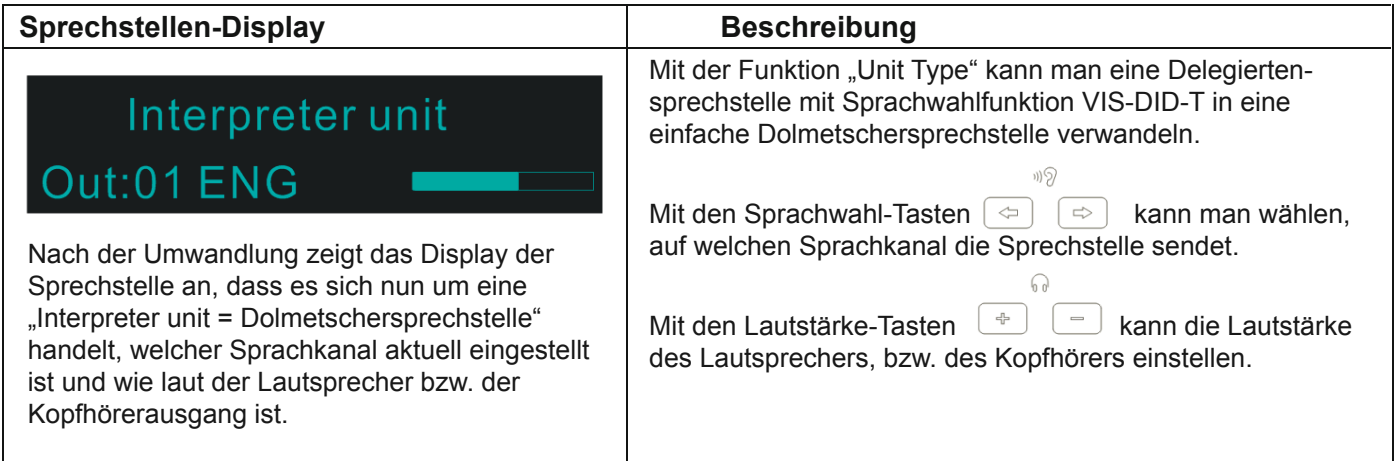

### **Interpretation - Einstellung der Parameter für Simultanübersetzung**

Mit der Funktion "Interpretation Setup" stellt man die Parameter für die Simultanübersetzung ein.

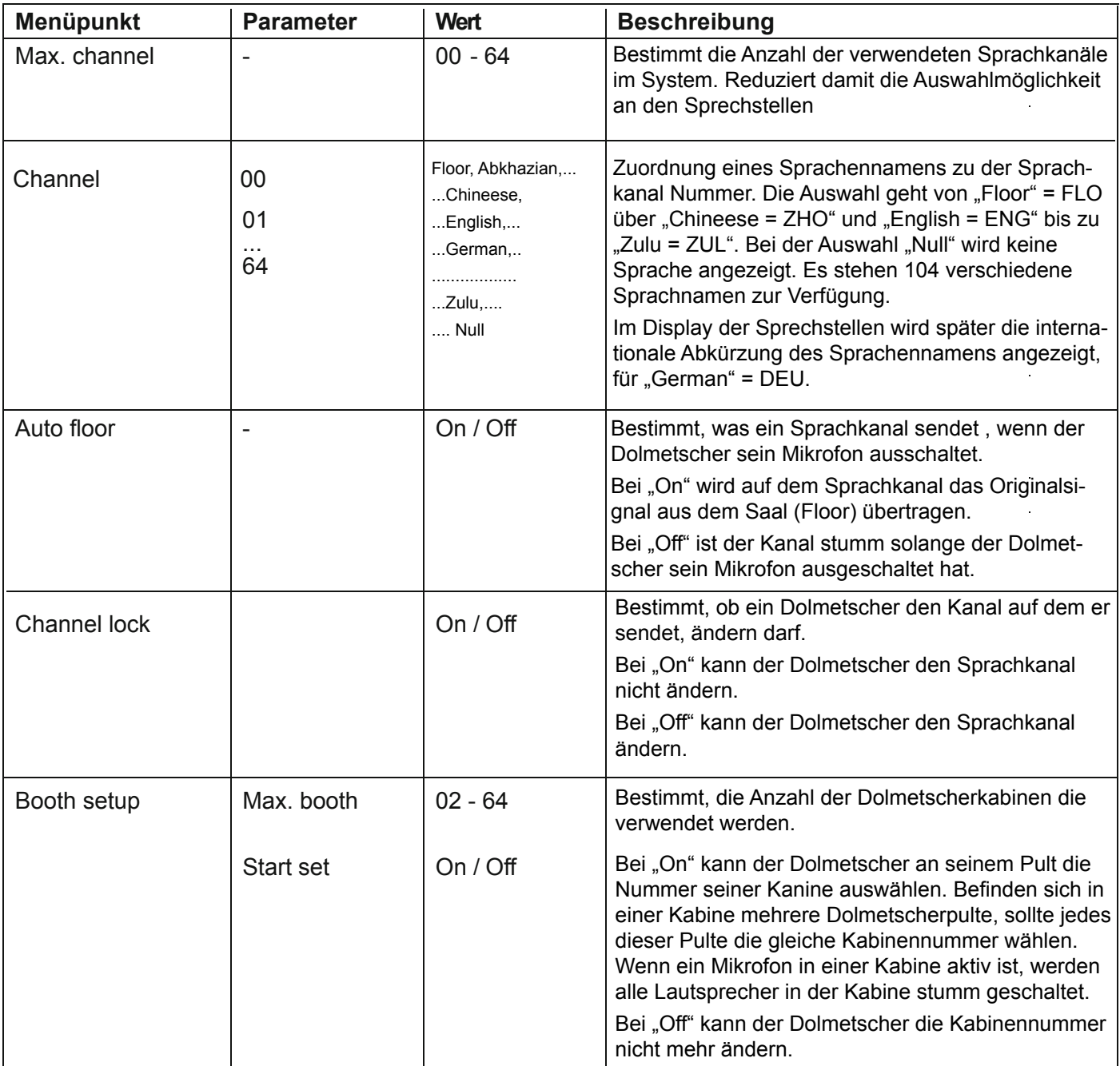

### **Camera - Einstellung der Parameter für Kameranachführung**

Mit der Funktion "Camera" man die Parameter für die Kameranachführung ein.

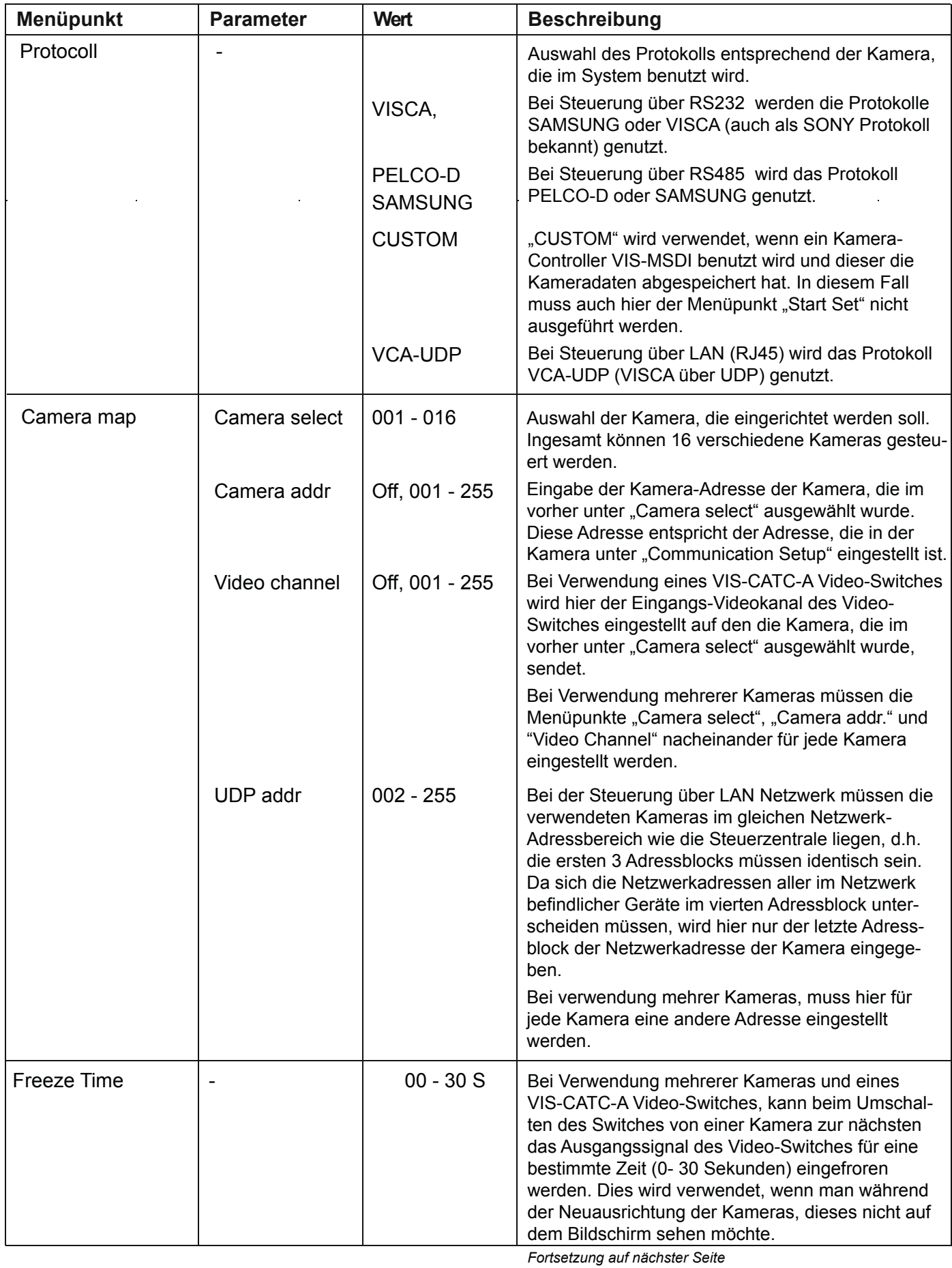

#### **Camera - Einstellung der Parameter für Kameranachführung**

Mit der Funktion "Camera" man die Parameter für die Kameranachführung ein.

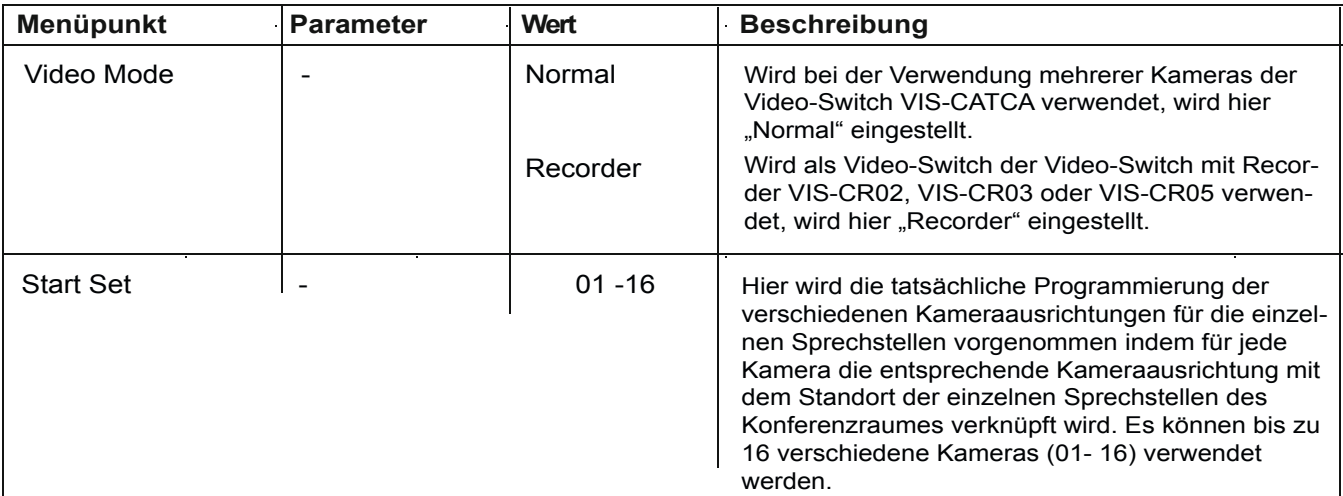

#### **Einrichtung der Kameraausrichtungen.**

Schritt 1: Wenn das Display "Camera -->Start Set" anzeigt drücken Sie die ENTER-Taste. Im Display erscheint dann "Now Setting: 01 -->01.

Das bedeutet, dass jetzt die Kameraausrichtung von Kamera 1 auf Position 1 gespeichert werden kann. **Schritt 2:** Richten Sie die Kamera 1 auf die erste Sprechstelle aus.

**Schritt 3:** Schalten Sie die Mikrofonaktivierungstaste der Sprechstelle, auf die die Kamera 1 gerichtet ist, ein und wieder aus. Damit ist die Sprechstellenposition abgespeichert.

**Schritt 4:** Wiederholen Sie die Schritte 2 und 3 bis alle die Sprechstellen, die über Kamera 1 gezeigt werden sollen, abgespeichert sind.

**Schritt 5:** Wählen Sie im Menüpunkt "Now Setting" die 02 aus, um die zweite Kamera einzurichten. Das bedeutet, dass jetzt die Kameraausrichtung von Kamera 2 auf ihre Position 1 gespeichert werden kann. Wiederholen Sie nun die Menüpunkt 2 bis 4, bis alle die Sprechstellen, die über Kamera 2 gezeigt werden sollen, abgespeichert sind.

Sollten noch weiter Kameras vorhanden sein, wiederholen Sie die Menüpunkte 2 bis 5, bis alle Sprechstellenpositionen abgespeichert sind.

Nachdem die letzte Sprechstellenposition abgespeichert wurde, kann man die Kamera noch auf den Konferenzraum ausrichten und noch ein Gesamtbild vom Konferenzraum abspeichern. Durch Drücken der ESC-Taste wird das Menü "Start Set" verlassen und das Bild, das aktuell aktiv ist, wird als Gesamtbild abgespeichert. Dieses Gesamtbild wird immer dann gezeigt, wenn keine Sprechstelle aktiv ist, d.h. auch als erste Position nach dem Einschalten der Anlage. In der Kamera wird diese Position als Position "0" abgespeichert.

Anstatt des Gesamtbildes kann man auch andere Motive auswählen, wie z.B. die Präsidentensprechstelle oder ein Bild an der Wand.

Die Programmierung der Kameraausrichtungen muss nicht zwingend in der Reihenfolge 1, 2, 3, ... erfolgen und muss auch nicht bei Kamera 1 beginnen. Während der Programmierung kann die Kamera auch mehrmals gewechselt werden.

#### **Ändern einzelner Kamerapositionen**

Einzelne Kamerapositionen können auch nachträglich neu programmiert werden.

Wählen Sie im Menüpunkt "Now Setting" die entsprechende Kamera aus und wiederholen Sie nun die Schritte 2 bis 5, bis alle die Sprechstellen, deren Kameraposition neu programmiert werden soll, abgespeichert sind. Zum Abschluss müssen Sie immer noch das Gesamtbild einstellen bevor Sie mit der ESC-Taste die Änderungen abspeichern.

#### **Anschluss verschiedener Kameras bzw. eines Video-Switcher and die Steuerzentrale**

#### **1. Anschluss von Kameras mit VISCA Protokoll über RS232-Schnittstelle**

Die erste Kamera wird über das mitgelieferte RS232-Schnittstellenkabel (9-Pin Sub-D auf 8-Pin Cannon) mit der Steuerzentrale vebunden. Sowohl in der Kamera als auch in der Steuerzentrale muss das Protokoll "VISCA" eingestellt sein.

Bei der Verwendung mehrerer Kameras wird das RS232-Signal über gekreuzte Kabel mit 8-Pin Cannon Steckern von einer Kamera zur nächsten durchgeschleift. Im Menü der Kamera (Communication Setup) muss bei jeder Kamera eine eigene Adresse eingegeben werden. Diese Adresse muss für diese Kamera mit der in der Steuerzentrale eingegebenen Adresse übereinstimmen. Zur Zusammenschaltung der Videosignale der einzelnen Kameras wird ein Video-Switch VIS-CATC-A verwendet, der über die zweite RS232- Schnittstelle der Steuerzentrale angeschlossen wird.

Die Kabellängen der RS232-Schnittstellen sind auf maximal 25 Meter beschränkt. Bei größeren Entfernungen zwischen Steuerzentrale und Kameras, sollte die Ansteuerung der Kameras über RS485- Schnittstelle erfolgen.

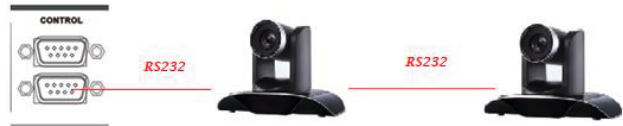

#### **2. Anschluss von Kameras mit PELCO-D Protokoll über RS485-Schnittstelle**

Um die Kameras über RS485-Schnittstelle anzustreuern, muss ein Adapter eingesetzt werden, der das RS232-Signal der Steuerzentrale in ein RS485-Signal umwandelt. Die RS485-Schnittstelle benötigt nur ein zweiadriges Kabel, über das alle verwendeten Kameras parallel angeschlossen werden. Sowohl in den Kameras als auch in der Steuerzentrale muss das Protokoll "PELCO-D" eingestellt sein.

Im Menü der Kamera (Communication Setup) muss bei jeder Kamera eine eigene Adresse eingegeben werden. Diese Adresse muss für diese Kamera mit der in der Steuerzentrale eingegebenen Adresse übereinstimmen. Zur Zusammenschaltung der Videosignale der einzelnen Kameras wird ein Video-Switch VIS-CATC-A verwendet, der über die zweite RS232-Schnittstelle der Steuerzentrale angeschlossen wird.

Über die RS485-Schnittstelle können Entfernungen bis zu 1200 Meter überbrückt werden.

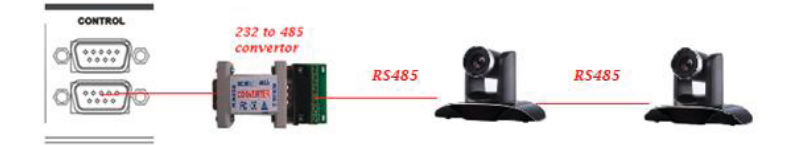

#### **2. Anschluss von Kameras mit VCA-UDP Protokoll über ein LAN Netzwerk**

Um die Kameras über LAN-Netzwerk anzustreuern, müssen die Steuerzentrale und die Kameras über Netzwerkkabel (CAT5e) mit dem Netzwerk verbunden sein. In der Steuerzentrale muss das Protokoll "VCA-UDP" eingestellt sein. Die Kameras werden über ihre Netzwerkadresse angesteuert.

Zur Zusammenschaltung der Videosignale der einzelnen Kameras wird ein Video-Switch VIS-CATC-A verwendet, der über die RS232-Schnittstelle der Steuerzentrale angeschlossen wird.

#### **3. Anschluss eines Video-Switcher VIS-CATC-A über RS232-Schnittstelle**

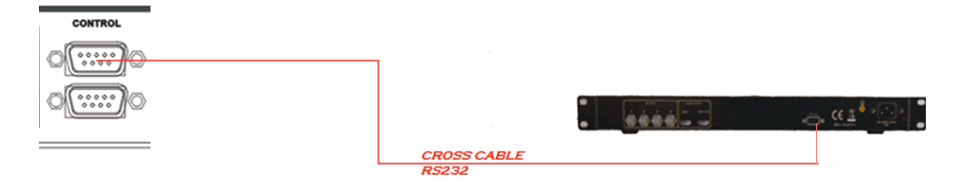

# **Bedienung und Einstellung**

### **Network - Einstellung der LAN-Netzwerkparameter**

Mit der Funktion "Network" stellt man die Parameter für das Computernetzwerk ein.

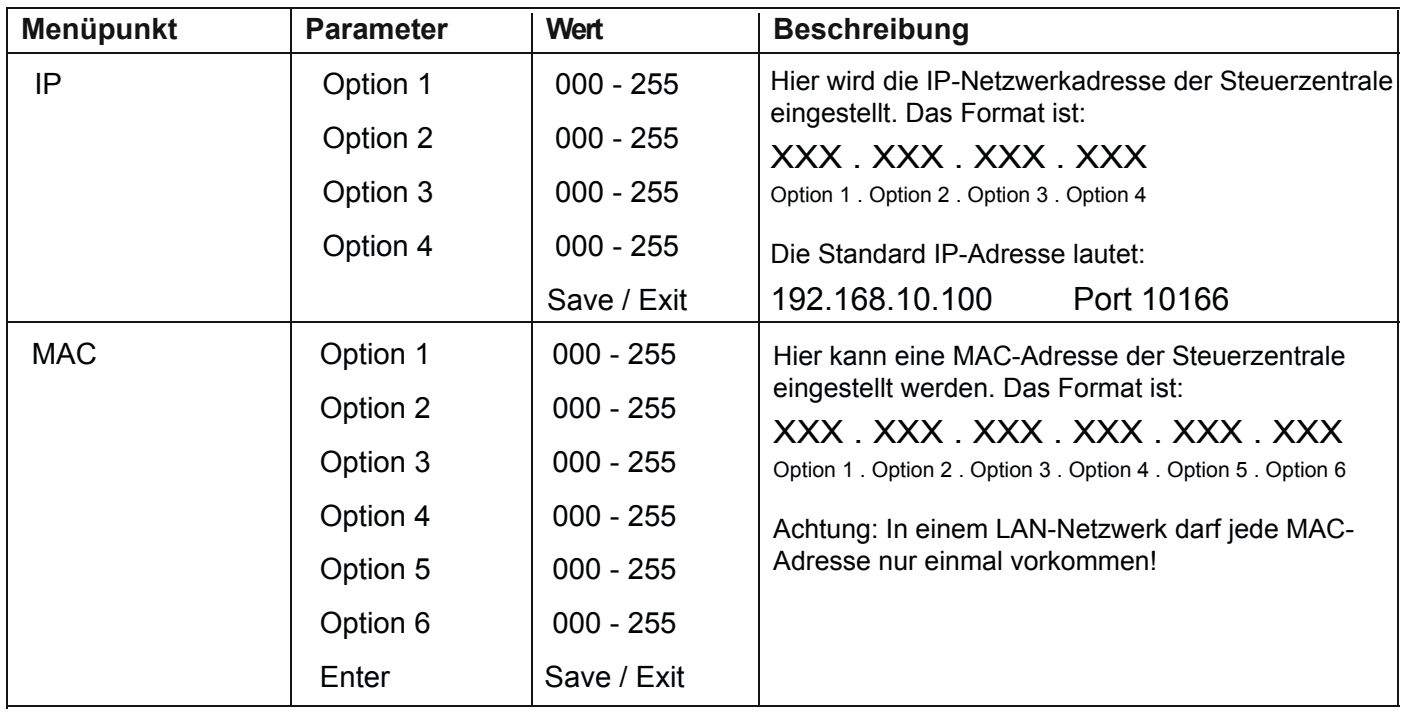

### **Configuration - Einstellung der Systemparameter**

Mit der Funktion "Configuration" stellt man die Systemarameter für das ganze Konferenzsystem ein.

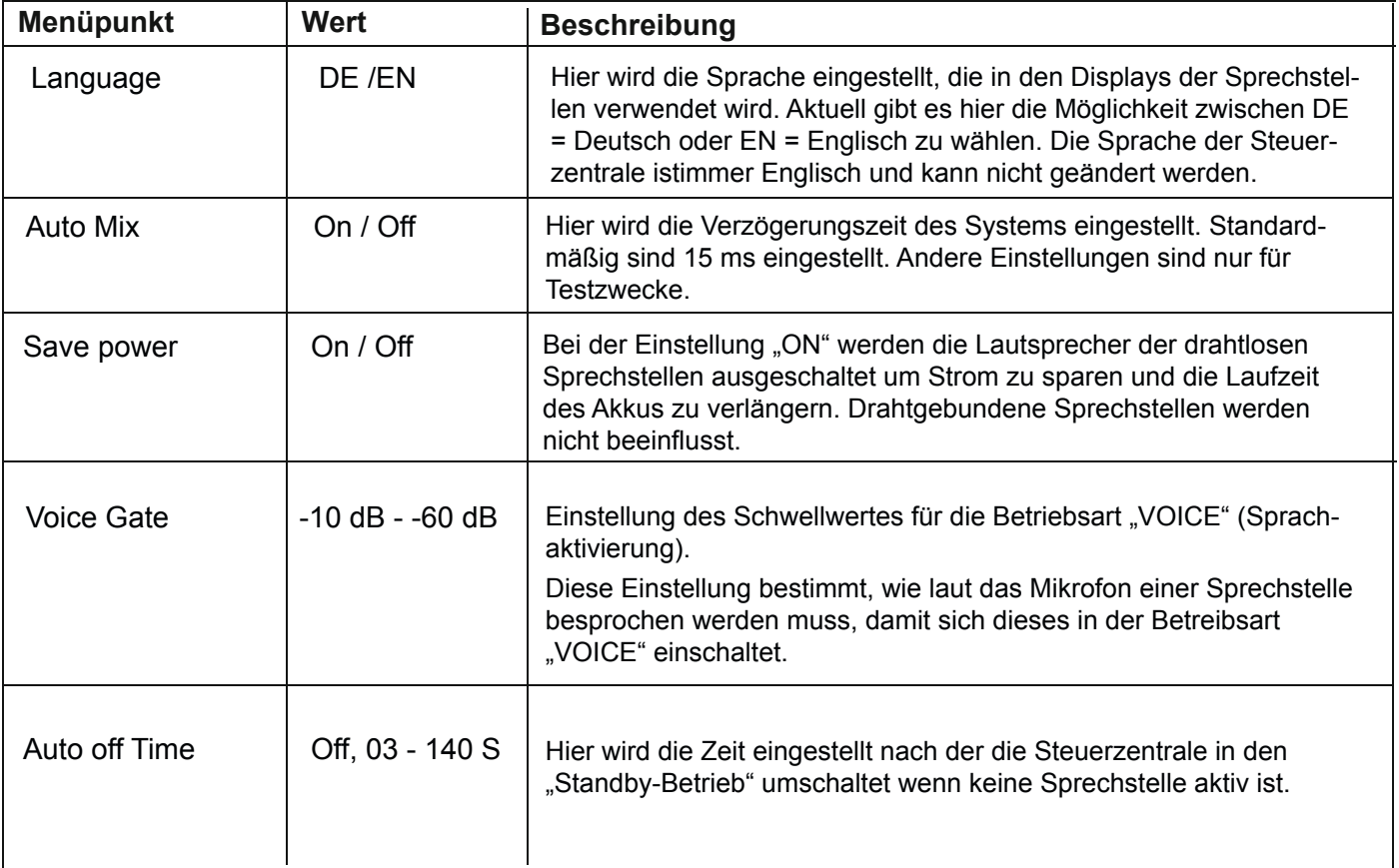

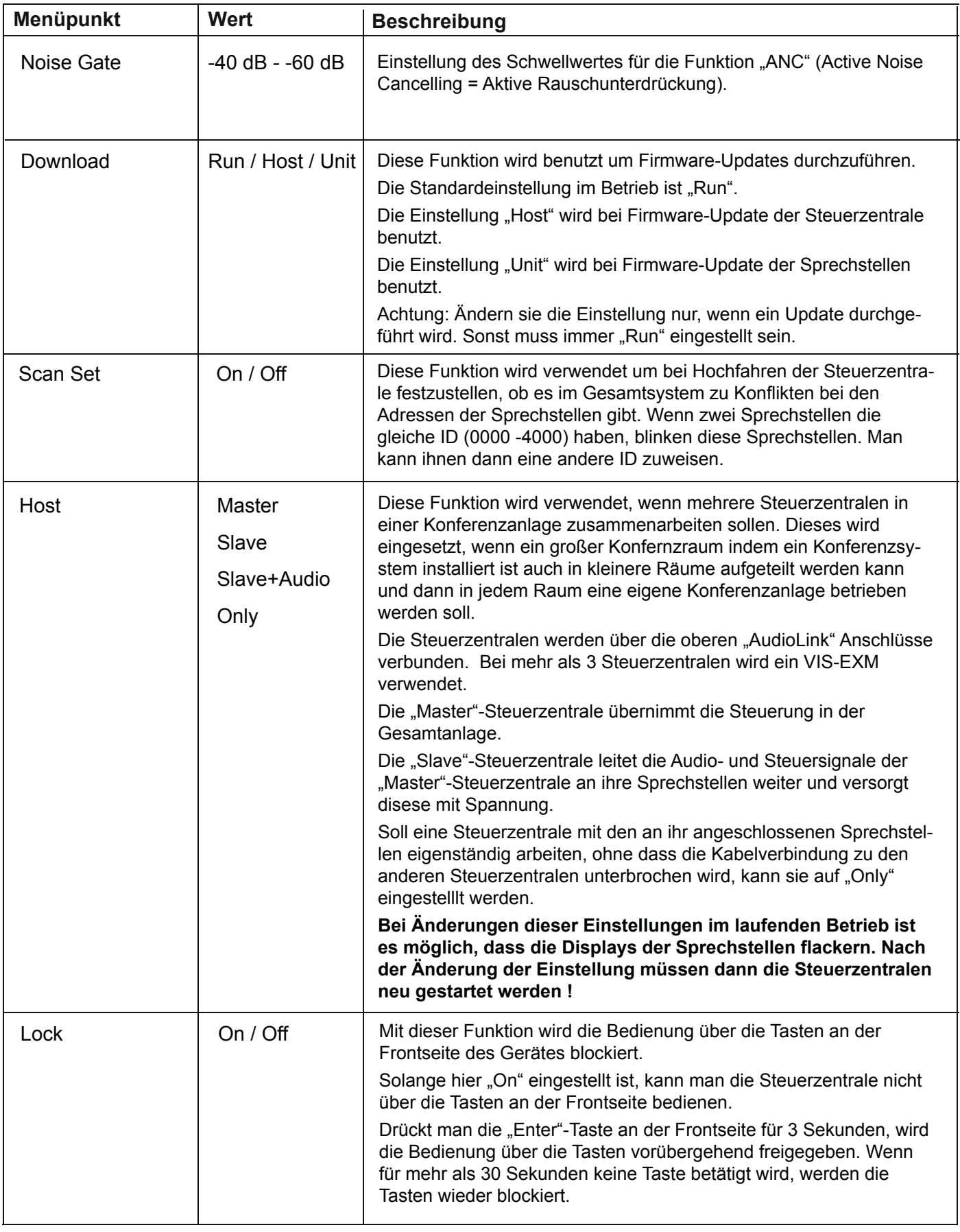

### **WiFi - Einstellungen für drahtlose Konferenzanlage**

Mit der Funktion "WiFi" stellt man die Parameter für die Kommunikation zwischen Steuerzentrale und den drahtlosen Sprechstellen ein.

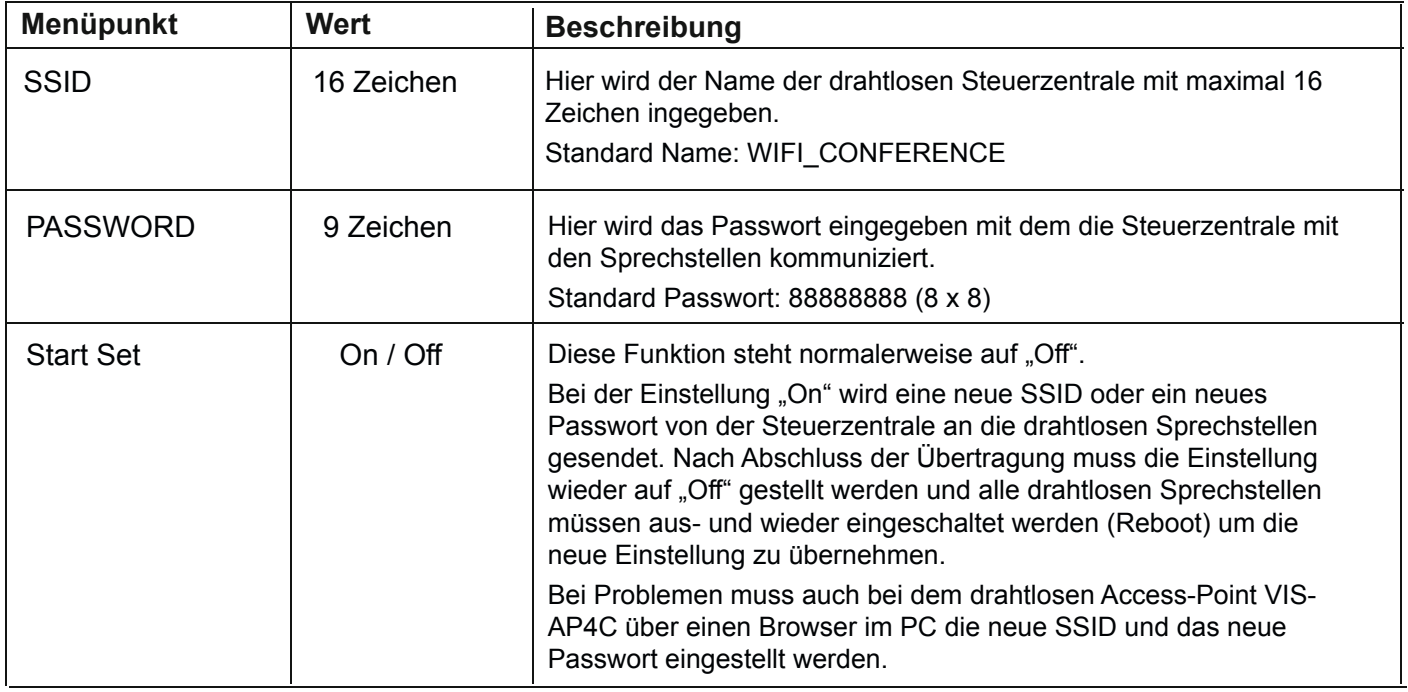

### **Default - Rücksetzen der Steuerzentale**

Mit der Funktion "Default" stellt man die Steuerzentrale zurück auf die Standardwerte im Auslieferungszustand (Factory Settings). Alle selbst vorgenommenen Einstellungen werden dabei überschrieben.

Achtung: Wenn für drahtlose Sprechstellen eine Eigene SSID und ein eigenes Passwort eingestellt wurde, müssen alle drahtlosen Sprechstellen über die oben gezeigte Funktion "Start Set" zurückgesetzt werden.

### **Sprechstellen auf Access-Point einstellen bzw. Rücksetzen der Sprechstellen**

Um eine Sprechstelle auf den Auslieferungszustand zurückzusetzen, muss man zunächst die Sprechstelle aus und dann wieder einschalten. Sobald im Display die Anzeige "Verbinden" erscheint, wird gleichzeitig die Lautstärke "+" und "-" Tasten gedrückt.

Wenn im System nur ein Access-Point eingestellt wurde, erscheint im Display der Sprechtstelle "ACCESS POINT 00". Wenn im System mehrere Access-Points eingestellt wurden, erscheint im Display die Nummer des Access-Points auf den diese Sprechstelle zuletzt eingestellt war. Mit den Lautstärke "+" und " -" Tasten kann man nun einen anderen Access-Point wählen oder auch einen Reset auf Originalzustand wählen. Zum Bestätigen muss die Mikrofontaste gedrückt werden.

Wenn man den Access-Point wechselt, erscheint nach dem Betätigen der Mikrofontaste "Update erfolgreich" und die Sprechstelle schaltet sich aus und wieder ein, wobei sie sich beim Wiedereinschalten auf den neuen Access-Point einstellt.

Wenn man einen Reset auf Originalzustand durchführen möchte erscheint nach dem Betätigen der Mikrofontaste im Display links "Bestätigen" und rechts "Exit". Mit der Lautstärke "+" Taste wählt man "Exit" und mit der Lautstärke "-" Taste wählt man "Bestätigen".

Bei "Bestätigen" schaltet sich die Sprechstelle aus und wieder ein, wobei sie sich beim Wiedereinschalten auf den Originalzustand einstellt.

Bei "Exit" bleibt man im Auswahlmenü für den Access-Point.

Möchte man den Access-Point nicht ändern und das Auswahlmenü verlassen, schaltet man die Sprechstelle aus und wieder ein.

### **Verwendung eines Access-Points**

Ein Access-Point hat eine Reichweite von bis zu 30 Metern. Um einen störungsfreien Betrieb zu gewährleisten empfehlen wir allerdings die Entfernung zwischen dem Access-Point und der vom Access-Point am weitesten entfernten Sprechstelle nicht über 20 Meter zu wählen. Innerhalb dieses Raumes kann ein Access-Point bis zu 40 drahtlose Sprechstellen adressieren. Der Access-Point VIS-AP4C wird mit einem CAT5e-Kabel direkt mit dem AP-Anschluss an der VIS-DCP2000-W Steuerzentrale angeschlossen. Er wird über POE von der Steuerzentrale mit Spannung versorgt.

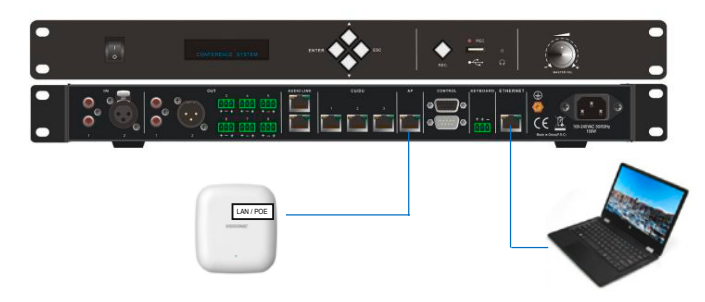

#### **Verwendung mehrerer Access-Points**

Ist die Entfernung zwischen dem Access-Point und der vom Access-Point am weitesten entfernten Sprechstelle größer als 20 Meter oder sollen mehr als 40 drahtlose Sprechstellen mit einer Steuerzentrale adressiert werden, müssen zusätzliche Access-Points eingesetzt werden. Zur Aufsplittung des Steuersignales für die Access-Points wird die Splitter Box VIS-CNB verwendet. Damit können bis zu 3 Access-Points angeschlossen werden.

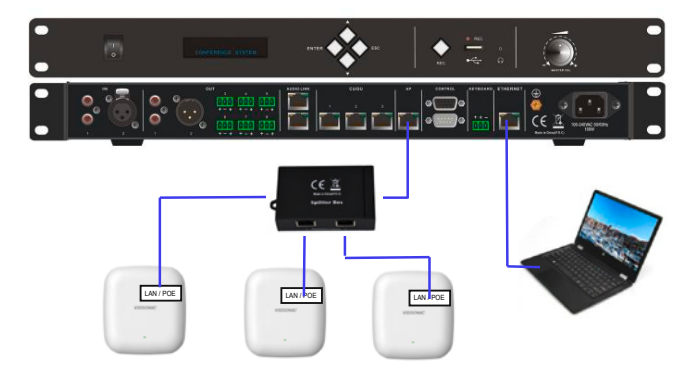

Für jeden Access-Point muss ein eigener SSID Name vergeben werden (siehe nächster Abschnitt).

Der ACCESS POINT 00 heißt "WIFI\_CONFERENCE".

Der ACCESS POINT 01 heißt "WIFI\_CONFERENCE1".

Der ACCESS POINT 02 heißt "WIFI\_CONFERENCE2".

Der ACCESS POINT 03 heißt "WIFI\_CONFERENCE3".

#### **Sprechstellen auf einen Access-Point einstellen**

Um eine Sprechstelle auf einen Access-Point einzustellen, muss man zunächst die Sprechstelle aus und dann wieder einschalten. Sobald im Display die Anzeige "Verbinden" erscheint, drückt man gleichzeitig die Lautstärke "+" und "-" Tasten.

Wenn im System nur ein Access-Point eingestellt wurde, erscheint im Display der Sprechtstelle "ACCESS POINT 00". Wenn im System mehrere Access-Points eingestellt wurden, erscheint im Display die Nummer des Access-Points auf den diese Sprechstelle zuletzt eingestellt war, z.B. ACCESS POINT 03. Mit den Lautstärke "+" und "-" Tasten kann man nun einen anderen Access-Point wählen. Zum Bestätigen muss die Mikrofontaste gedrückt werden.

Wenn man den Access-Point wechselt, erscheint nach dem Betätigen der Mikrofontaste "Update erfolgreich" und die Sprechstelle schaltet sich aus und wieder ein, wobei sie sich beim Wiedereinschalten auf den neuen Access-Point einstellt.

### **Konfigurierung eines Access-Points**

Die Steuerzentrale VIS-DCP2000-W und der Access-Point VIS-AP4C sind werkseitig so eingestellt, dass sie zusammen funktionieren, wenn sie nicht von einer anderen drahtlosen Konferenzanlage oder einem externen drahtlosen Netzwerk gestört werden. Wenn Störungen auftreten, kann das entweder daran liegen, dass zwei Konferenzanlegen den gleichen SSID Namen und das gleiche Passwort verwenden oder aber Sie senden auf dem gleichen Sendekanal und stören sich deshalb. Beide Arten von Störung können durch Änderung der Konfiguration beseitigt werden.

Dazu gehen Sie wie folgt vor:

#### **Verbindung der Komponenten**

Es gibt drei Möglichkeiten mit einem PC auf den AP Access-Point zuzugreifen:

#### **1. Direkte Verbindung von PC und Access-Point zur Steuerzentrale**

Um das AP-Drahtlosnetzwerk zu konfigurieren, müssen die entsprechenden Komponenten speziell angeschlossen werden. Der VIS-AP4C Access-Point wird über CAT5-Kabel mit einem der drei CU/DU-Anschlüsse verbunden. Der zur Programmierung notwendige PC wird über CAT5-Kabel mit dem oberen AUDIO-LINK-Anschluss verbunden.

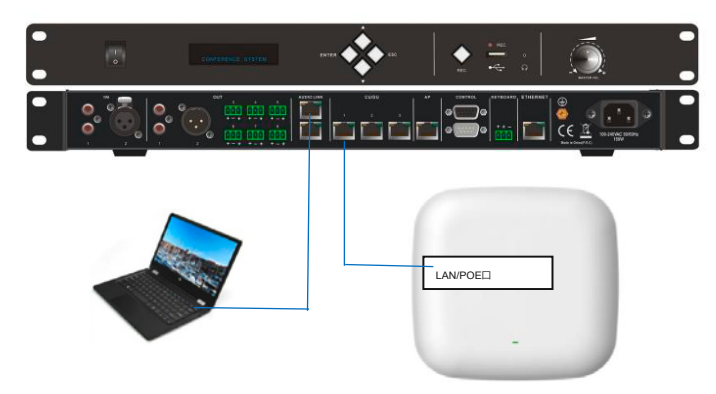

#### **2. Verbindung von PC und Access-Point zur Steuerzentrale über Netzwerk-Switch**

Um das AP-Drahtlosnetzwerk zu konfigurieren, können die Komponenten auch über einen Netzwerk-Switch verbunden werden. Hier muss aber sichergestellt sein, dass der Netzwerk-Switch POE-tauglich ist oder der AP Access-Point mit einem externen Netzteil (12 V DC) mit Spannung versorgt wird.

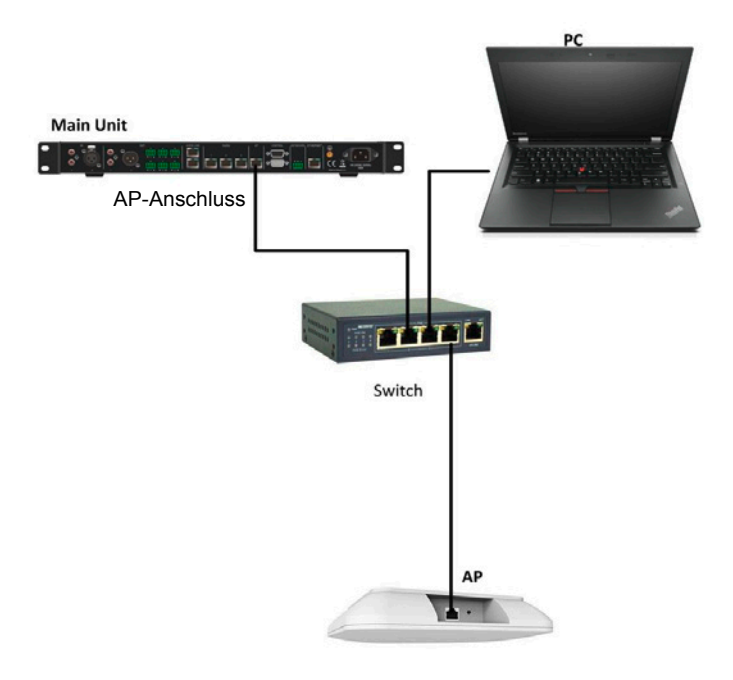

#### **3. Konfigurierung des Access-Points im laufenden Betrieb / Fernwartung**

Das AP-Drahtlosnetzwerk kann auch während des laufenden Betriebes neu konfiguriert werden, falls es während des Betriebes zu Stötungen kommen sollte. Der Access-Point VIS-AP4C wird mit seinem LAN/POE Eingang über CAT5e-Kabel direkt mit dem AP-Anschluss an der VIS-DCP2000-W Steuerzentrale verbunden und wird über POE von der Steuerzentrale mit Spannung versorgt. Parallel dazu wird der Access-Point VIS-AP4C wird mit seinem LAN-Eingang über CAT5e-Kabel mit dem Computernetzwerk verbunden.

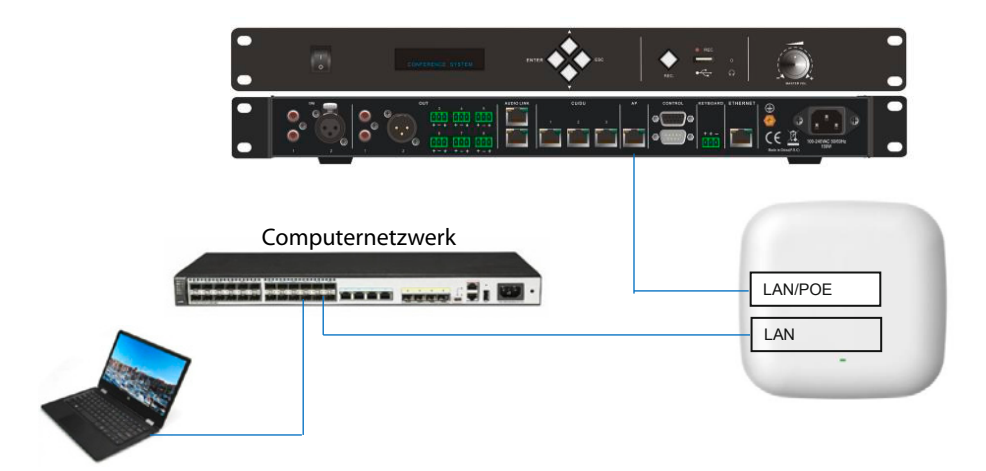

Wenn man die Möglichkeit hat z.B. über VPN von extern auf das Computernetzwerk zuzugreifen, kann mit diesem Aufbau auch eine Fernwartung des Access-Points vorgenommen werden.

#### **Einstellung des IP-Adressraumes des Computers**

Der AP Access-Point hat standardmäßig die IP-Adresse: 192.168.2.1 Der IP-Adressraum des PC muss auch auf das IP-Segment 2 eingestellt sein, z.B. 192.168.**2**.xxx.

Um dieses IP-Segment am PC einzustellen, öffnen Sie das Fenster "Netzwerk und Internet Einstellungen" und dann den Bereich "Eigenschaften von Internetprotokoll, Version 4(TCP/IPv4). Geben Sie folgende daten ein und bestätigen Sie mit OK.

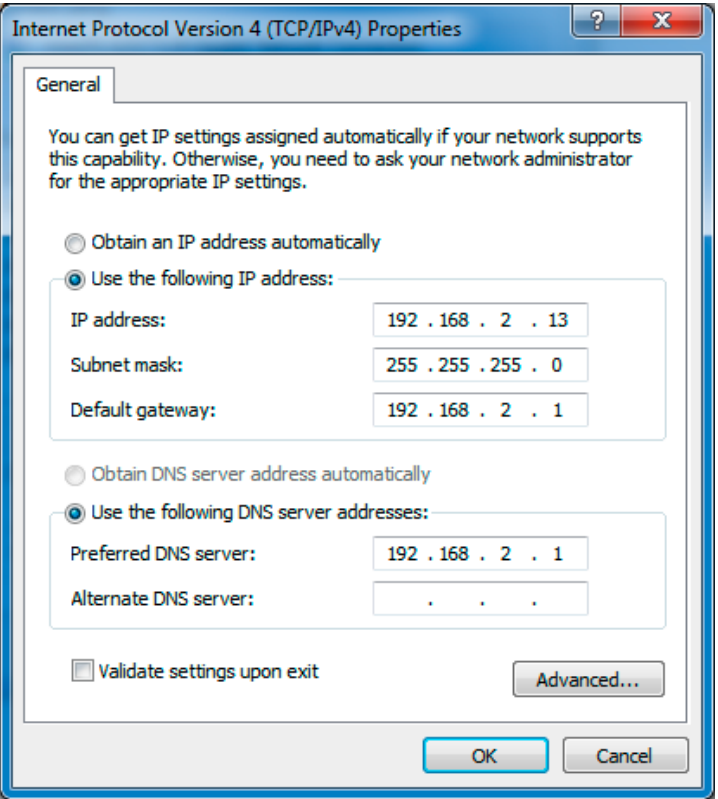

### **Login am AP Access-Point**

Öffnen Sie Ihren Internet-Browser (Internet Exporer, Firfox, ... ).

Geben Sie im Adressfeld die Adresse 192.168.2.1 ein und bestätigen Sie mit ENTER. Es öffnet sich das Anmeldefenster des AP Access-Point.

Melden Sie sich an: Username: admin

#### Password: admin

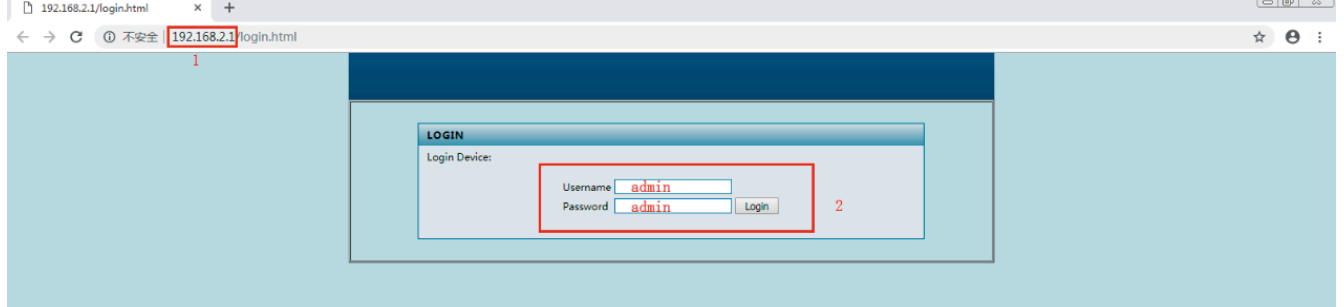

### **SSID und Passwort am AP Access-Point ändern**

Wenn man in einem Konferenzzentrum oder einem Firmengebäude mehrere drahtlose Konferenzanlagen gleichzeitig betreiben möchte, müssen diese Konferenzanlagen mit verschiedenen Schlüsseln arbeiten, um sich und ihre Sprechstellen von den anderen Konferenzanlagen abzugrenzen.

Dazu müssen sie auf jeden Fall verschiedene SSID Namen und Passwörter als die anderen Konferenzanlagen verwenden. In einer Konferenzanlage selbst, müssen allerdings die Steuerzentrale, die Sprechstellen und der AP Access-Point den gleichen SSID Namen und das gleiche Passwort verwenden, um miteinenader kommunizieren zu können.

Da alle drahtlosen VISSONIC Konferenzanlagen werkseitig mit dem SSID Namen WIFI\_CONFERENCE und dem Passwort 88888888 (8 x 8) ausgeliefert werden, muss beim Betrieb mehrerer Anlagen im gleichen Umfeld der Name und das Passwort nur an einer Anlage nicht, aber an allen anderen Anlagen geändert werden. Der Name muss bei jeder zu ändernden Anlagen an der Steuerzentrale und am AP Access-Point separat geändert werden.

Der SSID Name und das Passwort werden an der Steuerzentrale über das Funktionsmenü im Menüpunkt "WiFi" geändert und dort über den Menüpunkt "Start Set" an alle Sprechstellen gesendet.

Am AP Access-Point wird der SSID Name und das Passwort mit einem PC und einem Internet Browser geändert.

Öffnen Sie den Menüpunkt "5.8G Configuration"

Öffnen Sie den Menüpunkt "Wireless Security".

Sie können jetzt den SSID Namen und das Passwort ändern.

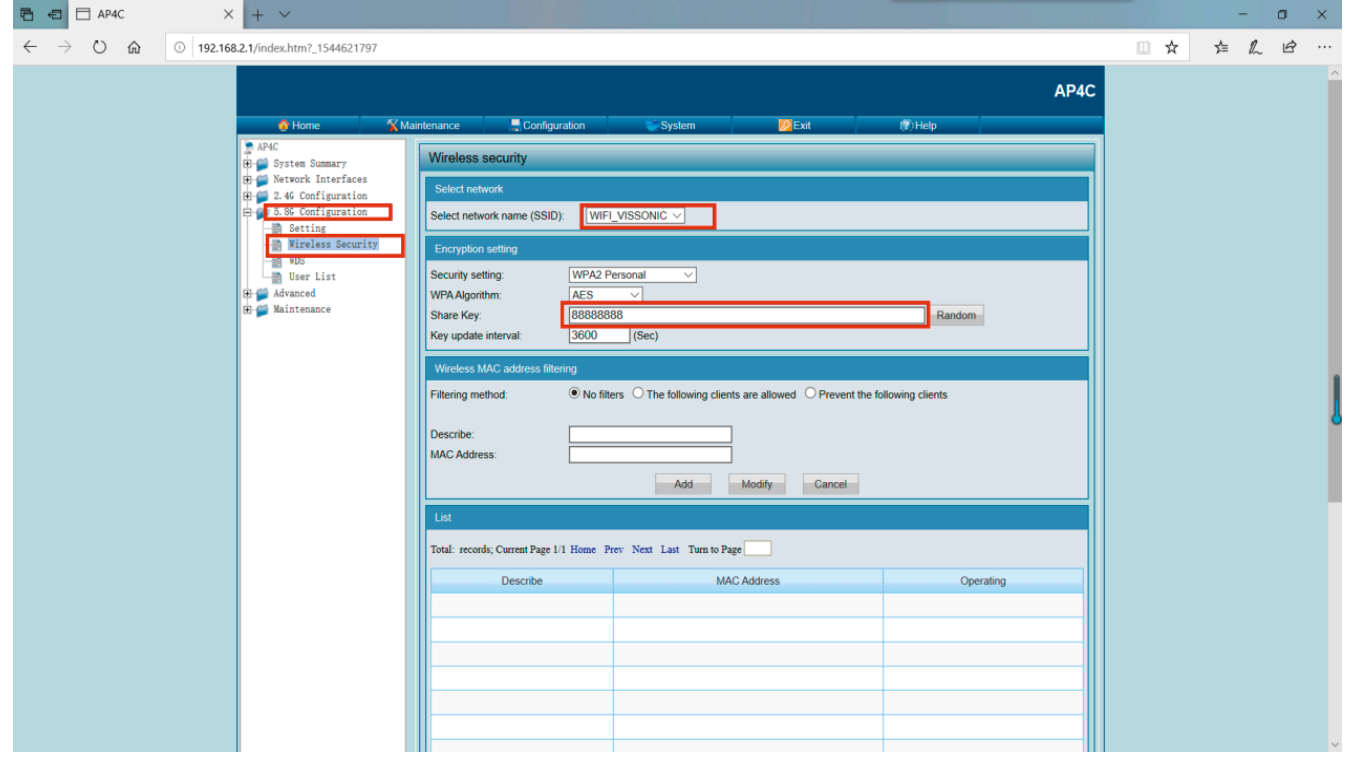

Klicken Sie auf "Submit" um die Eingabe abzuschließen und zu speichern.

Zum Betrieb der Anlage müssen Sie jetzt die Verkabelung an der Steuerzentrale wieder ändern, d.h. den AP Access-Point mit dem Ausgang AP und den PC mit dem Ausgang Ethernet verbinden.

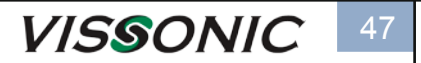

### **Einstellungen des aktiven Sendekanals einsehen und ändern**

Wenn Störungen von einem anderen Netzwerk auftreten, kann man sich mit Hilfe eines PC's die funkmäßige Belegung des Umfeldes ansehen und bei Bedarf den aktiven Kanal der VISSONIC Konferenzanlage auf einen ungenutzten Kanal umschalten.

- 3. Öffnen Sie den Menüpunkt ... "5.8G Configuration" 4 .Öffnen Sie den Menüpunkt "Setting".
- 5. Klicken Sie auf "Scan"

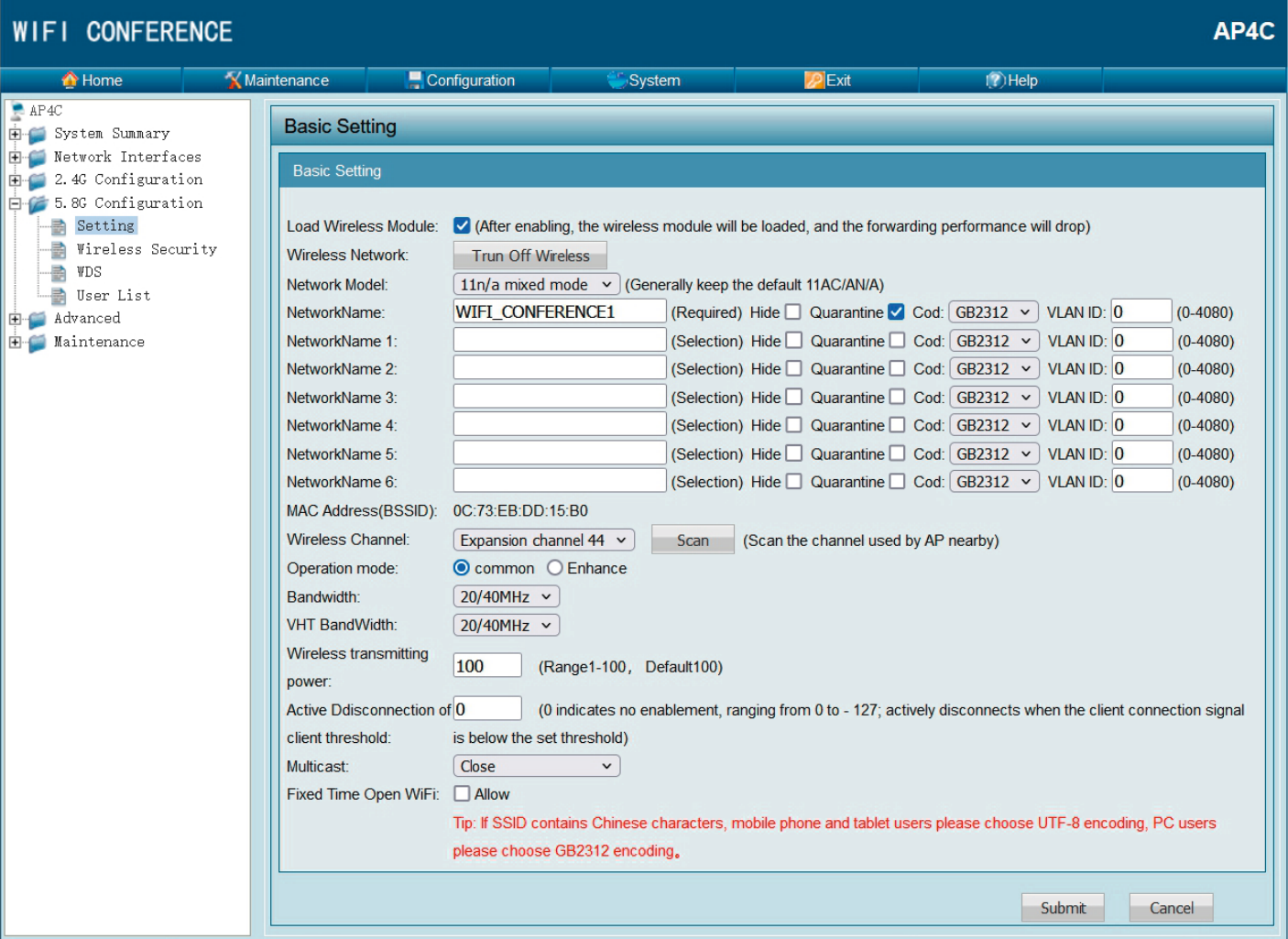

6. Klicken Sie mehrmals auf "Refresh" um die Nutzung des Frequenzbandes zu sehen. In der ersten Zeile sieht man hier einen AP Access-Point WiFi\_CONFERENCE auf dem Kanal 48. Darunter sieht man weitere aktive Anwendungen und die drahtlosen Kanäle, die diese Anwendungen belegen.

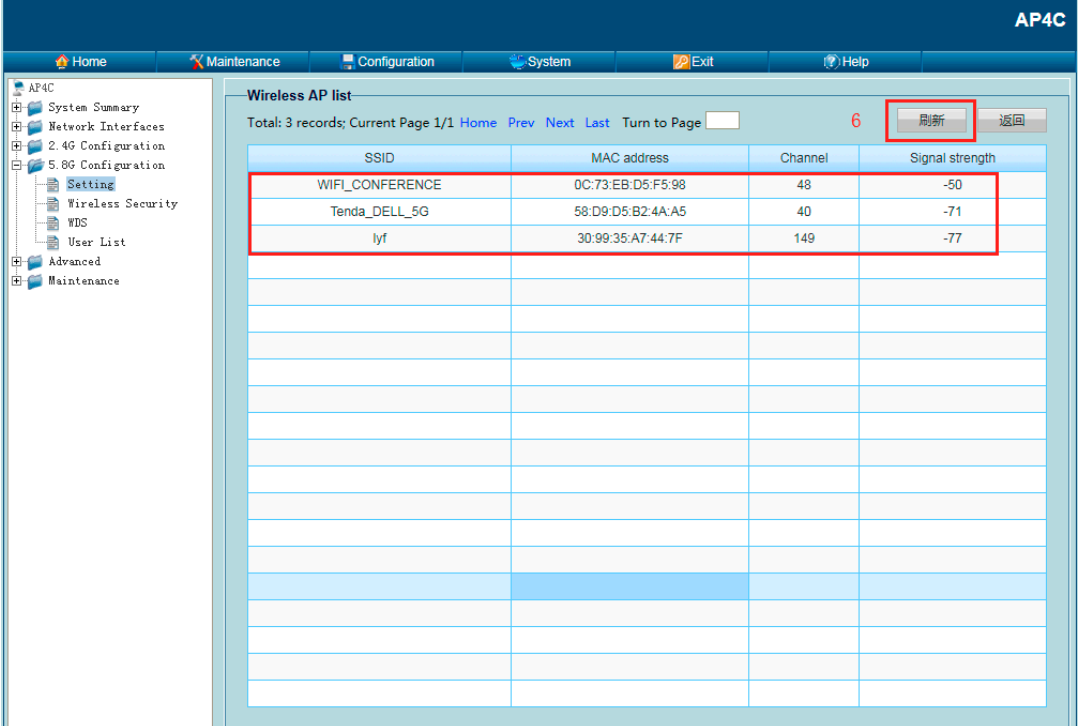

Klicken Sie wieder auf Setting.

7. Sie können hier wählen, ob sich das System selbst einen freien Kanal sucht, oder dem System einen festen Kanal zuordnen, der von keiner anderen Anwendung belegt ist. Es wird empfohlen einen festen Kanal einzustellen, da es zu Störungen führen kann, wenn der Access-Point während des laufenden Betriebes den Kanal selbstständig umschaltet.

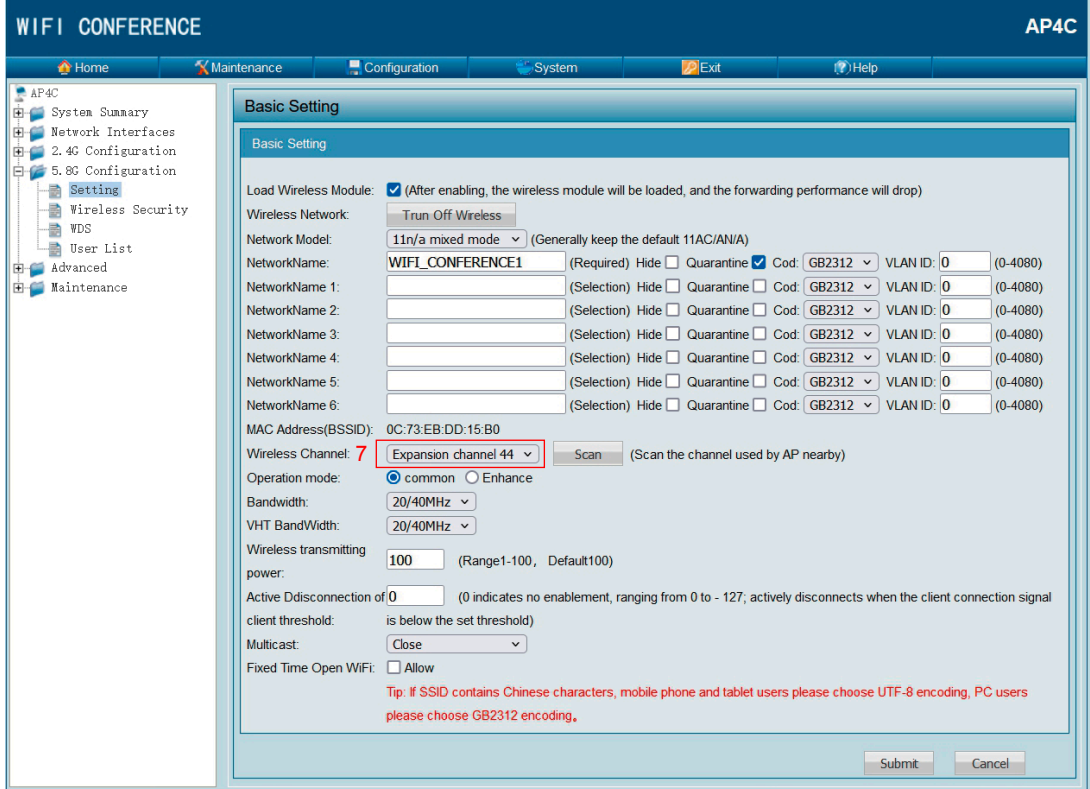

8. Klicken Sie auf "Submit" um die Eingabe abzuschließen und zu speichern.

Zum Betrieb der Anlage muss der Access-Point mit dem AP-Ausgang der Steuerzentrale verbunden werden.

# **CLEACON-D und CLEACON-W Anwendungsbeispiel**

![](_page_49_Figure_1.jpeg)

VISSONIC<sup>51</sup>

![](_page_51_Picture_0.jpeg)

### **VISSONIC Deutschland**

Kochersteinsfelder Str. 73 74239 Hardthausen

Tel: 07139 59 59 00 Fax: 07139 59 59 018

**www.vissonic.de**

**info@vissonic.de**

eine Abteilung der MIPRO Germany GmbH www.mipro-germany.de

**VISSSONIC ELECTRONICS LTD. Building No.9 Keli St. Kaifa Rd Economic development Zone Huangpu Disctrict Guangzhou China**

Alle Rechte vorbehalten. Kopieren nur mit Erlaubnis von VISSONIC gestattet. Änderungen vorbehalten.